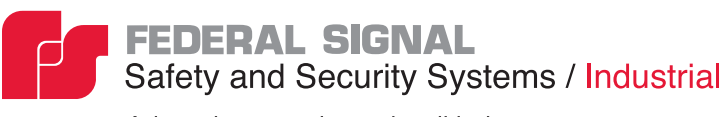

Advancing security and well being

# **Model 300FP-SD SelecTone® Field Programmer**

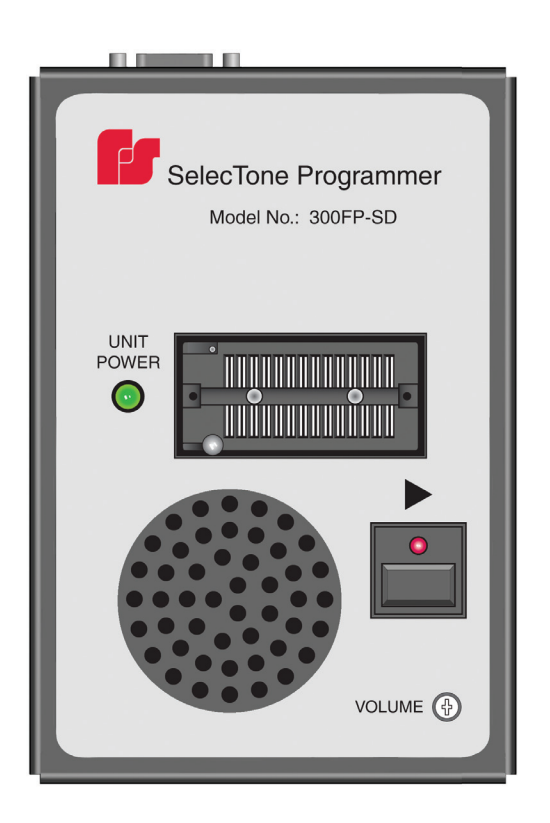

# *Software Installation and Message Chip Programming*

*255386C REV. C 912 Printed in U.S.A. Impreso en EE.UU. Imprimé aux É.-U.*

*español..............página 37 français..............page 73*

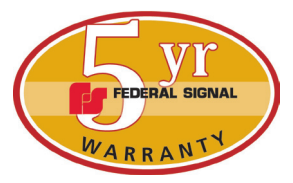

**Warranty** – Seller warrants all goods for five years on parts and 2-1/2 years on labor, under the following conditions and exceptions: Seller warrants that all goods of Seller's manufacture will conform to any descriptions thereof for specifications which are expressly made a part of this sales contract and at the time of sale by Seller such goods shall be commercially free from defects in material or workmanship. Seller reserves the right at the Seller's discretion to "Repair and Return" or "Replace" any item deemed defective during the warranty period. This warranty does not cover travel expenses, the cost of specialized equipment for gaining access to the product, or labor charges for removal and reinstallation of the product. This warranty shall be ineffective and shall not apply to goods that have been subjected to misuse, neglect, accident, damage, improper maintenance, or to goods altered or repaired by anyone other than Seller or its authorized representative, or if five years have elapsed from the date of shipment of the goods by Seller with the following exceptions: lamps and strobe tubes are not covered under this warranty. Outdoor warning sirens and controllers manufactured by Federal Warning Systems are warranteed for two years on parts and one year on labor. No agent, employee, representative or distributor of Seller has any authority to bind the Seller to any representation, affirmation, or warranty concerning the goods and any such representation, affirmation or warranty shall not be deemed to have become a part of the basics of the sales contract and shall be unenforceable. THE FOREGOING WAR-RANTIES ARE EXCLUSIVE AND IN LIEU OF ALL OTHER WARRANTIES OR MERCHANTABILITY, FITNESS FOR PURPOSE AND OF ANY OTHER TYPE, WHETHER EXPRESS OR IMPLIED. These warranties shall not apply unless Seller shall be given reasonable opportunity to investigate all claims for allegedly defective goods. Upon Seller's instruction a sample only of allegedly defective goods shall be returned to Seller for its inspection and approval. The basis of all claims for alleged defects in the goods not discoverable upon reasonable inspection thereof pursuant to paragraph 8 hereof must be fully explained in writing and received by Seller within thirty days after Buyer learns of the defect or such claim shall be deemed waived.

**FEDERAL SIGNAL** Safety and Security Systems / Industrial Federal Signal Corp. Industrial Systems 2645 Federal Signal Drive • University Park, IL 60484-3167 Phone: +1 877 289 3246 • 1 708-534-4756 • Fax: +1 708 534 4887 www.fs-isys.com • www.federalsignal-indust.com

# **Contents**

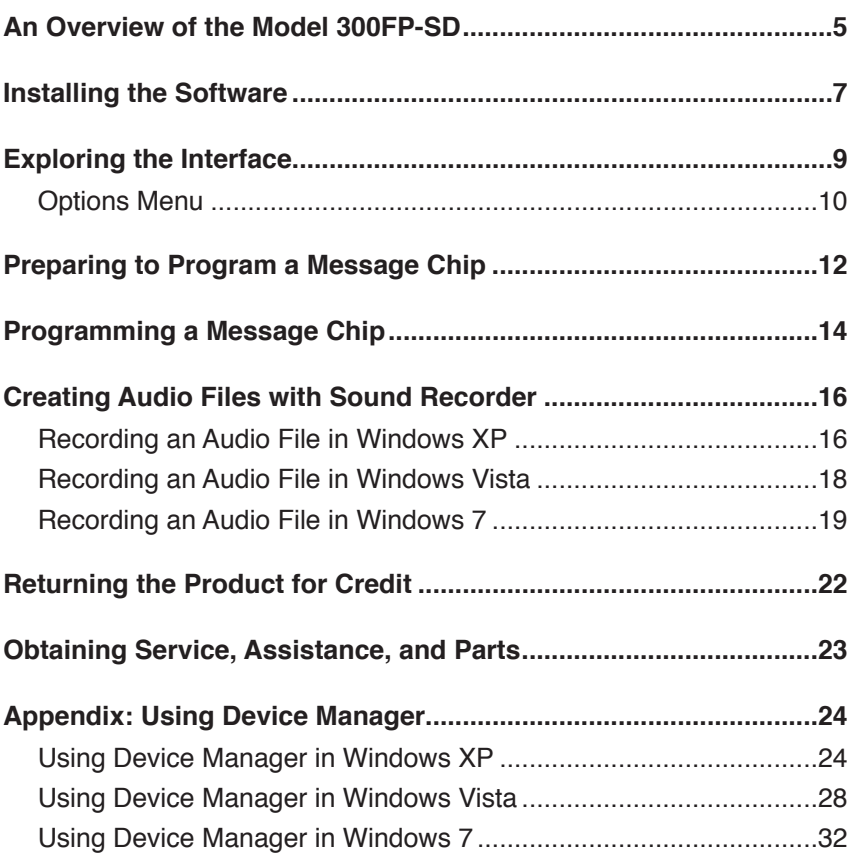

SelecTone is a registered trademark of Federal Signal Corporation

InstallShield is a registered trademark and servicemark of InstallShield Corporation in the United States or other countries

Windows is a registered trademark of Microsoft Corporation in the United States and other countries.

# <span id="page-4-0"></span>**An Overview of the Model 300FP-SD**

The Federal Signal Model 300FP-SD SelecTone® Field Programmer application copies audio files from your computer to the Federal Signal RMB9999 message chip on the SelecTone Field Programmer. The message chip stores up to 30 seconds of audio.

Audio files are created with the Sound Recorder application available with Windows® XP, Windows Vista, and Window 7, or with a third-party sound recording/editing program. The message chips are compatible with the Federal Signal CommCenter<sup>®</sup> and Model TM33 Speaker Module and can be reused and reprogrammed.

The SelectTone Field Programmer features include a message-chip insertion mechanism that easily locks the chip in place, message playback, and volume control. LED indicators show when the programmer is powered on (green) and the duration of playback (red). The red playback LED flickers rapidly when the SelecTone Field Programmer attempts to play back a blank message chip.

The package contents includes:

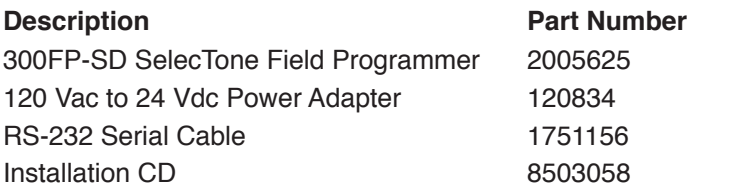

Federal Signal message chips are purchased separately under part number RMB9999.

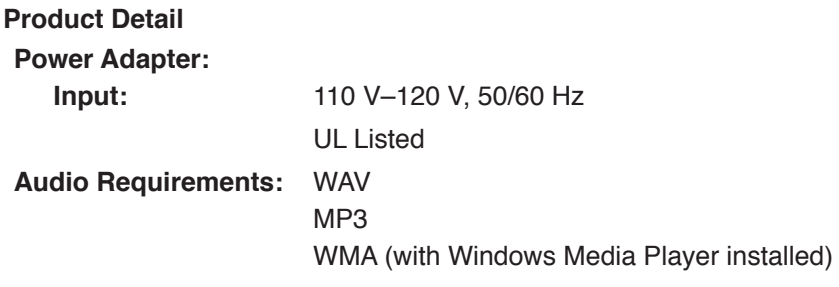

#### **Computer Requirements:**

Windows XP, Windows Vista, or Windows 7 Screen resolution: 1024 x 768 pixels, 32 bit Hard drive free space: 20 MB One free serial port 64 MB graphics card

# <span id="page-6-0"></span>**Installing the Software**

To install the SelecTone Field Programmer software:

- **1.** Insert the installation CD into the CD/DVD drive of your computer.
- **2.** If the **Autorun** option is disabled, double-click the file **setup.exe** on the CD.
- **3.** If your system does not have Microsoft .NET Framework 3.5 SP1 runtime installed, the InstallShield® Wizard prompts you to install it. Click **Install**.

If your system has the required .NET Framework components, skip to step 5.

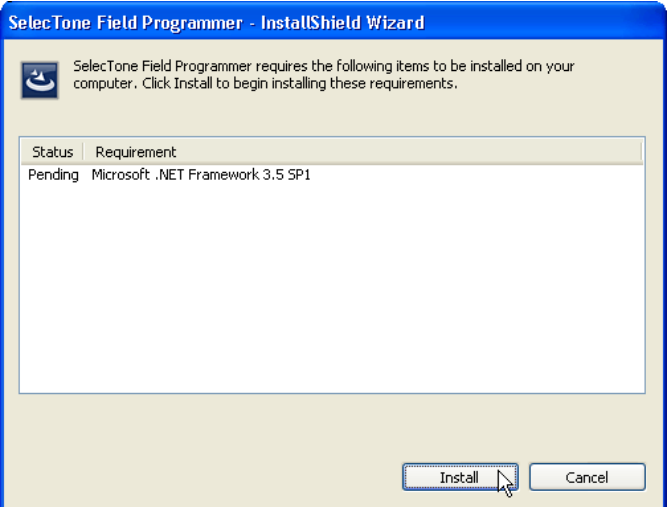

**4.** The .NET Framework files will take a few minutes to install.

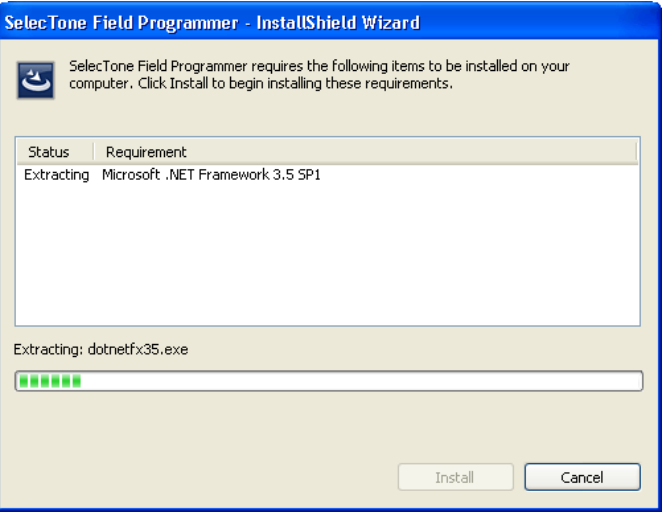

**Note:** You may be required to restart your computer once the installation is complete.

**5.** When the InstallShield® Wizard appears for the SelecTone Field Programmer software, click **Next**.

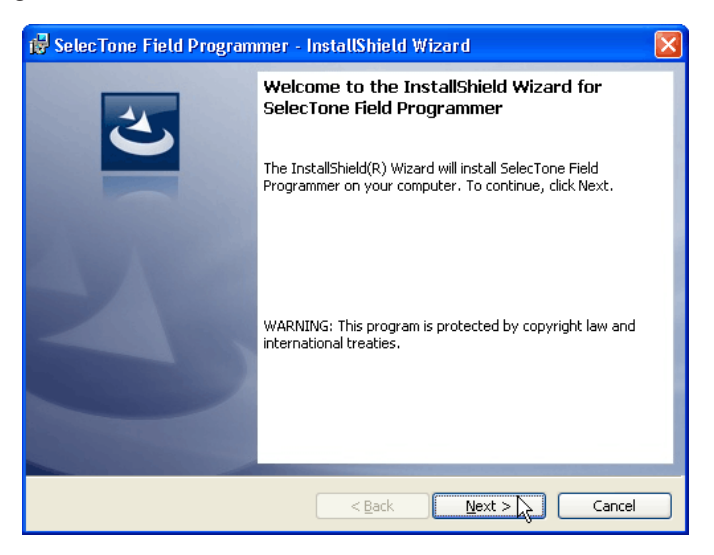

**6.** Follow the on-screen instructions to complete the installation.

# <span id="page-8-0"></span>**Exploring the Interface**

Programming message chips with the SelecTone Field Programmer application is fast and easy. Everything you need is contained in one window for this simple, three-step programming process:

- **Step 1** Select the computer serial port that connects to the SelecTone Field Programmer.
- **Step 2** Select an audio file to program to the message chip.
- **Step 3** Begin programming.

In addition, the application marks each step you successfully complete with a green check mark ( $\vee$  = pass). To ensure that the audio file is copied properly, the application stops the process at the first step that contains an error and marks the step with a red  $X$  ( $\hat{x}$  = fail).

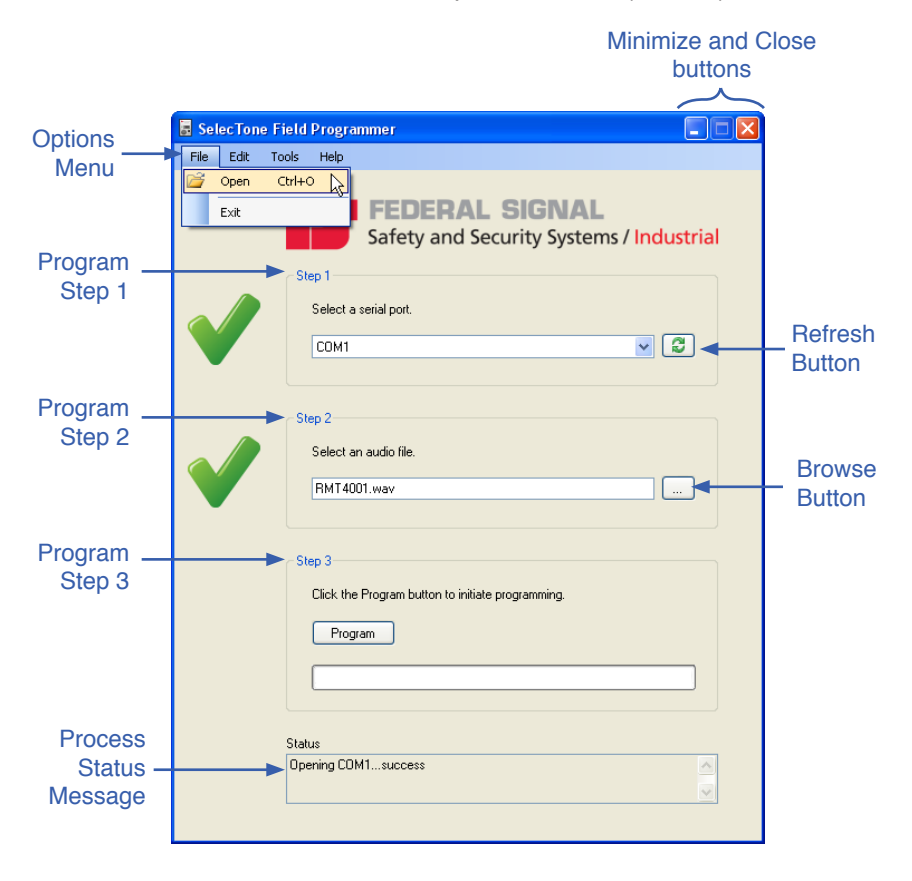

<span id="page-9-0"></span>The Minimize (**–**) and Close (**X**) buttons in the upper right corner work the same way as their counterparts in other Windows programs. The Minimize button shrinks the application to an icon on the taskbar without closing it. When you are ready to work with the application, you can quickly access it by clicking the icon. Clicking the Close button closes the application.

Buttons that are familiar from other Windows-based programs are the **Refresh** button in **Step 1** and the **Browse** button in **Step 2**. Click the **Refresh** button to update the list of available serial ports. Click the **Browse** button to navigate to the audio file you want to program to the message chip.

The **Status** box at the bottom of the window provides detailed information about the success or failure of each step.

### *Options Menu*

The SelecTone Field Programmer application has a menu of options that enables you to change the language of the interface, manage files, and set up the programming for message chips. The four submenus and their functions are:

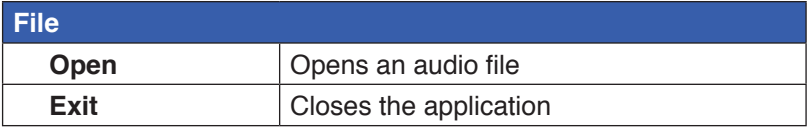

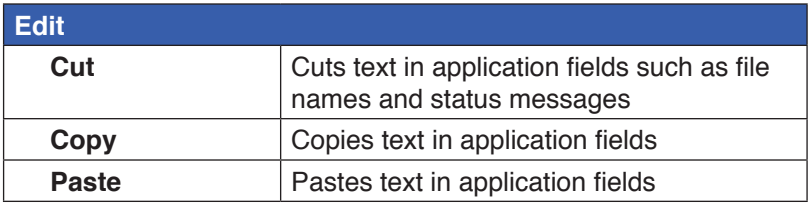

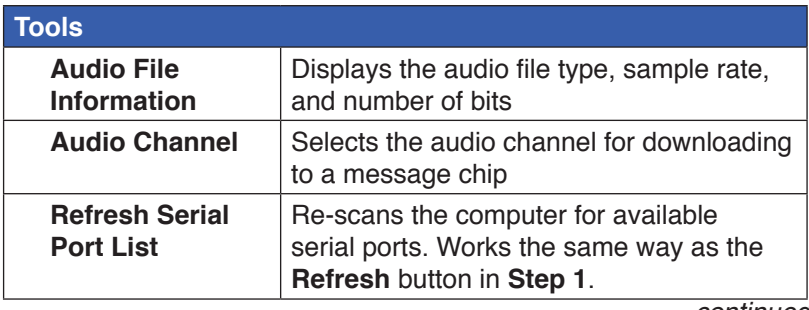

*continued*

### *Options Menu (continued)*

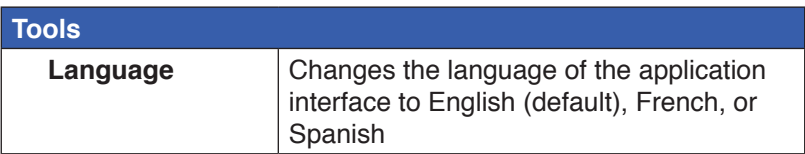

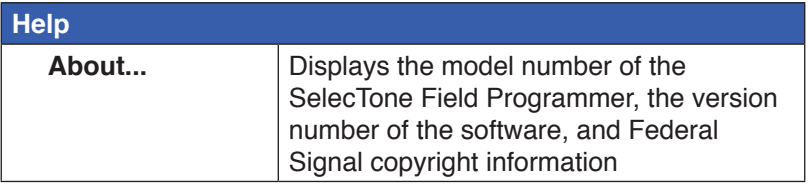

# <span id="page-11-0"></span>**Preparing to Program a Message Chip**

To prepare the Model 300FP-SD for programming:

**1.** Connect the serial cable between the serial port on your computer and the serial connector on the SelecTone Field Programmer.

**NOTE:** If your computer does not have a serial port, use a USBto-serial adapter and follow the instructions included with the adapter to install the adapter and driver. To verify that the adapter is properly connected to your computer and to determine the port number, see "Using Device Manager" in the appendix on page 24.

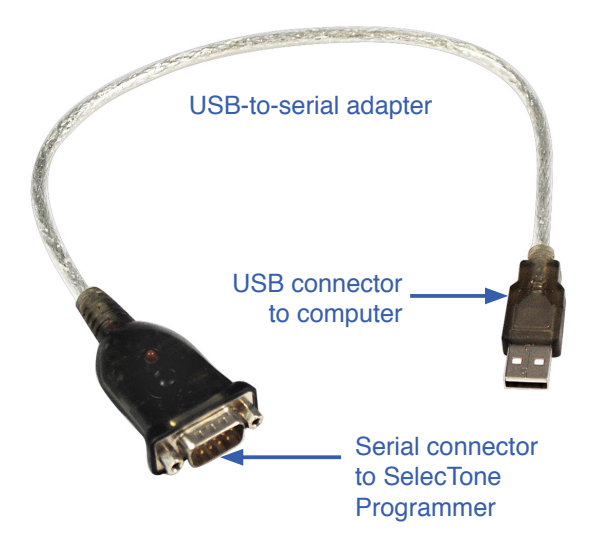

- **2.** Connect the power adapter cable between a 120 Vac power source and the power connector on the SelecTone Field Programmer.
- **3.** Insert a blank message chip with the notch to the left side of the SelecTone Field Programmer.
- **4.** When the chip is completely seated, flip the lever to the left and down to secure the chip.

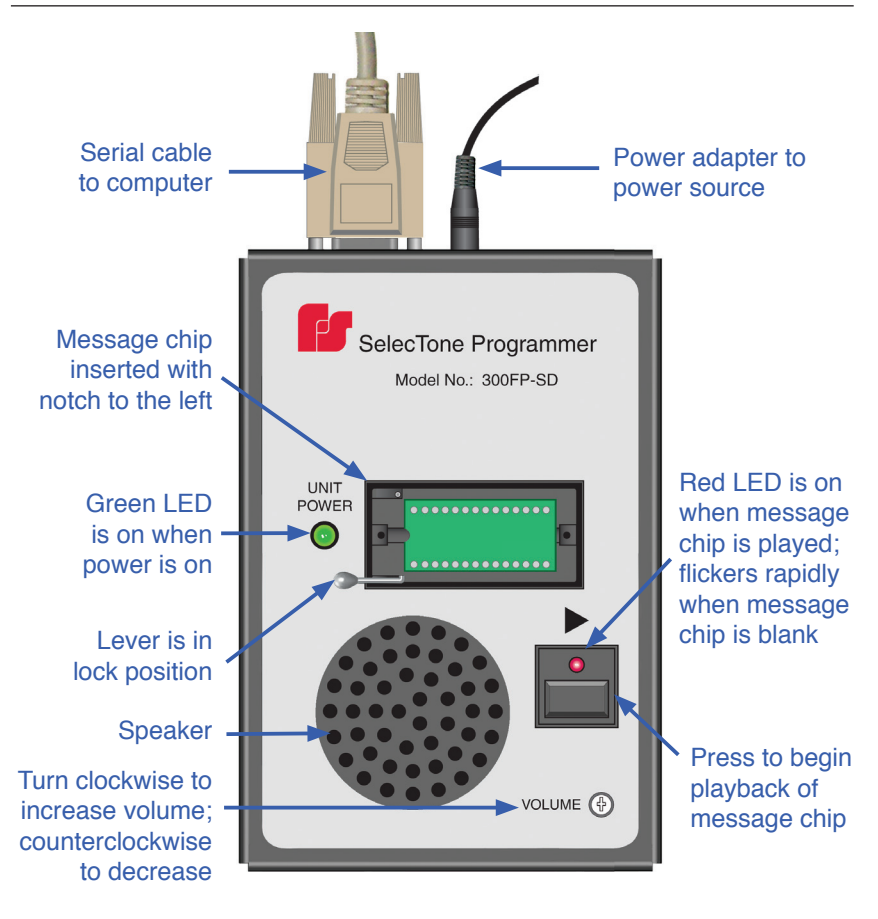

# <span id="page-13-0"></span>**Programming a Message Chip**

The RMB9999 message chip can be reused and reprogrammed. The maximum length of the message is 30 seconds.

To program a message chip:

- **1.** Launch the programming software by clicking the **SelecTone Field Programmer** icon on the desktop or from the **Start Menu** by selecting **All Programs > Federal Signal > SelecTone Field Programmer**.
- **2.** In the programming window under **Step 1**, select a serial port through which to download the audio file.

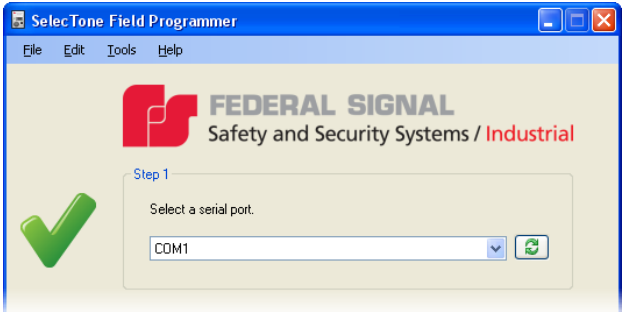

**3.** In **Step 2**, enter the path and file name of the audio file, or click the browse button in **Step 2** to navigate to the file. Alternately, in the menu bar click **File > Open** and select the audio file you want to download.

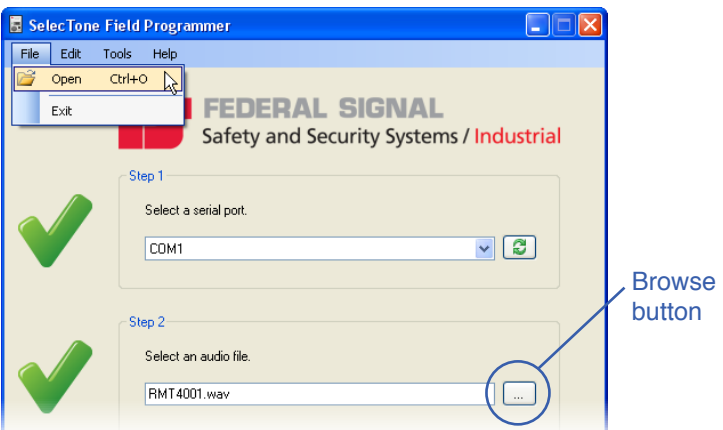

**4**. If the audio file has more than one channel, select in the **Tools** menu the **Audio Channel** you want to download. The default is Channel 1. The number of channels that are available depend on the selected audio file.

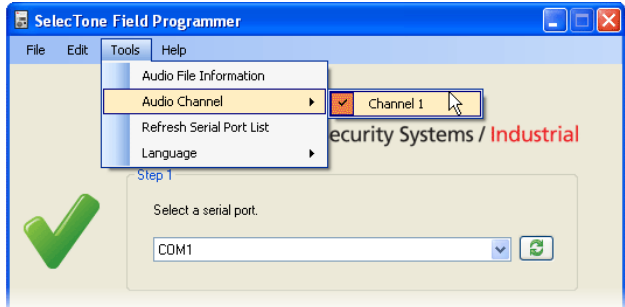

**5.** Click **Program** in **Step 3** to download the audio file to the message chip.

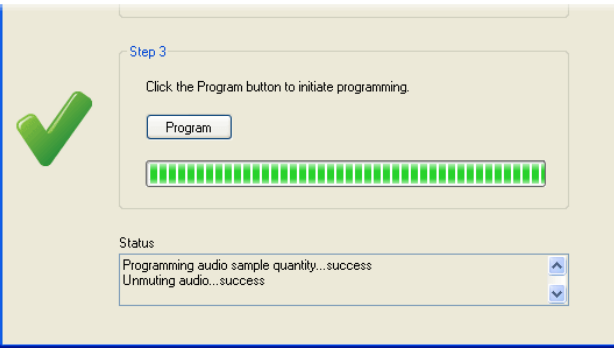

**6.** To play the recorded message, press the play button under the arrow on the SelecTone Field Programmer. See the figure on page 13.

**Note:** To adjust the playback volume, use a small Phillips or flatblade screwdriver to turn the recessed **Volume** control clockwise to increase the volume or counter-clockwise to decrease it.

- **7.** Flip the locking switch to the upright position and carefully pull the programmed chip from the socket.
- **8.** To continue programming additional chips with the same audio file, you need only to click the **Program** button after inserting each blank message chip.

## <span id="page-15-0"></span>**Creating Audio Files with Sound Recorder**

Sound Recorder is an easy-to-use utility included with the Windows operating system for recording and editing audio files. This chapter describes how to record an audio file with Sound Recorder in Windows XP, Windows Vista, and Windows 7. Before using Sound Recorder, make sure your computer is equipped with an audio sound card, speakers, and an audio input device, such as a microphone.

### *Recording an Audio File in Windows XP*

The default audio input device for Sound Recorder is **Microphone**. To change the device or recording volume, see the following section "Changing the Audio Input and Volume (Windows XP)" on page 17.

To record and save an audio file:

- **1.** Click **Start** > **All Programs** > **Accessories** > **Entertainment** > **Sound Recorder**.
- **2.** To begin recording, click the **Record** button (red circle).

**Note:** The RMB9999 message chip stores up to 30 seconds of audio.

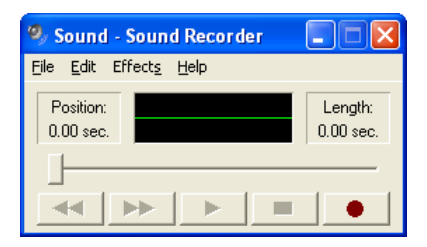

- **3.** To stop recording audio, click the **Stop** button (black square).
- **4.** When finished, click **File** > **Save**.

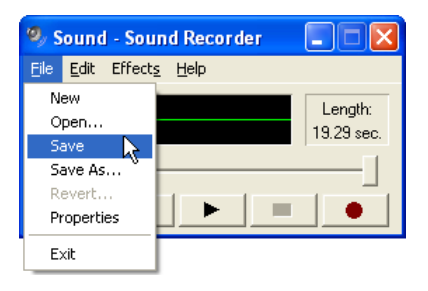

- **5.** Click the **File name** box and type a name for the recorded sound.
- **6.** Select a location for the file by clicking the down arrow next to the **Save in** drop-down box.
- **7.** To save the recorded sound as an audio file, click **Save**.

#### **Changing the Audio Input and Volume (Windows XP)**

To change the audio input and the recording volume:

**1.** In the Sound Recorder main menu select **Edit** > **Audio Properties**.

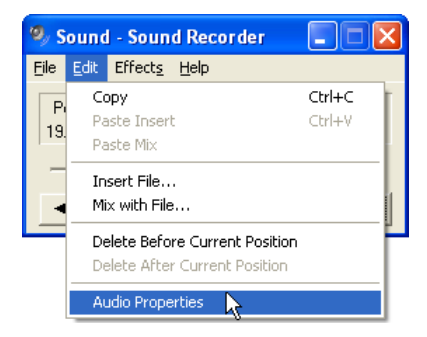

**2.** Under **Sound recording**, click the **Volume** button.

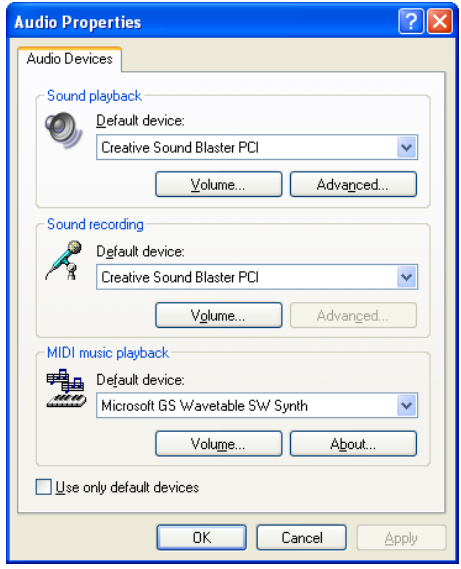

<span id="page-17-0"></span>**3.** In the **Recording Control** control panel, check the **Select** box under **Line In** or the name of another line input or device you are using.

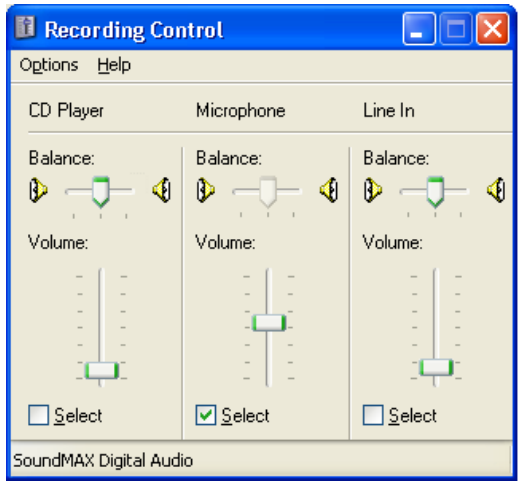

- **4.** Increase the recording **Volume** by moving the slider up. Decrease it by moving the slider down.
- **5.** Close **Recording Control** by clicking the **X** button.
- **6.** Close **Audio Properties** by clicking the **OK** button.

#### *Recording an Audio File in Windows Vista*

The default audio input device for Sound Recorder is **Microphone**. To change the device or recording volume, see the following section "Changing the Audio Input and Volume (Windows Vista)" on page 19.

To record and save an audio file:

- **1.** Click **Start** > **All Programs** > **Accessories** > **Sound Recorder**.
- **2.** Click **Start Recording**.

**Note:** The RMB9999 message chip stores up to 30 seconds of audio.

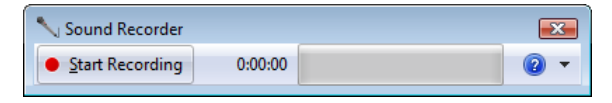

- <span id="page-18-0"></span>**3.** To stop recording audio, click **Stop Recording**.
- **4.** Select a location for the file by clicking the down arrow next to the **Save in** drop-down box.
- **5.** To save the recorded sound as an audio file, click **Save**.

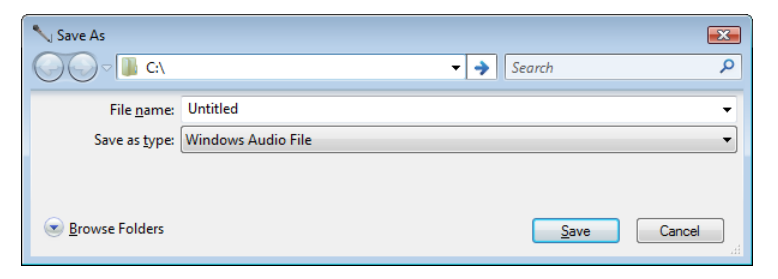

#### **Changing the Audio Input and Volume (Windows Vista)**

To change the audio input and the recording volume:

- **1.** Click **Start** > **Control Panel** > **Hardware** and **Sound** > **Manage audio devices**, and click the **Recording** tab.
- **2.** Select **Line In** or the name of another line input or device you are using, and click **Set Default**.
- **3.** To adjust the volume, click **Properties** and click the **Levels** tab.
- **4.** Increase the recording volume by dragging the slider to the right. Decrease it by dragging the slider to the left.
- **5.** When finished, click **OK**.
- **6.** In the **Sound** dialog box, click **OK**.

### *Recording an Audio File in Windows 7*

The default audio input device for Sound Recorder is **Microphone**. To change the device or recording volume, see the following section "Changing the Audio Input and Volume (Windows 7)" on page 20.

To record and save an audio file:

**1.** In the **Start Search** box, type **Sound Recorder**, and in the list of results, click **Sound Recorder**.

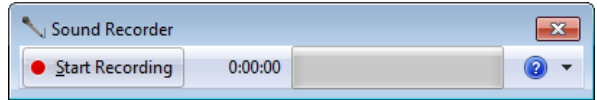

**2.** Click the **Start Recording** button.

**Note:** The RMB9999 message chip stores up to 30 seconds of audio.

- **3.** To stop recording audio, click **Stop Recording**.
- **4.** Select a location for the file by clicking the down arrow next to the **Save in** drop-down box.
- **5.** Click the **File name** box, type a file name for the recorded sound, and click **Save** to save the recorded sound as an audio file.

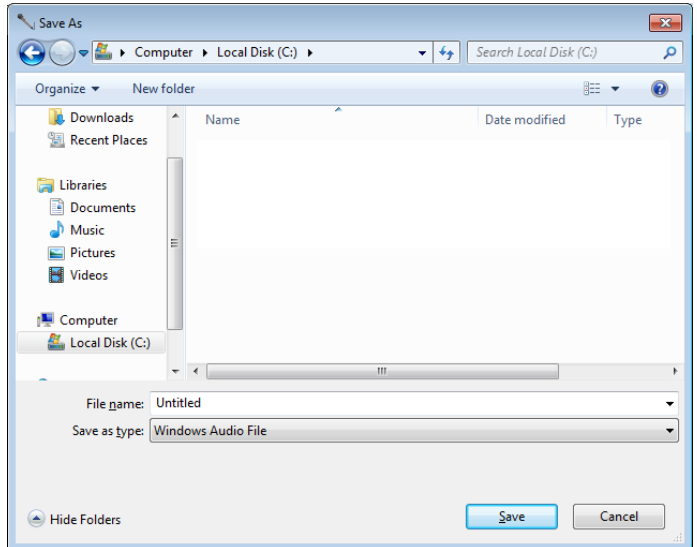

#### **Changing the Audio Input and Volume (Windows 7)**

To change the audio input and the recording volume:

- **1.** Click the **Start** button, then click **Control Panel**.
- **2.** In the **Start Search** box, type **Sound.**
- **3.** Click **Sound**, then click the **Recording** tab.
- **4.** Click **Line In** or the name of another line input you are using, and click **Set Default.**
- **5.** Click **Properties**, then click the **Levels** tab.
- **6.** Increase the recording volume by dragging the slider to the right. Decrease it by dragging the slider to the left, then click **OK**.
- **7.** In the **Sound** dialog box, click **OK**.

# <span id="page-21-0"></span>**Returning the Product for Credit**

Product returns for credit require a return authorization from your local distributor prior to returning the product to Federal Signal. Please contact your distributor for assistance.

A product is qualified to be returned for credit when the following conditions are met:

- Product is resalable and in the original cartons
- Product has not been previously installed
- Product is the current revision
- Product has not been previously repaired
- Product is a standard product
- Product is not a service part

All returns are subject to a re-stock fee.

Defective products that are returned within the warranty period will be repaired or replaced at Federal Signal's sole discretion. Defective products do not include those products with lamp failure.

Circumstances other than those listed above will be addressed on a case-by-case basis.

### <span id="page-22-0"></span>**Obtaining Service, Assistance, and Parts**

Products returned for repair require a Return Authorization form. To obtain service for the product, technical assistance, or replacement parts, please contact Federal Signal at +1 708-534-4756 or +1 877 289 3246.

# <span id="page-23-0"></span>**Appendix: Using Device Manager**

This appendix describes how to use Device Manager in Windows XP, Windows Vista, and Windows 7 to verify that the USB-to-serial adapter is properly connected to a communication port on your computer and how to determine the port number. Device Manager enables you to troubleshoot problems with hardware, update device drivers, and modify hardware settings.

### *Using Device Manager in Windows XP*

Some tasks in Device Manager require that you are logged in as Administrator.

**1.** To launch Device Manager, click **Start** > **Control Panel**.

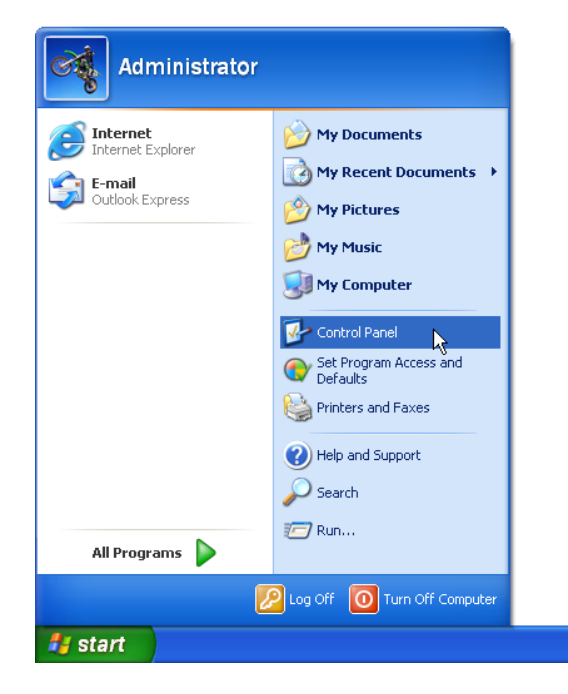

**2.** In the XP **Control Panel**, click **Performance and Maintenance**.

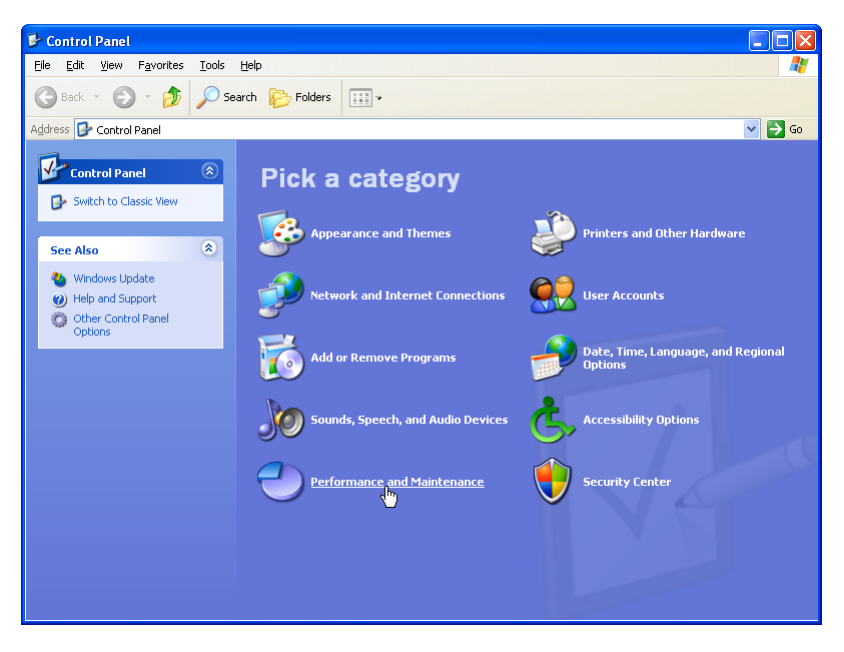

**3.** In the **Performance and Maintenance** window, click **System**.

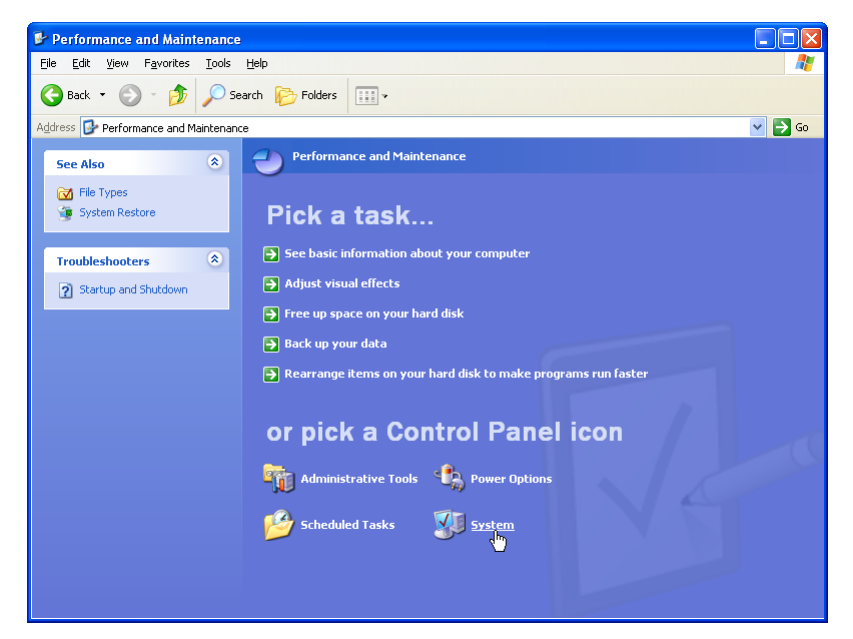

**4.** In the XP **System Properties** window, click the **Hardware** tab.

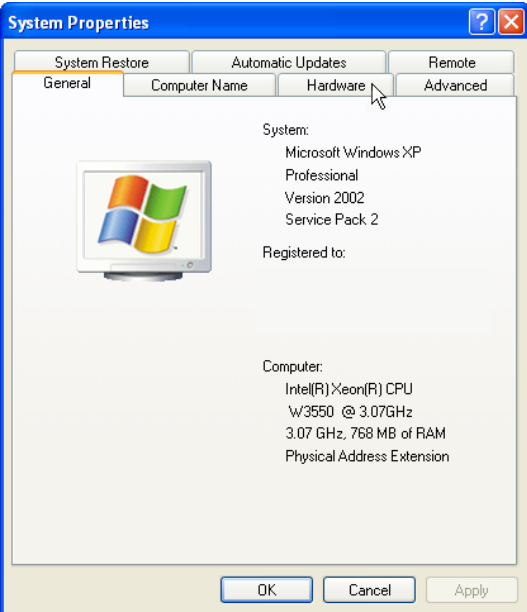

**5.** Under **Hardware**, click **Device Manager**.

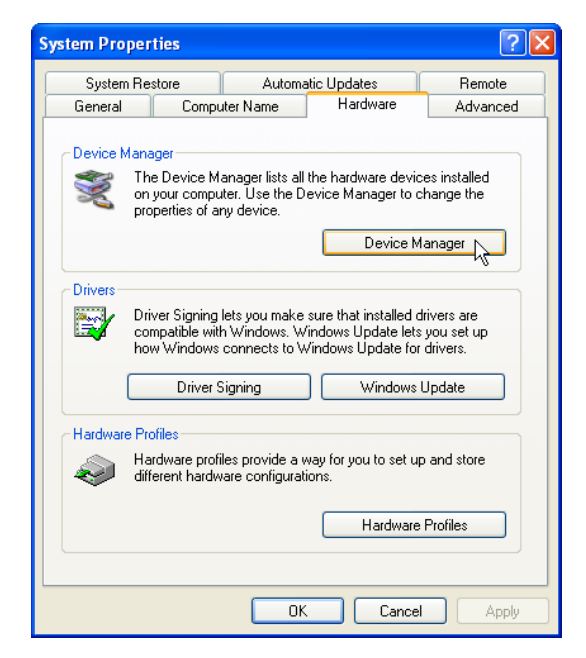

**5.** In the XP **Device Manager** window, click the plus sign (+) next to **Ports (COM & LPT)** to expand the directory tree.

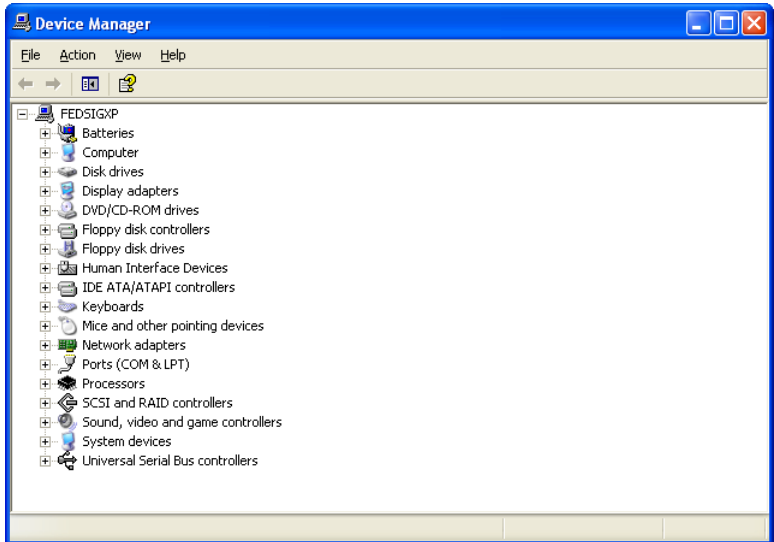

**6.** Verify that the USB-to-serial adapter is displayed in the list. In the example below, the adapter is displayed as ATEN USB to Serial Bridge (COM3) and is connected to COM Port 3.

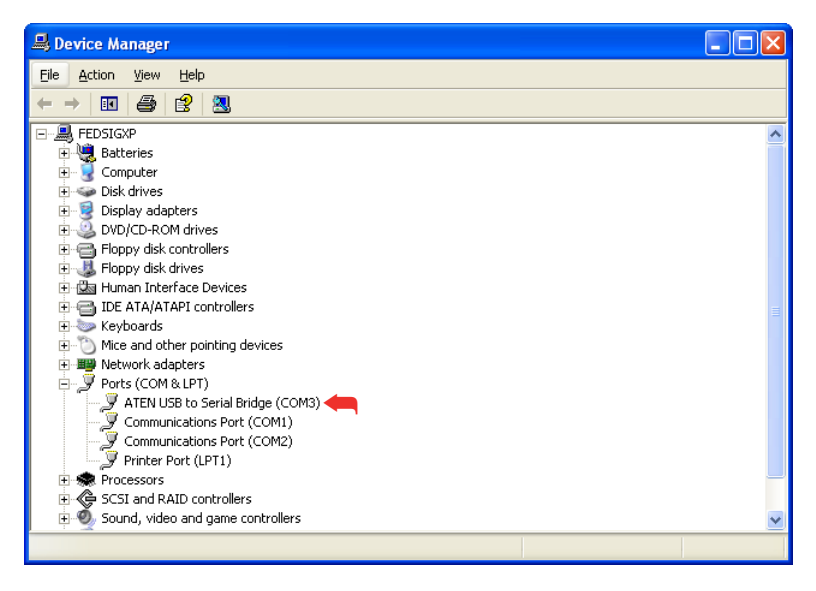

<span id="page-27-0"></span>If **Device Manager** shows no connection to the USB-to-serial adapter, ensure that:

- $\rightarrow$  the cable connectors are secure
- $\rightarrow$  the device driver (if needed) is installed
- ➔ USB-to-serial adapter is working properly

For additional information, search for **Device Manager** at http://support.microsoft.com/

#### *Using Device Manager in Windows Vista*

Some tasks in Device Manager require that you are logged in as Administrator.

**1.** To launch Device Manager, click **Start** > **Control Panel**.

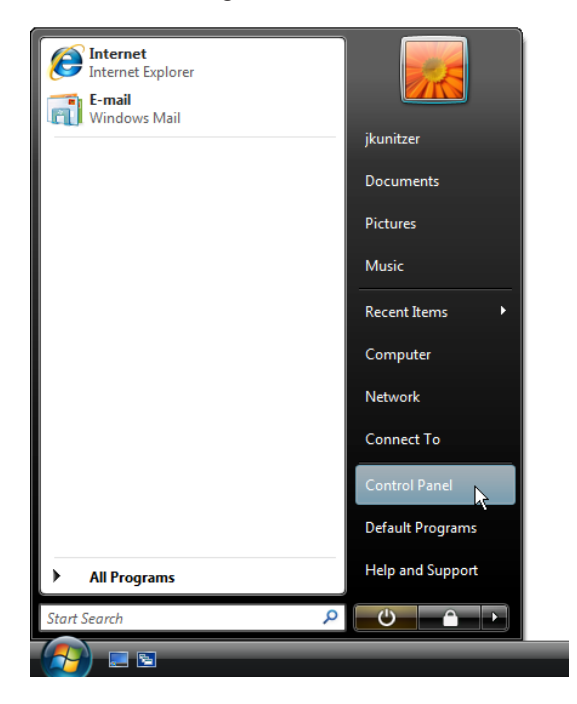

**2.** In the Vista **Control Panel**, click **System and Maintenance**.

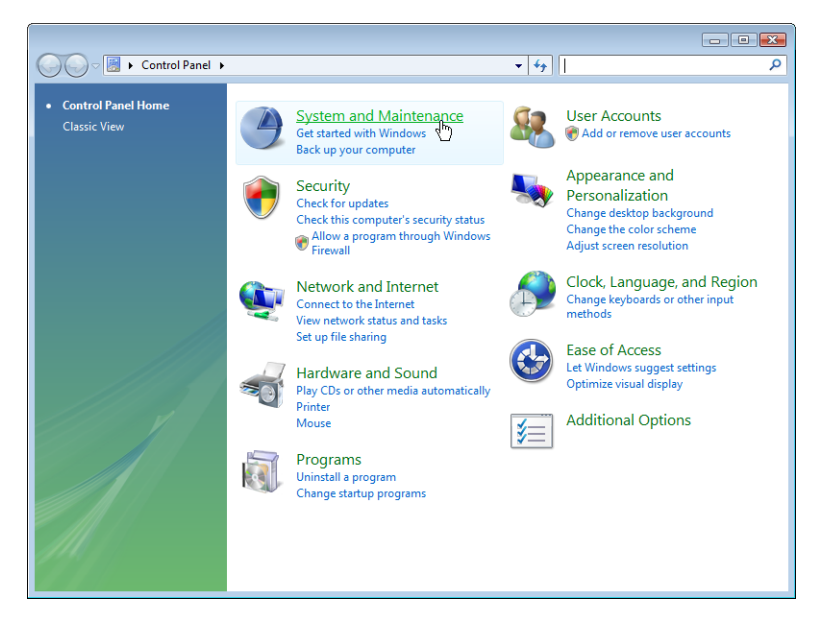

**3.** In the **System and Maintenance** window, click **Device Manager**.

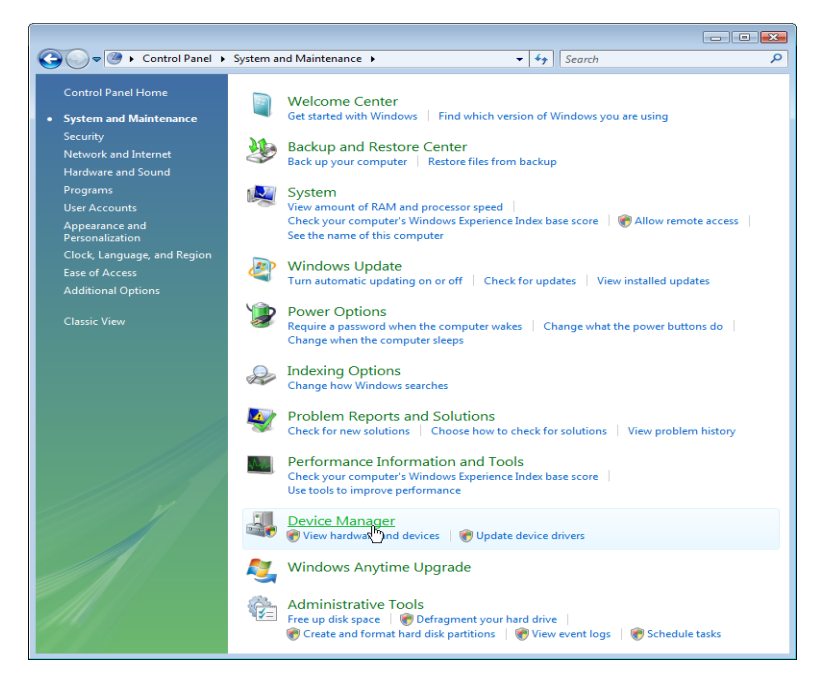

- **4.** One of the following options appears:
	- → If required (Vista), enter an Administrator password.
	- ➔ If **User Account Control** requests permission to continue, click the **Continue** button.

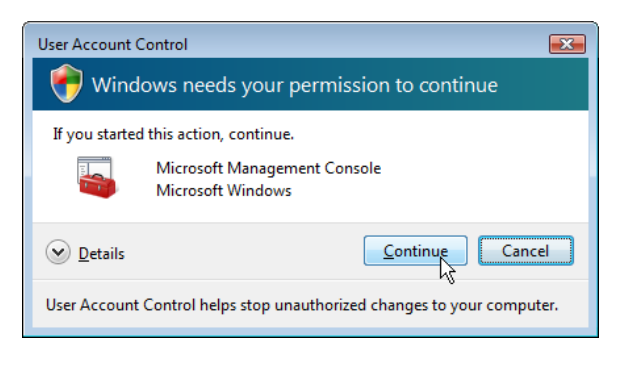

**5.** In the Vista **Device Manager** window, click the plus sign (+) next to **Ports (COM & LPT)** to expand the directory tree.

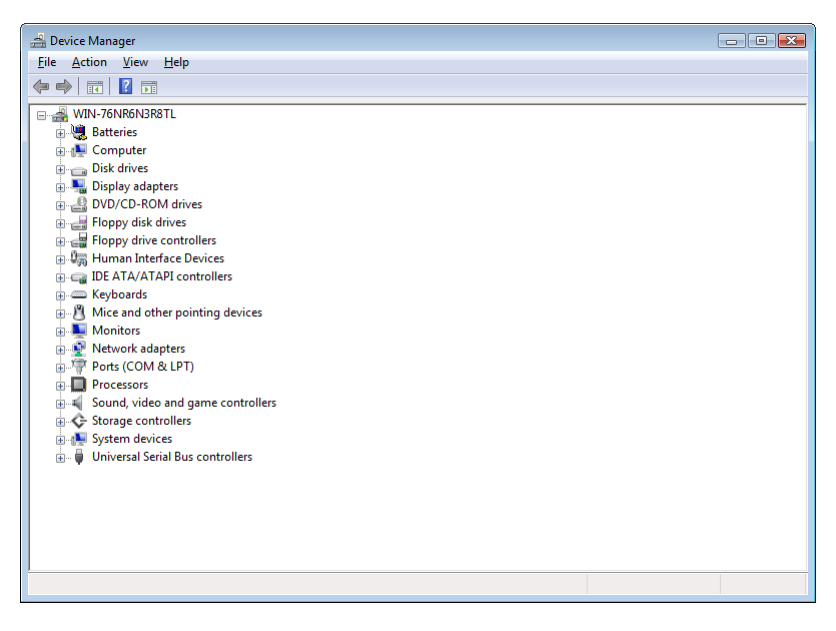

**6.** Verify that the USB-to-serial adapter is displayed in the list. In the example below, the adapter is displayed as ATEN USB to Serial Bridge (COM3) and is connected to COM Port 3.

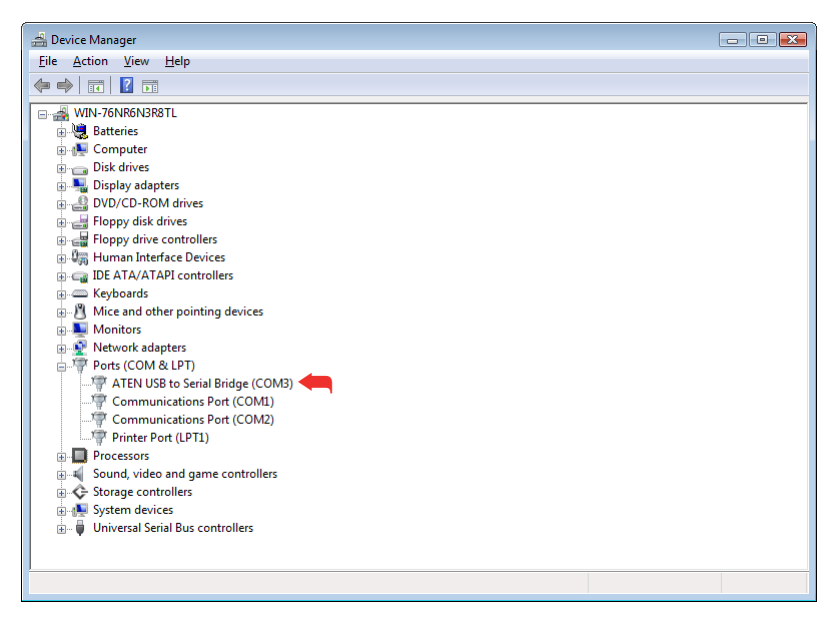

If **Device Manager** shows no connection to the USB-to-serial adapter, ensure that:

- $\rightarrow$  the cable connectors are secure
- $\rightarrow$  the device driver (if needed) is installed
- ➔ USB-to-serial adapter is working properly

For additional information, search for **Device Manager** at http://support.microsoft.com

### <span id="page-31-0"></span>*Using Device Manager in Windows 7*

Some tasks in Device Manager require that you are logged in as Administrator.

**1.** To launch Device Manager, click **Start** > **Control Panel**.

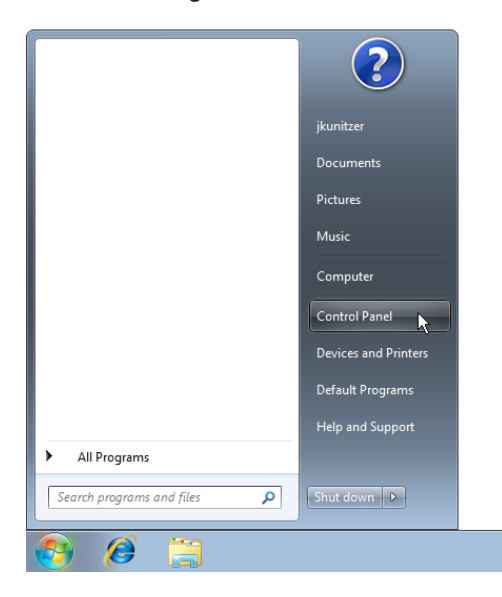

**2.** In **Control Panel**, click **Hardware and Sound**.

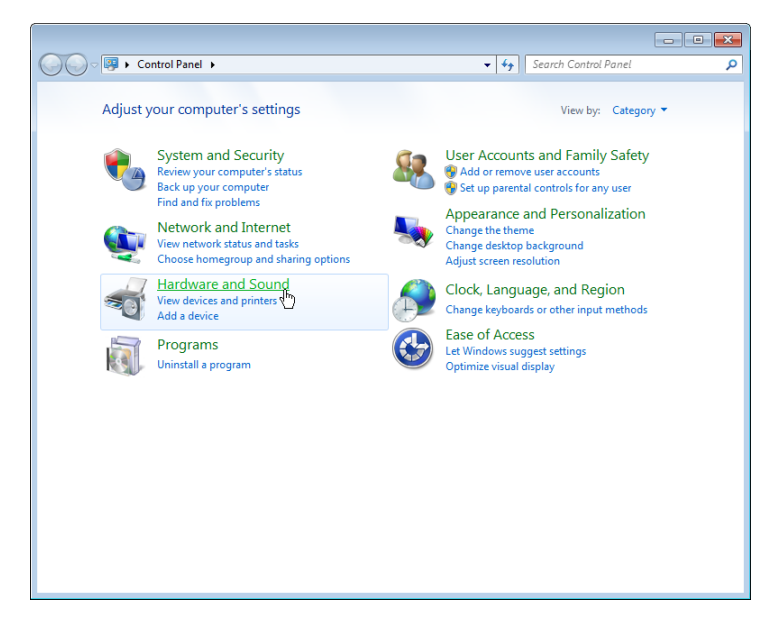

**3.** In the **Hardware and Sound** window under **Devices and Printers**, click **Device Manager**.

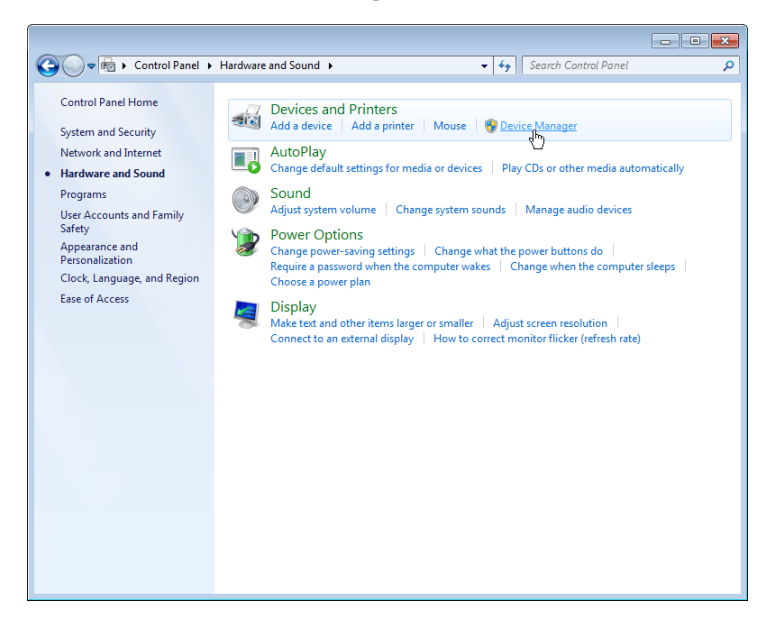

- **4.** One of the following options appears:
	- ➔ If you are logged in as Administrator, **Device Manager** opens.
	- $\rightarrow$  If you are logged in as a member of the Administrators group, **User Account Control** requests permission to continue. Click the **Continue** button.
	- $\rightarrow$  If you are logged in as a standard user, a message tells you that you cannot make changes. Click **OK** to open **Device Manager** as "read only."

**5.** In the **Device Manager** window, click the arrow  $(\cdot)$  next to **Ports (COM & LPT)** to expand the directory tree.

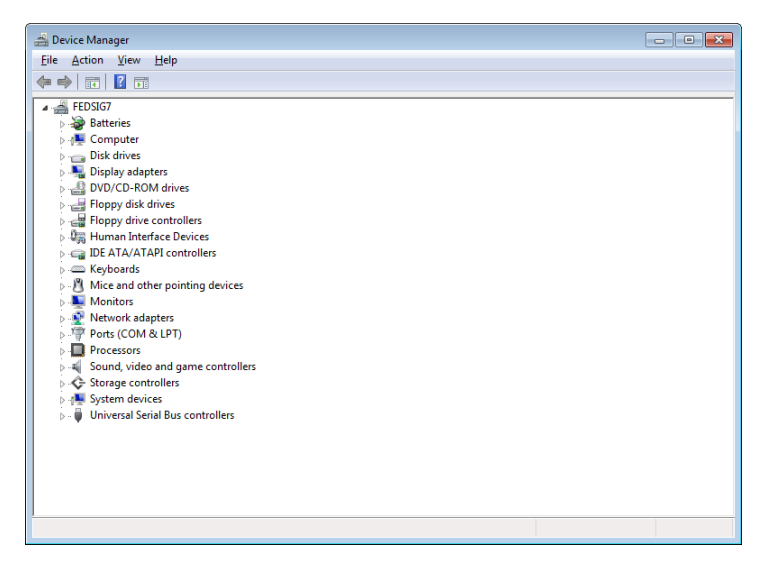

**6.** Verify that the USB-to-serial adapter is displayed in the list. In the example below, the adapter is displayed as ATEN USB to Serial Bridge (COM3) and is connected to COM Port 3.

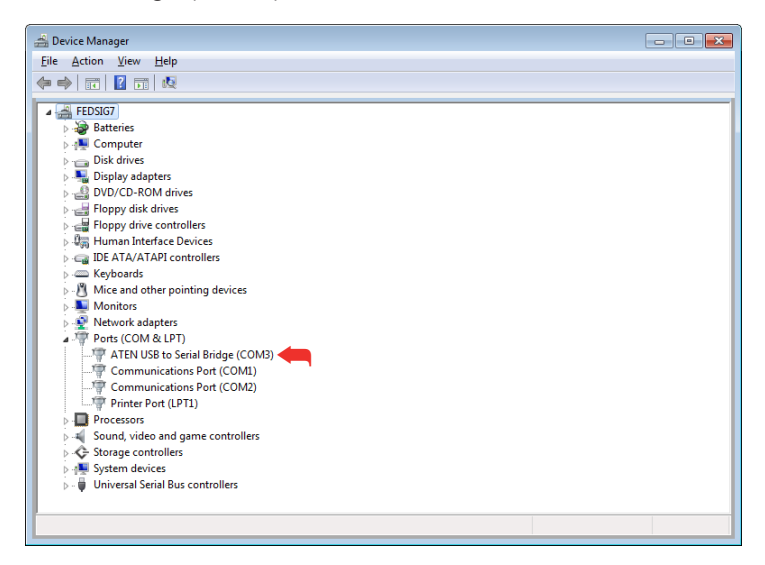

If **Device Manager** shows no connection to the USB-to-serial adapter, ensure that:

- $\rightarrow$  the cable connectors are secure
- $\rightarrow$  the device driver (if needed) is installed
- → USB-to-serial adapter is working properly

For additional information, search for **Device Manager** at http://support.microsoft.com

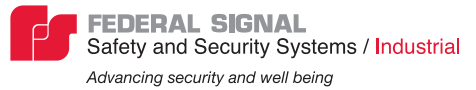

2645 Federal Signal Drive • University Park • IL 60484-3167 Tel: +1 877 289 3246 • 1 708-534-4756 • Fax: +1 708 534 4887 elp@fedsig.com • www.federalsignal-indust.com
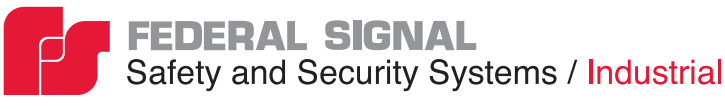

Advancing security and well being

# **Modelo 300FP-SD Programador de campo SelecTone®**

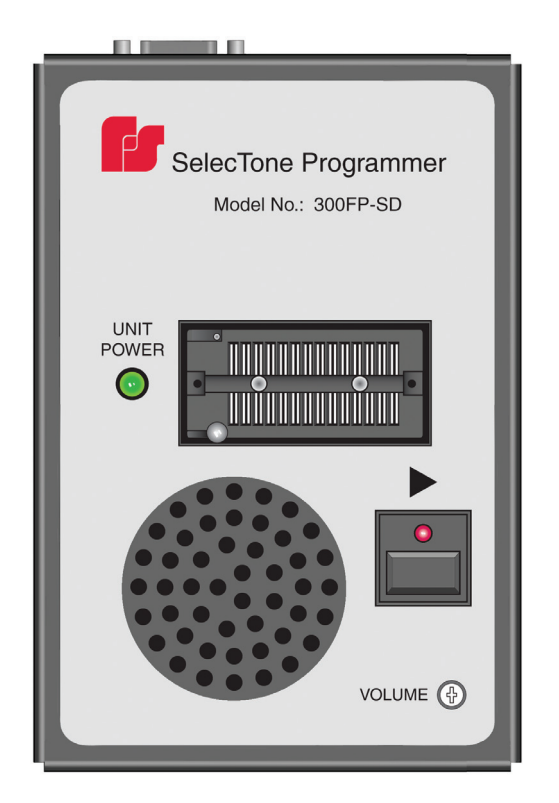

# *Instalación de software y programación de chip de mensajes*

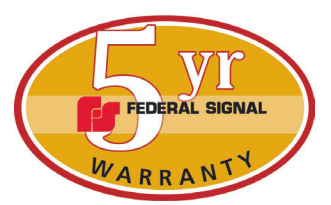

**Garantía** – El vendedor otorga para todos los artículos una garantía de cinco años en cuanto a piezas y 2 1/2 años en cuanto a mano de obra, bajo las siguientes condiciones y excepciones: El vendedor garantiza que todos los artículos fabricados por el vendedor cumplirán con las descripciones pertinentes para las especificaciones, que son parte expresa de este contrato de venta y que al momento de la venta por parte del vendedor estos artículos estarán comercialmente libres de defectos de material o fabricación. El vendedor se reserva el derecho a su discreción de "reparar y devolver" o de "reemplazar" cualquier artículo considerado defectuoso durante el período de garantía. Esta garantía no cubre gastos de transporte, el costo de equipos especializados para acceder al producto o cargos de mano de obra para la remoción y reinstalación del producto. Esta garantía no tendrá efecto y no se aplicará a artículos que se hayan visto afectados por uso indebido, negligencia, accidentes, daños o mantenimiento inadecuado, o a artículos alterados o reparados por cualquier otra persona que no sea el vendedor o sus representantes autorizados, o si han transcurrido cinco años desde la fecha de despacho de los artículos por parte del vendedor con las siguientes excepciones: lámparas y tubos estroboscópicos que no están cubiertos bajo esta garantía. Las sirenas de advertencia y los controladores para exteriores fabricados por Federal Warning Systems cuentan con una garantía de dos años para piezas y de un año en cuanto a mano de obra. Ningún agente, empleado, representante o distribuidor del vendedor tiene autoridad para comprometer al vendedor con alguna representación, afirmación o garantía con respecto a los artículos y cualquiera de estas representaciones, afirmaciones o garantías no podrán considerarse como parte de los fundamentos del contrato de venta y no serán aplicables. LAS GARANTÍAS ANTERIORES SON EXCLUSIVAS Y REEMPLAZAN CUALQUIER OTRA GARANTÍA O GARANTÍA DE COMERCIABILIDAD, APTITUD PARA EL USO Y DE CUALQUIER OTRO TIPO, YA SEA EXPLÍCITA O IMPLÍCITA. Estas garantías no se aplicarán a menos que se proporcione al vendedor una oportunidad razonable para investigar todos los reclamos con respecto a los artículos supuestamente defectuosos. A pedido del vendedor, sólo una muestra de los artículos supuestamente defectuosos será devuelta al vendedor para su inspección y aprobación. La base de todos los reclamos por los defectos que se afirman en los artículos no determinables después de una inspección razonable de estos según el párrafo 8 del presente debe explicarse totalmente por escrito y debe ser recibido por el vendedor dentro de un plazo de treinta días a partir del momento en que el comprador se entera del defecto o dicho reclamo será considerado como no aplicable.

**FEDERAL SIGNAL** Safety and Security Systems / Industrial

Federal Signal Corp. Industrial Systems 2645 Federal Signal Drive • University Park, IL 60484-3167 Tel: +1 877 289 3246 • 1 708-534-4756 • Fax: +1 708 534 4887 www.fs-isys.com • www.federalsignal-indust.com

# **Contenido**

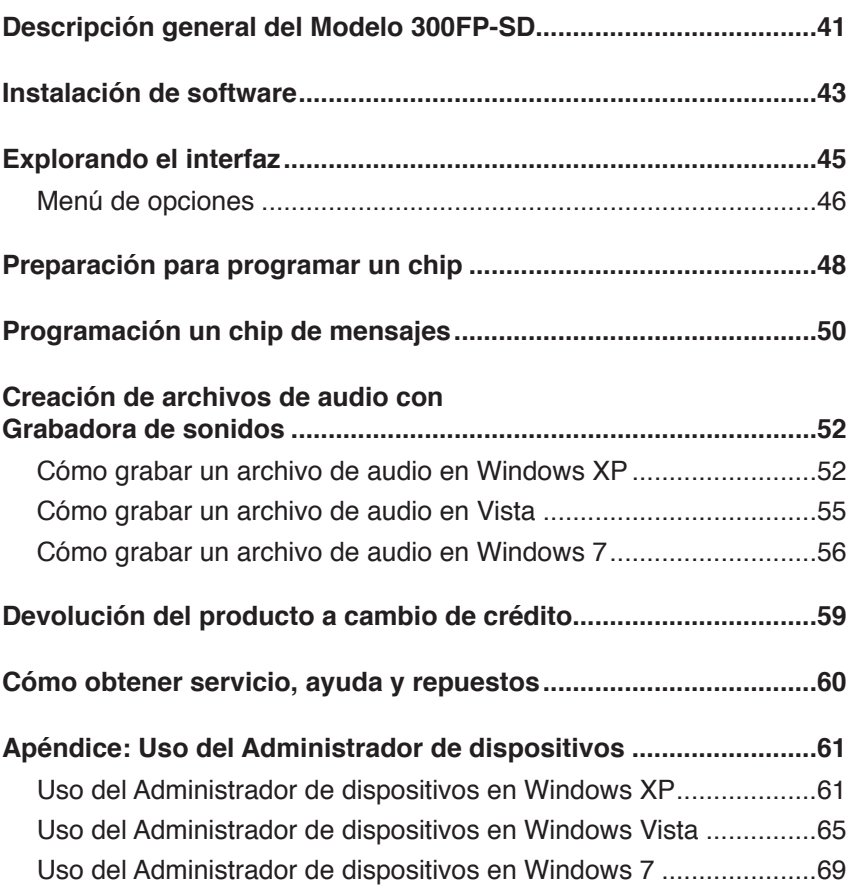

SelecTone es una marca registrada de Federal Signal Corporation

nstallShield es una marca registrada y el marca de servicio de InstallShield Corporation en los Estados Unidos u otros países

Windows es una marca registrada de Microsoft Corporation en los Estados Unidos y otros países.

### <span id="page-40-0"></span>**Descripción general del Modelo 300FP-SD**

La aplicación de programación de campo SelecTone® Field Programmer Modelo 300FP-SD de Federal Signal copia los archivos de audio desde su computadora hasta el chip de mensajes RMB9999 de Federal Signal en el programador de campo SelecTone Field Programmer. El chip de mensajes almacena hasta 30 segundos de audio.

Los archivos de audio se crean con la aplicación Sound Recorder (Grabadora de sonidos) disponible en Windows® XP, Windows Vista y Windows 7, o con un programa de grabación/edición de sonido de otros proveedores.

Los chips de mensajes son compatibles con el módulo CommCenter® de Federal Signal y con el modelo de altavoz TM33. Además, se pueden reutilizar y reprogramar.

Las características del programador de campo SelectTone Field Programmer incluyen un mecanismo de inserción que fija fácilmente el chip en posición, reproduce los mensajes y controla el volumen. Los indicadores LED muestran cuando el programador está activado (verde) y la duración de la reproducción (rojo). El indicador LED rojo de reproducción parpadea rápidamente cuando el programador de campo SelecTone Field Programmer intenta reproducir un chip de mensajes en blanco.

El paquete contiene lo siguiente:

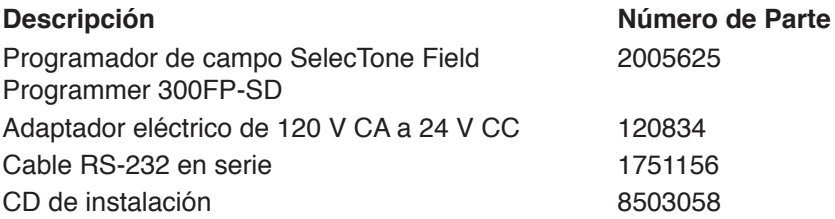

Los chips de mensajes de Federal Signal se compran por separado. Su núm. de parte es RMB9999.

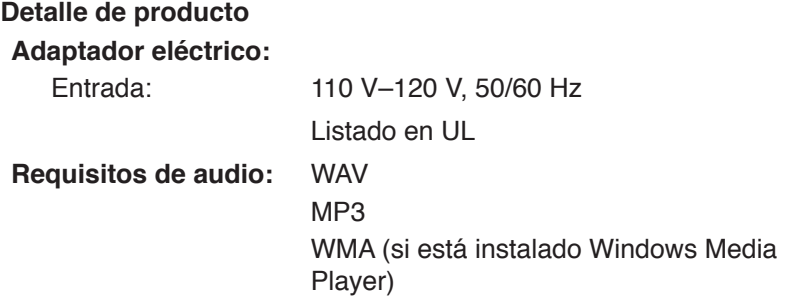

#### **Requisitos de la computadora:**

Windows XP, Windows Vista o Windows 7 Resolución de pantalla: 1024 x 768 pixeles, 32 bits Espacio libre en disco duro: 20 MB Un conector en serie libre Tarjeta de vídeo de 64 MB

### <span id="page-42-0"></span>**Instalación de software**

Para instalar el software SelecTone Field Programmer:

- **1.** Introduzca el CD de instalación en la unidad de disco CD/DVD de su computadora.
- **2.** Si está desactivada la opción **Autorun** (**Ejecución automática**) haga doble clic en el archivo setup.exe en el CD.
- **3.** Si en su sistema no está instalado Microsoft .NET Framework 3.5 SP1 runtime, el asistente InstallShield® Wizard le indicará que lo haga. Haga clic en **Install** (**Instalar**).

Si su sistema ya tiene los componentes. NET Framework necesarios, avance al paso 5.

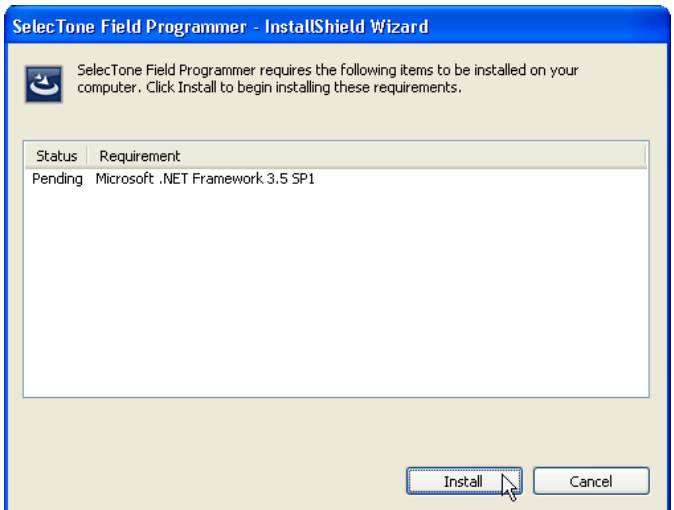

**4.** La instalación de los archivos .NET Framework demorará algunos minutos.

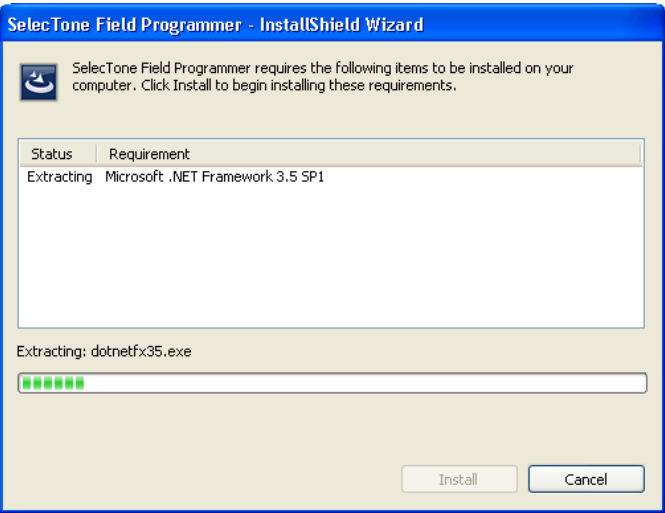

**Aviso:** Quizá necesite reiniciar su computadora después de terminar la instalación.

**5.** Cuando aparezca el asistente InstallShield® para el software SelecTone Field Programmer, haga clic en **Next (Siguiente)**.

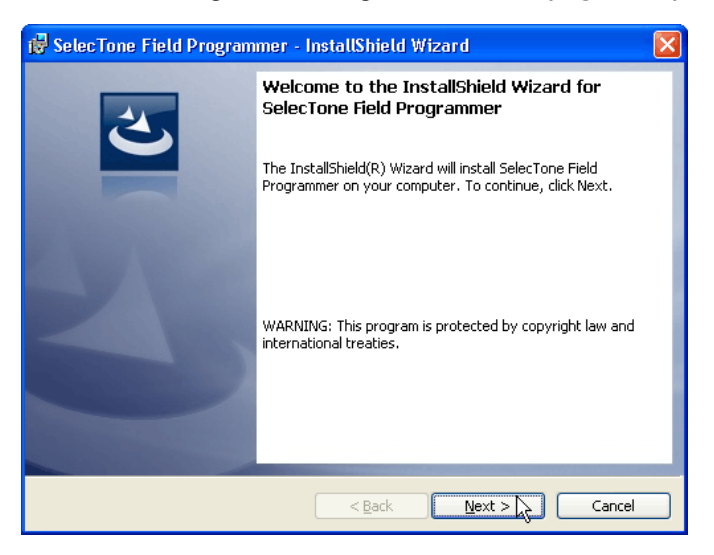

**6.** Siga las instrucciones en pantalla para terminar la instalación.

# <span id="page-44-0"></span>**Explorando el interfaz**

La programación de los chips de mensajes con la aplicación SelecTone Field Programmer es rápida y fácil. Todo lo que usted necesita está contenido en una ventana para este sencillo proceso de programación de tres pasos:

- **Paso 1** Seleccione el puerto en serie de la computadora que está conectado al SelecTone Field Programmer.
- **Paso 2** Seleccione un archivo de audio para programar en el chip de mensajes.
- **Paso 3** Comience a programar.

Además, la aplicación marca con un signo verde de verificación  $( $\prime$  = aprobado) cada paso que used ejecute con éxito. Para verificar$ que el archivo de audio se copie debidamente, la aplicación detiene el proceso en el primer paso que contenga un error y marca el paso con una X roja (✖ =reprobado).

Botones para

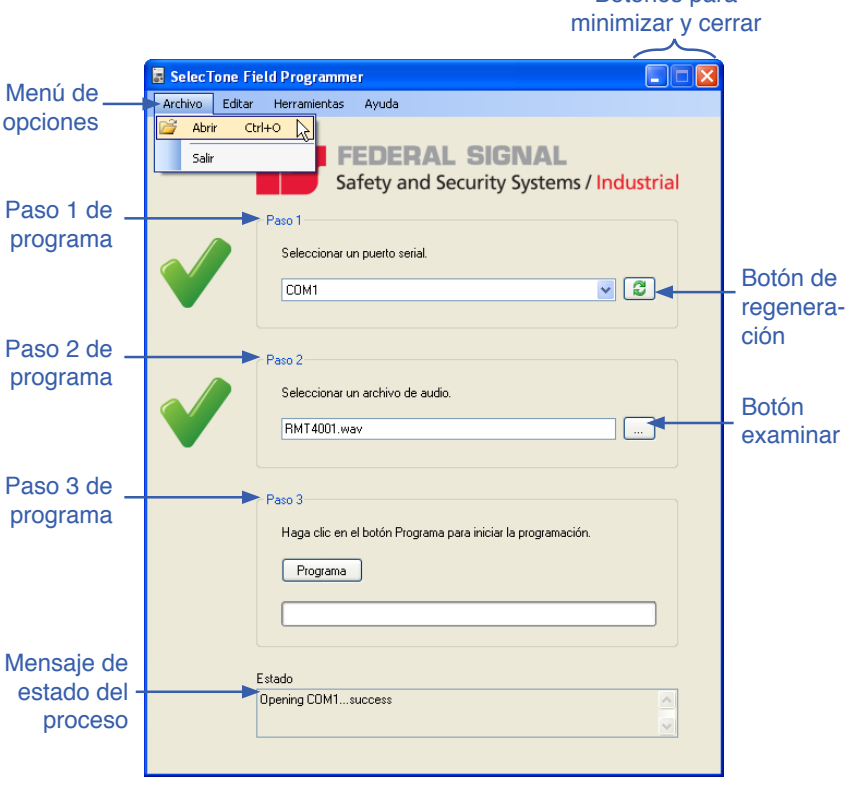

#### <span id="page-45-0"></span>*Explorando el interfaz*

Los botones **Minimizar** (**–**) y Cerrar (**X**) en el ángulo superior derecho funcionan de la misma manera que los botones semejantes en otros programas de Windows. El botón **Minimizar** reduce la aplicación al tamaño de un icono en la barra de tareas, pero no la cierra. Al estar listo para trabajar con la aplicación, se puede acceder fácilmente a ella haciendo clic en el icono. Al hacer clic en el botón **Cerrar**, se cierra la aplicación.

Los botones que son similares a los de otros programas basados en Windows son el botón **Actualizar** en el **Paso 1** y el botón **Examinar** en el **Paso 2**. Haga clic en el botón **Actualizar** para actualizar la lista de puertos en serie disponibles. Haga clic en el botón **Examinar** para llegar hasta el archivo de audio que desea programar en el chip de mensajes.

La barra de **Estado** al pie de la ventana ofrece información detallada sobre el éxito o el fracaso de cada paso.

#### *Menú de opciones*

La aplicación SelecTone Field Programmer tiene un menú de opciones que le permite cambiar el idioma de la interfaz, administrar archivos y configurar la programación para los chips de mensajes. En la tabla a continuación se muestran los cuatro submenús y sus funciones:

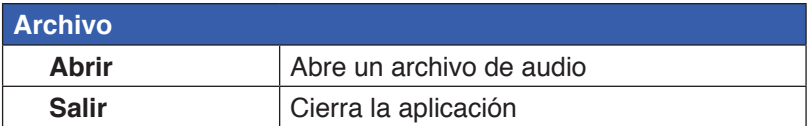

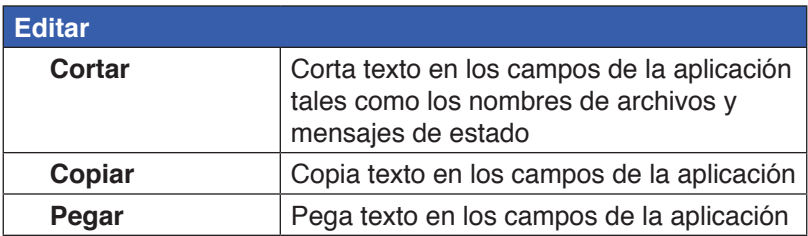

#### *Menú de opciones (continuación)*

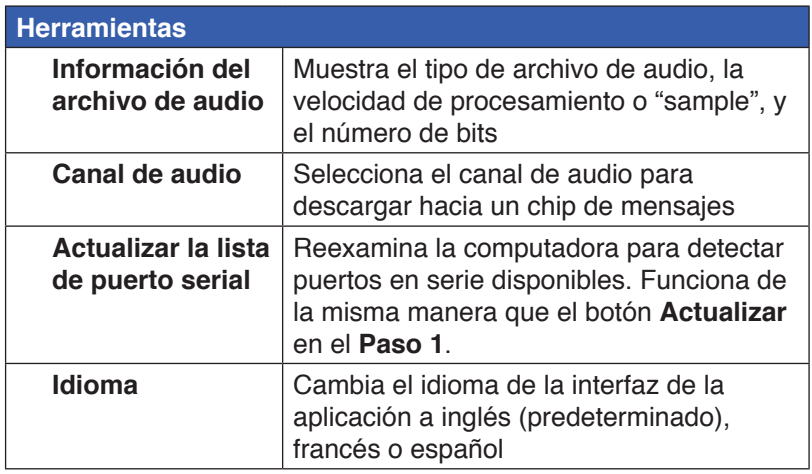

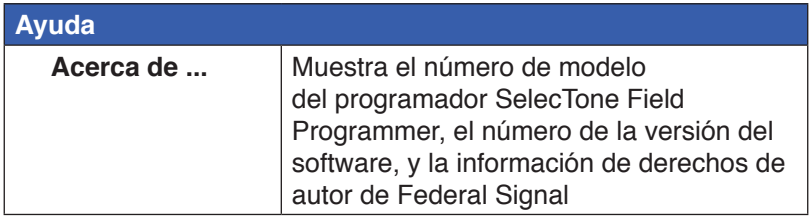

# <span id="page-47-0"></span>**Preparación para programar un chip**

Preparación del Modelo 300FP-SD para la programación:

**1.** Conecte el cable en serie entre el puerto en serie en su computadora y el conector en serie en el programador SelecTone Field Programmer.

**NOTA:** Si el equipo carece de un puerto serie, utilice un adaptador de USB a serie y siga las instrucciones incluidas con el adaptador para instalar el adaptador y el controlador. Para comprobar si el adaptador y el programador SelecTone están conectados al ordenador, consulte "Uso del Administrador de dispositivos" en el apéndice en la página 61.

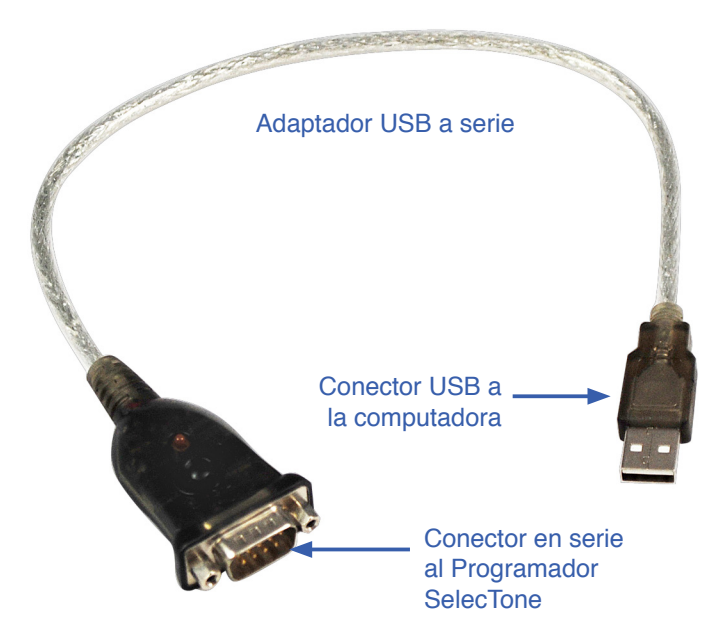

- **2.** Conecte el cable del adaptador eléctrico entre una fuente de alimentación de 120 V CA y el conector eléctrico en el SelecTone Field Programmer.
- **3.** Introduzca un chip de mensajes en blanco con la muesca hacia el lado izquierdo del SelecTone Field Programmer.
- **4.** Cuando el chip esté completamente asentado, voltee a la izquierda y hacia abajo la palanca para fijar el chip.

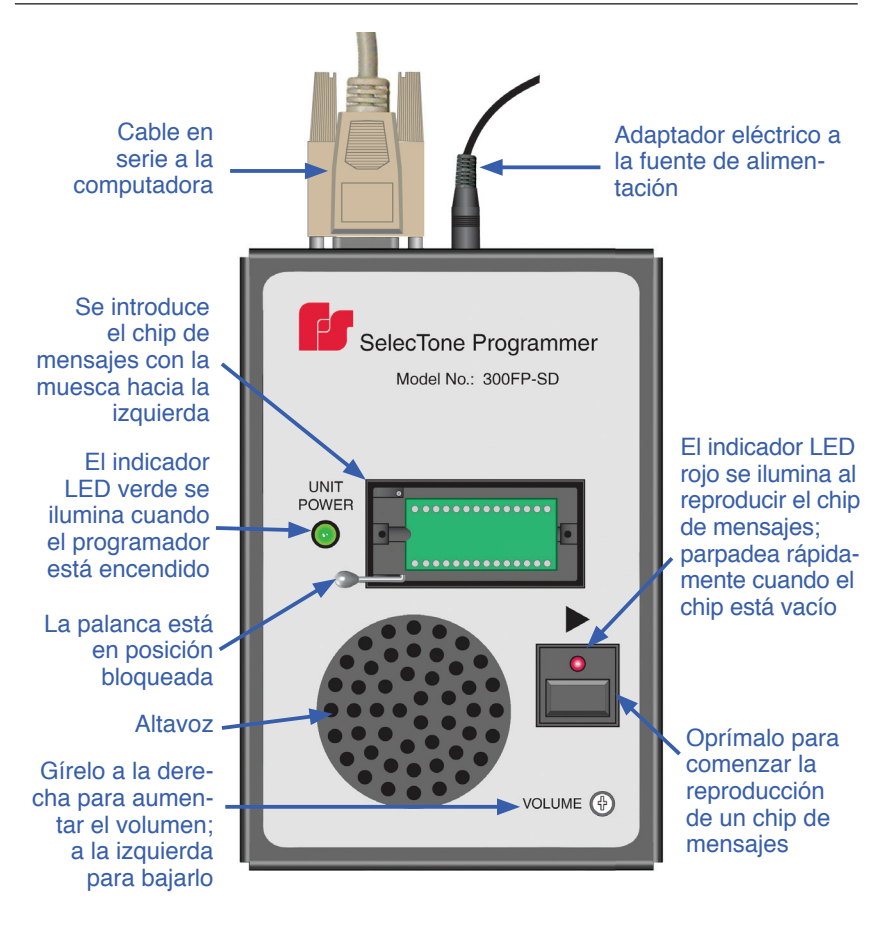

### <span id="page-49-0"></span>**Programación un chip de mensajes**

El chip de mensajes RMB9999 se puede reutilizar y reprogramar. La longitud máxima del mensaje es de 30 segundos.

To program a message chip:

- **1.** Inicie el software de programación haciendo clic en el icono SelecTone Field Programmer en el escritorio o desde **Start Menu** (**Menú de Inicio**) tras seleccionar **All Programs** (**Todos los Programas**) > **Federal Signal** > **SelecTone Field Programmer**.
- **2.** En la ventana de programación bajo el **Paso 1**, seleccione un puerto en serie a través del cual se descargará el archivo de audio.

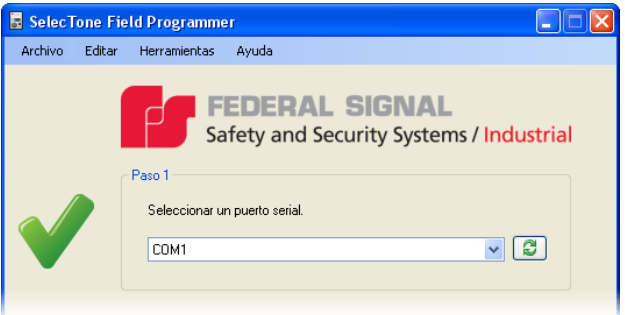

**3.** En el **Paso 2**, introduzca la ruta de acceso y el nombre del archivo de audio, o haga clic en el botón examinar en el **Paso 2** para llegar hasta el archivo. De manera alternativa, en la barra de menú haga clic en **Archivo** > **Abrir** y seleccione el archivo de audio que desee descargar.

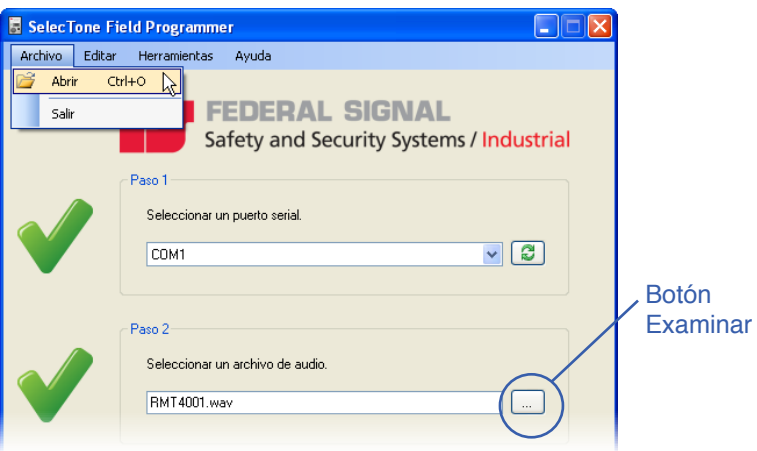

**4**. Si el archivo de audio tiene más de un canal, seleccione en el menú **Herramientas** el **Canal de audio** que desee descargar. El canal predeterminado es el 1. El número de canales disponibles depende del archivo de audio seleccionado.

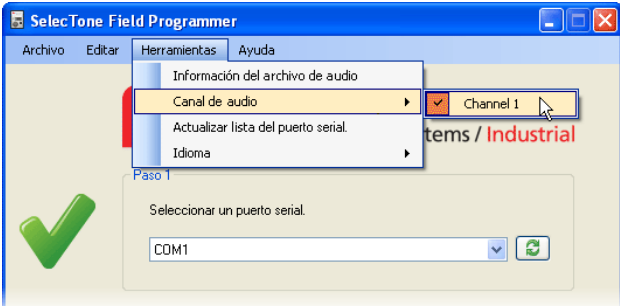

**5.** Haga clic en **Programa** en el **Paso 3** para descargar el archivo de audio en el chip de mensajes.

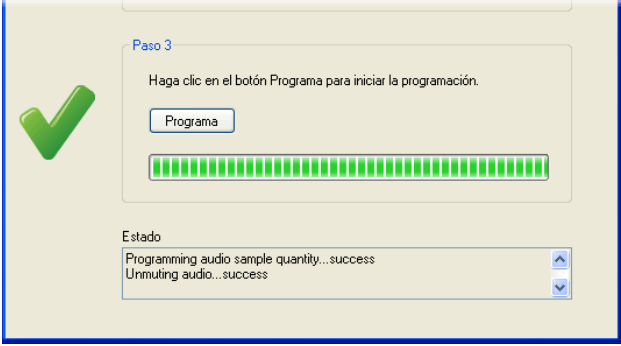

**6.** Para reproducir el mensaje grabado, oprima el botón reproducir debajo de la flecha en el SelecTone Field Programmer. Consulte la figura en la página 34.

**Aviso:** Para ajustar el volumen de reproducción, use un pequeño destornillador Phillips o de punta plana para girar a la derecha el control de **Volume** (volumen) en rebajo para aumentar el volumen o a la izquierda para bajarlo.

- **7.** Voltee el interruptor de bloqueo a la posición vertical y extraiga cuidadosamente del receptáculo el chip programado.
- **8.** Para continuar programando chips adicionales con el mismo archivo de audio, sólo será necesario hacer clic en el botón **Programa** después de introducir cada chip de mensajes en blanco.

## <span id="page-51-0"></span>**Creación de archivos de audio con Grabadora de sonidos**

Sound Recorder (Grabadora de Sonidos) es un programa de uso fácil ya incluido con el sistema operativo Windows para grabar y editar archivos de audio. Este capítulo describe cómo grabar un archivo de audio con Grabadora de sonidos en Windows XP, Windows Vista y Windows 7. Antes de usar la Grabadora de sonidos, cerciórese de que la computadora esté equipada con una tarjeta de sonido de audio, altavoces y un dispositivo de entrada de audio, como un micrófono.

### *Cómo grabar un archivo de audio en Windows XP*

El dispositivo predeterminado de entrada de audio para Grabadora de Sonidos es **Micrófono (Microphone).** Para cambiar el dispositivo o el volumen de grabación, consulte la sección siguiente "Cómo cambiar la entrada de audio y el volumen (Windows XP)" en la página 38.

Para grabar y guardar un archivo de audio:

- **1.** Haga clic en **Inicio > Todos los programas > Accesorios > Entretenimiento > Grabadora de sonidos (Start > All programs > Accessories > Entertainment > Sound Recorder)**.
- **2.** Para comenzar a grabar, haga clic en el botón **Grabar (Record)** (círculo rojo).

**Aviso:** El chip de mensajes RMB9999 almacena hasta 30 segundos de audio.

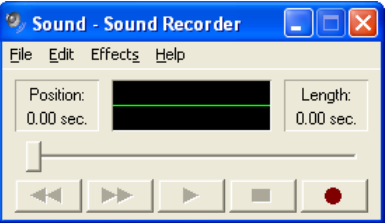

**3.** Para detener la grabación de audio, haga clic en el botón (**Parar**) **Stop** (cuadrado negro).

**4.** Al terminar, haga clic en **Archivo > Guardar** (**File > Save)**.

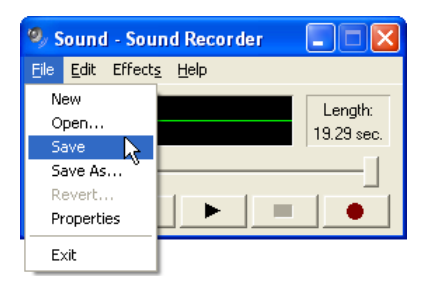

- **5.** Haga clic en la casilla **Nombre del archivo (File name)** y escriba un nombre para el sonido grabado.
- **6.** Seleccione una ubicación para el archivo haciendo clic en la flecha hacia abajo junto a la casilla desplegable **Guardar en (Save in)**.
- **7.** Para guardar como archivo de audio el sonido grabado, haga clic en **Guardar (Save)**.

#### **Cómo cambiar la entrada de audio y el volumen (Windows XP)**

Para cambiar la entrada de audio y el volumen de grabación:

**1.** En el menú principal de la Grabadora de Sonidos seleccione **Edición > Propiedades de Audio (Edit > Audio Properties)**.

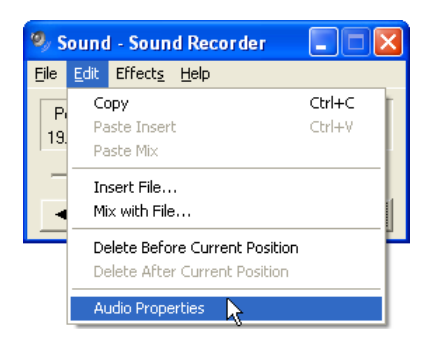

**2.** Bajo **Grabación de sonidos (Sound Recorder)**, haga clic en el botón **Volumen (Volume)**.

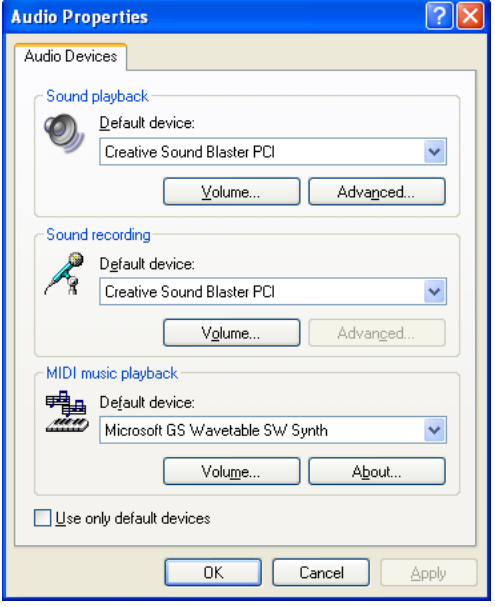

**3.** En el **Control de Grabación** (**Recording Control)**, marque la casilla **Seleccionar** (**Select)** debajo de **Línea de Entrada** (**Line In)** (o el nombre de otra entrada en línea o dispositivo que esté utilizando.

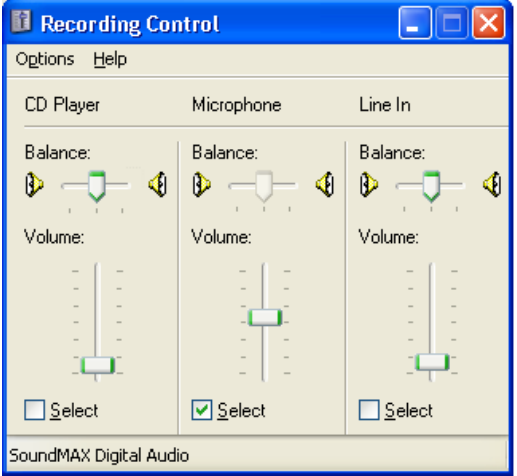

- <span id="page-54-0"></span>**4.** Aumente el volumen de grabación (**Volume**) moviendo el control deslizante hacia arriba. Para bajar el volumen mueva hacia abajo el control deslizante
- **5.** Cierre **Control de Grabación** (**Recording Control)** haciendo clic en el botón **X**.
- **6.** Cierre **Propiedades de Audio** (**Audio Properties)** haciendo clic en el botón **OK**.

### *Cómo grabar un archivo de audio en Vista*

El dispositivo predeterminado de entrada de audio para Grabadora de Sonidos es **Microphone (Micrófono)**. Para cambiar el dispositivo o el volumen de grabación, consulte la sección siguiente "Cómo cambiar la entrada de audio y el volumen (Windows Vista)" en la página 41.

Para grabar y guardar un archivo de audio:

- **1.** Haga clic en **(Inicio > Todos los Programas > Accesorios > Grabadora de Sonidos) Start > All Programs > Accessories > Sound Recorder**.
- **2.** Haga clic en **Iniciar Grabación (Start Recording)**.

**Aviso:** El chip de mensajes RMB9999 almacena hasta 30 segundos de audio.

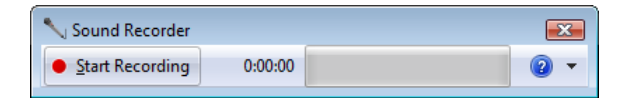

- **3.** Para detener la grabación de audio, haga clic en **(Detener Grabación (Stop Recording)**.
- **4.** Seleccione una ubicación para el archivo haciendo clic en la flecha hacia abajo junto a la casilla desplegable **Guardar en (Save in)**.

<span id="page-55-0"></span>**5.** Para guardar como archivo de audio el sonido grabado, haga clic en **Save (Guardar)**.

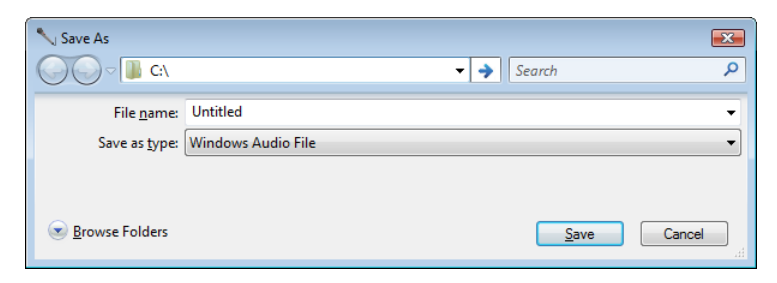

#### **Cómo cambiar la entrada de audio y el volumen (Windows Vista)**

Para cambiar la entrada de audio y el volumen de grabación:

- **1.** Haga clic en **Inicio > Panel de Control > Hardware y Sonido > Dispositivos de audio (Start > Control Panel > Hardware** y **Sound > Manage audio devices)**, y haga clic en la pestaña **Grabación (Recording)**.
- **2.** Seleccione **Línea de Entrada (Line In)** o el nombre de otra entrada en línea o dispositivo que esté utilizando, y haga clic en S**et Default (Establecer Predeterminado)**.
- **3.** Para ajustar el volumen, haga clic en **Propiedades (Properties)** y haga clic en la pestaña **Niveles (Levels)**.
- **4.** Para aumentar el volumen de grabación arrastre el control deslizante hacia la derecha. Para bajarlo, arrastre el control deslizante hacia la izquierda.
- **5.** Al terminar, haga clic en **OK**.
- **6.** En la casilla de diálogo **Sonido (Sound)**, haga clic en **OK***.*

### *Cómo grabar un archivo de audio en Windows 7*

El dispositivo predeterminado de entrada de audio para Grabadora de Sonidos es **Microphone (Micrófono)**. Para cambiar el dispositivo o el volumen de grabación, consulte la sección siguiente "Cómo cambiar la entrada de audio y el volumen (Windows 7)" en la página 43.

Para grabar y guardar un archivo de audio:

**1.** En la casilla **Iniciar Búsqueda (Start Search)**, escriba **Grabadora de Sonidos (Sound Recorder)**, y en la lista de resultados haga clic en **Grabadora de Sonidos (Sound Recorder)**.

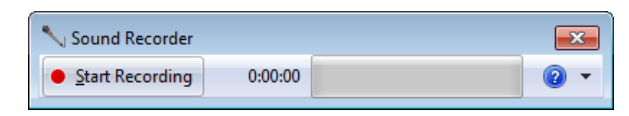

**2.** Haga clic en el botón **(Iniciar Grabación) Start Recording**.

**Aviso:** El chip de mensajes RMB9999 almacena hasta 30 segundos de audio.

- **3.** Para detener la grabación de audio, haga clic en **Detener Grabación (Stop Recording)**.
- **4.** Seleccione una ubicación para el archivo haciendo clic en la flecha hacia abajo junto a la casilla desplegable **Guardar en (Save in)**.
- **5.** Para guardar como archivo de audio el sonido grabado, haga clic en **Guardar (Save)**.

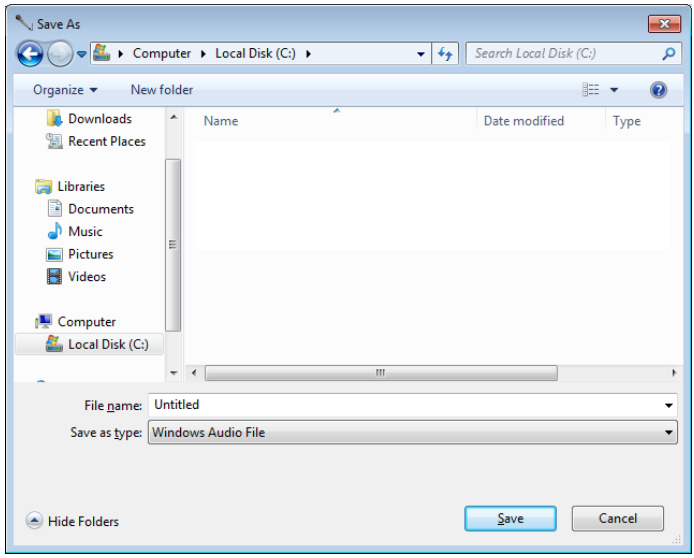

#### **Cómo cambiar la entrada de audio y el volumen (Windows 7)**

Para cambiar la entrada de audio y el volumen de grabación:

- **1.** Haga clic en el botón **Inicio (Start)**, después haga clic en **Panel de Control (Control Panel**.
- **2.** En la casilla **Iniciar Búsqueda (Start Search)**, escriba **Sonido (Sound)**.
- **3.** Haga clic en **Sonido (Sound)**, después haga clic en la pestaña **Grabación (Recording)**.
- **4.** Haga clic en **Línea de Entrada (Line In)** o en el nombre de otra entrada en línea o dispositivo que esté utilizando, y haga clic en **Establecer Predeterminado (Set Default)**.
- **5.** Haga clic en **Propiedades (Properties)**, después haga clic en la pestaña **Niveles (Levels)**.
- **6.** Para aumentar el volumen de grabación arrastre el control deslizante hacia la derecha. Para bajarlo, arrastre el control deslizante hacia la izquierda, después haga clic en **OK**.
- **7.** En la casilla de diálogo **Sound (Sonido)**, haga clic en **OK**.

## <span id="page-58-0"></span>**Devolución del producto a cambio de crédito**

Las devoluciones del producto a cambio de crédito por el mismo requieren una autorización de devolución de su distribuidor local antes de devolver el producto a Federal Signal. Póngase en contacto con su distribuidor para obtener ayuda.

Un producto califica para ser devuelto a cambio de crédito cuando éste cumple las siguientes condiciones:

- El producto se puede volver a vender y está en sus cajas originales
- El producto no se ha instalado previamente
- El producto es de la revisión actual
- El producto no ha sido reparado previamente
- El producto es un producto estándar
- El producto no es una parte de repuesto

Todas las devoluciones están sujetas a un cargo de realmacenamiento.

Los productos defectuosos que se devuelvan dentro del período de la garantía serán reparados o reemplazados a discreción única de Federal Signal. Los productos defectuosos no incluyen aquellos productos con avería de lámpara.

Las circunstancias, otras que aquellas indicadas anteriormente, serán atendidas en base a caso por caso.

## <span id="page-59-0"></span>**Cómo obtener servicio, ayuda y repuestos**

Los productos que se devuelvan para ser reparados requieren un formulario de Autorización de Devolución. Para obtener servicio para el producto, asistencia técnica, o para pedir partes de repuesto, por favor comuníquese con Federal Signal al número 1 708-534-4756 o +1 877 289 3246.

## <span id="page-60-0"></span>**Apéndice: Uso del Administrador de dispositivos**

Este apéndice describe cómo usar el Administrador de dispositivos en Windows XP, Windows Vista y Windows 7 para verificar que el adaptador USB a serie esté correctamente conectado a un puerto de comunicación en su computadora y cómo determinar el número de puerto. El Administrador de dispositivos le permite solucionar problemas con el hardware, actualizar controladores de dispositivos y modificar la configuración del hardware.

### *Uso del Administrador de dispositivos en Windows XP*

Algunas tareas en el Administrador de dispositivos requieren que inicie sesión como Administrador.

**1.** Para iniciar el Administrador de dispositivos, haga clic en **Inicio > Panel de control**.

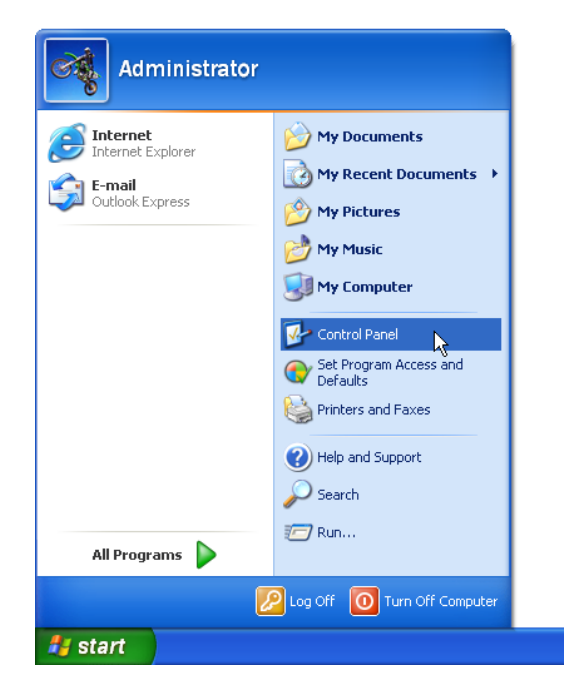

**2.** En el **Panel de control** de XP, haga clic en **Rendimiento y mantenimiento**.

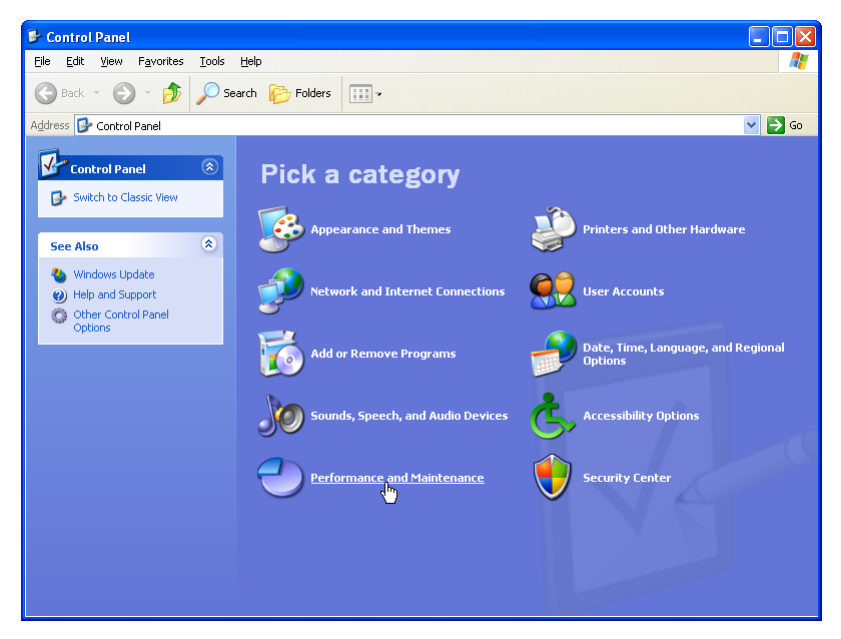

**3.** En la ventana de **Rendimiento y mantenimiento**, haga clic en **Sistema**.

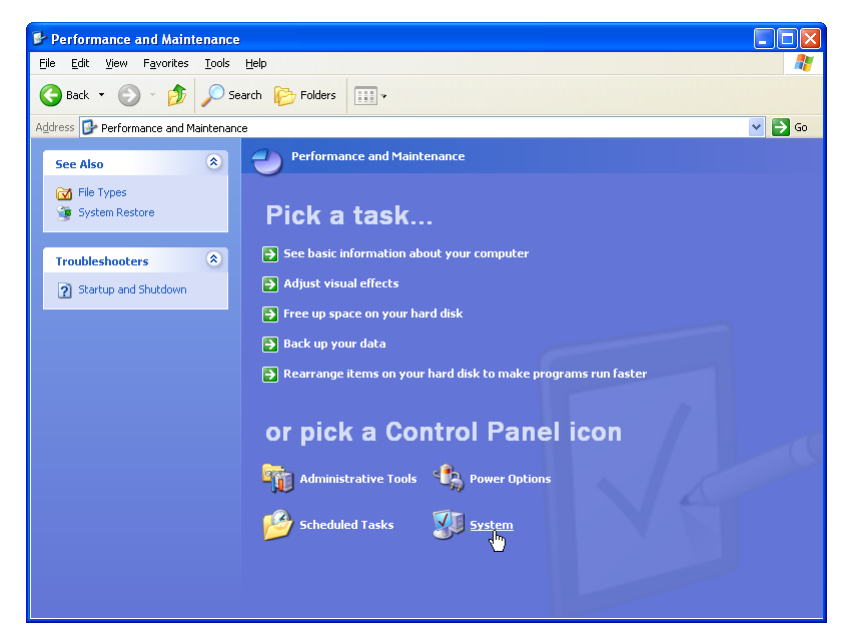

**4.** En la ventana **Propiedades del sistema** de XP, haga clic en la pestaña **Hardware**.

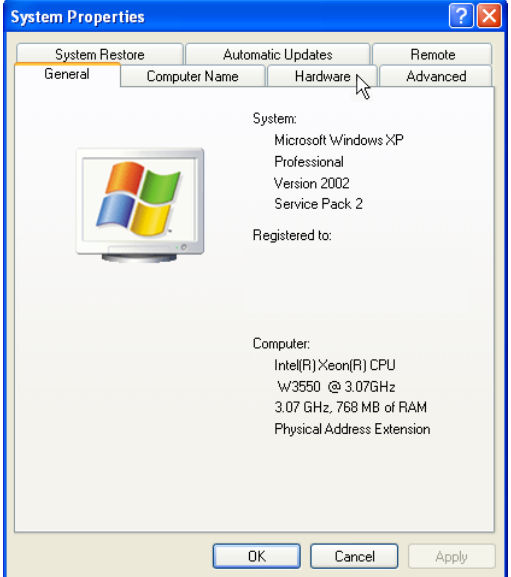

**5.** En la pestaña **Hardware**, haga clic en **Administrador de dispositivos**.

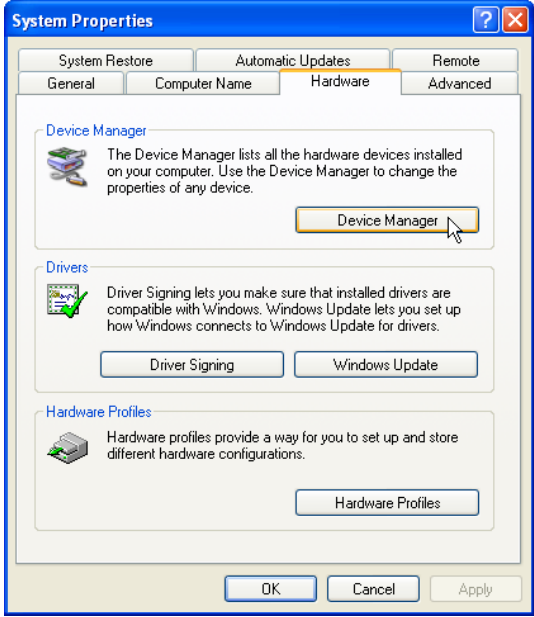

**5.** En la ventana del **Administrador de dispositivos** XP, haga clic en el signo más (+) al lado de los **Puertos (COM y LPT)** para expandir el árbol de directorios.

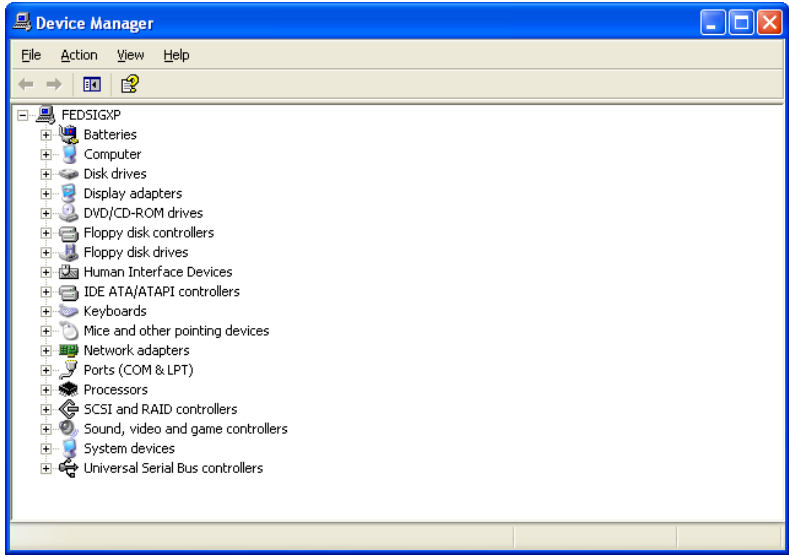

**6.** Verifique que el adaptador USB a serie se muestre en la lista. En el ejemplo siguiente, el adaptador se muestra como ATEN USB a Puente serie (COM3) y está conectado al Puerto COM 3.

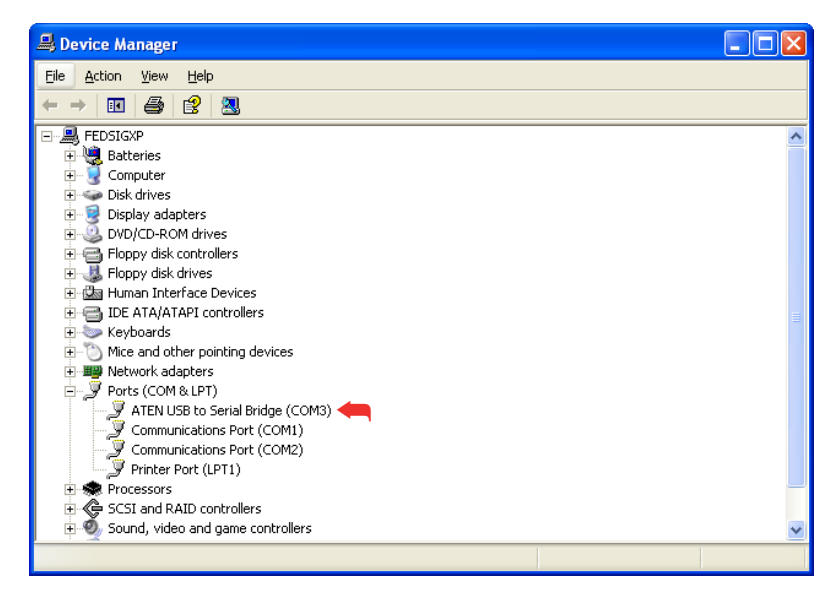

<span id="page-64-0"></span>Si el Administrador de dispositivos no muestra una conexión al adaptador USB a serie, asegúrese de que:

- ➔ los conectores de cables estén firmes;
- ➔ el controlador del dispositivo (de ser necesario) esté instalado;
- → el adaptador USB a serie esté funcionando correctamente.

Para obtener información adicional, consulte sobre el Administrador de dispositivos en http://support.microsoft.com.

#### *Uso del Administrador de dispositivos en Windows Vista*

Algunas tareas en el Administrador de dispositivos requieren que inicie sesión como Administrador.

**1.** Para iniciar el **Administrador de dispositivos**, haga clic en Inicio > **Panel de contro**l.

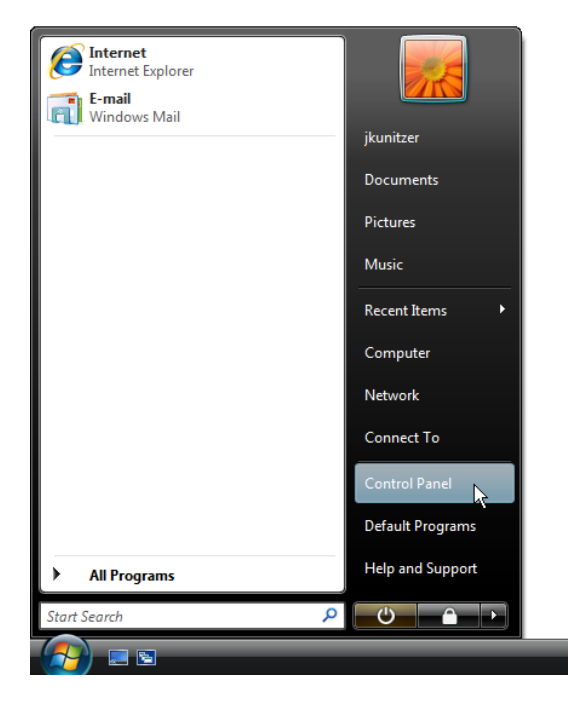

**2.** En el **Panel de control** de Vista, haga clic en **Sistema y mantenimiento**.

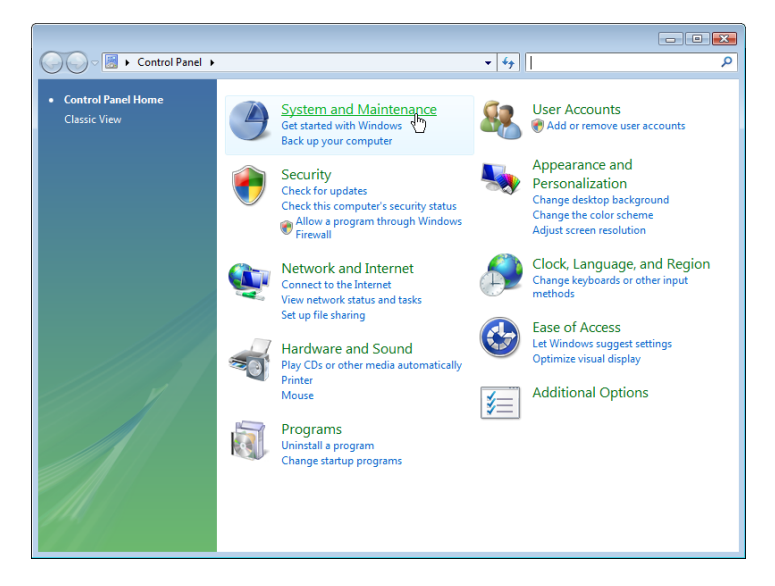

**3.** En la ventana de **Sistema y mantenimiento**, haga clic en Administrador de dispositivos.

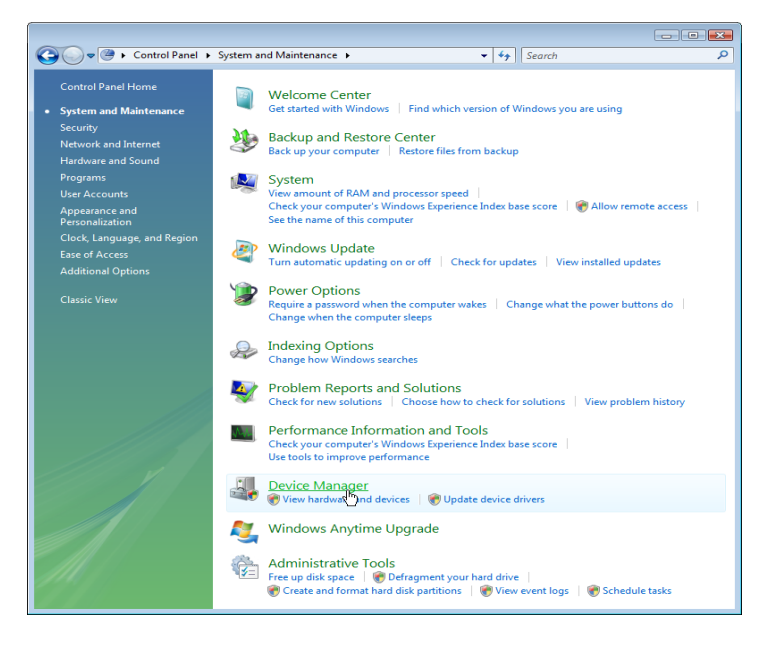

- **4.** Aparece una de las opciones siguientes:
	- ➔ Si se requiere (Vista), ingrese una contraseña de Administrador.
	- ➔ Si el **Control de cuentas de usuario** solicita permiso para continuar, haga clic en el botón **Continuar**.

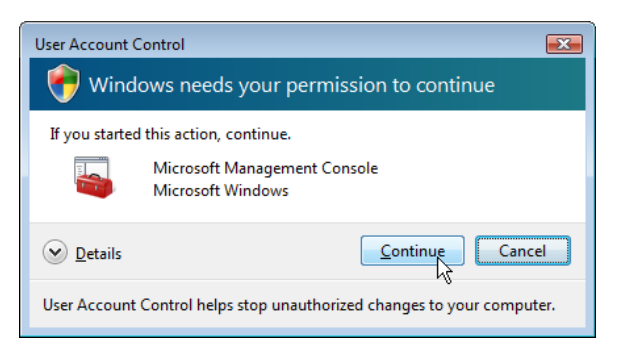

**5.** En la ventana del **Administrador de dispositivos** de Vista, haga clic en el signo más (+) al lado de los Puertos (**COM y LPT**) para expandir el árbol de directorios.

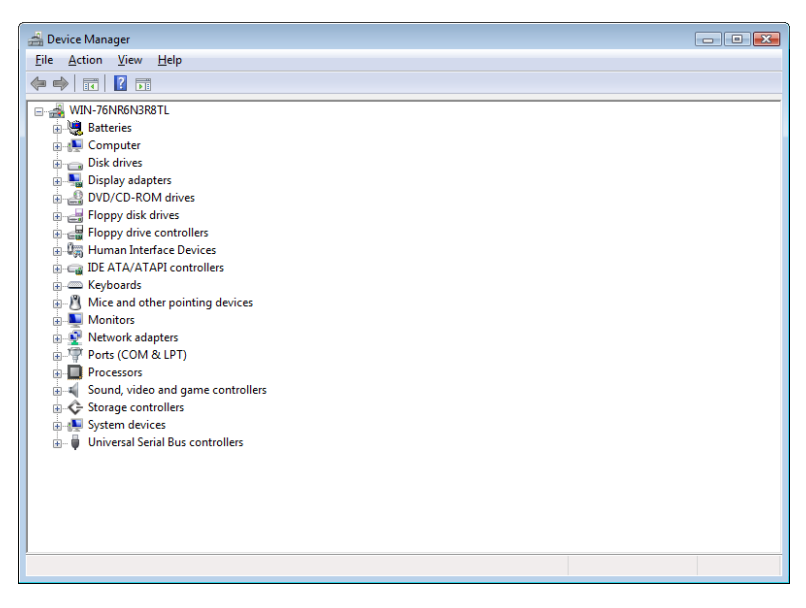

**6.** Verifique que el adaptador USB a serie se muestre en la lista. En el ejemplo siguiente, el adaptador se muestra como ATEN USB a Puente serie (COM3) y está conectado al Puerto COM 3.

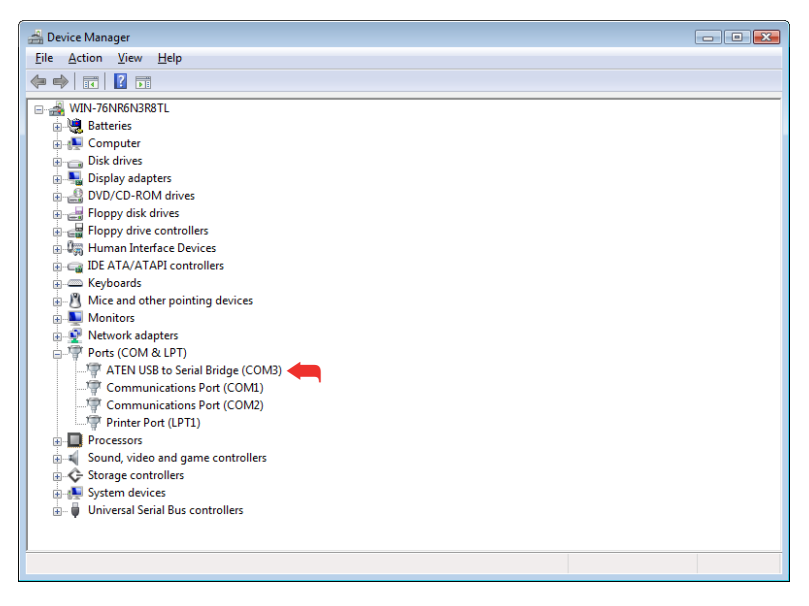

Si el **Administrador de dispositivos** no muestra una conexión al adaptador USB a serie, asegúrese de que:

- **→** los conectores de cables estén firmes:
- ➔ el controlador del dispositivo (de ser necesario) esté instalado;
- → el adaptador USB a serie esté funcionando correctamente.

Para obtener información adicional, consulte sobre el **Administrador de dispositivos** en http://support.microsoft.com.

### <span id="page-68-0"></span>*Uso del Administrador de dispositivos en Windows 7*

Algunas tareas en el Administrador de dispositivos requieren que inicie sesión como Administrador.

**1.** Para iniciar el **Administrador de dispositivos**, haga clic en **Inicio > Panel de control**.

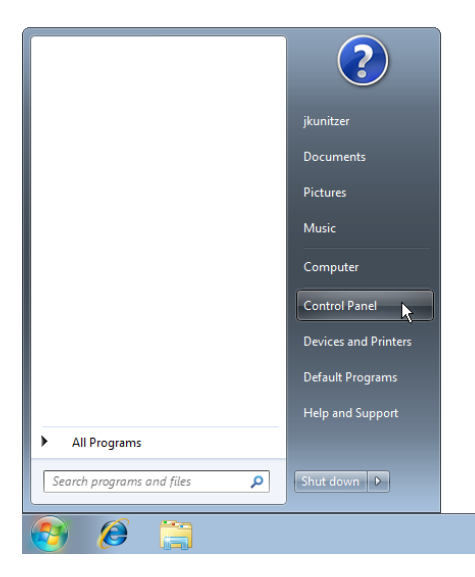

**2.** En el Panel de control, haga clic en Hardware y sonido.

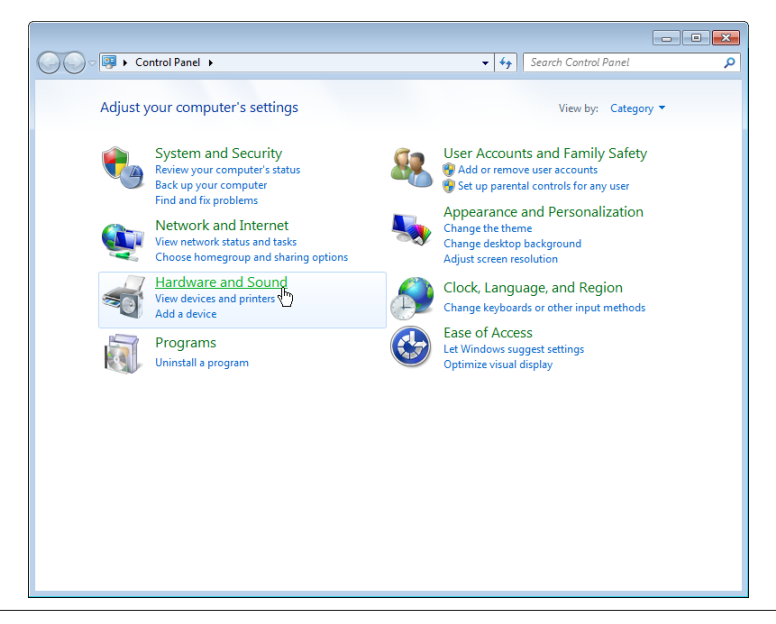

**3.** En la ventana **Hardware y sonido** de Windows 7 en **Dispositivos e impresoras**, haga clic en el A**dministrador de dispositivos**.

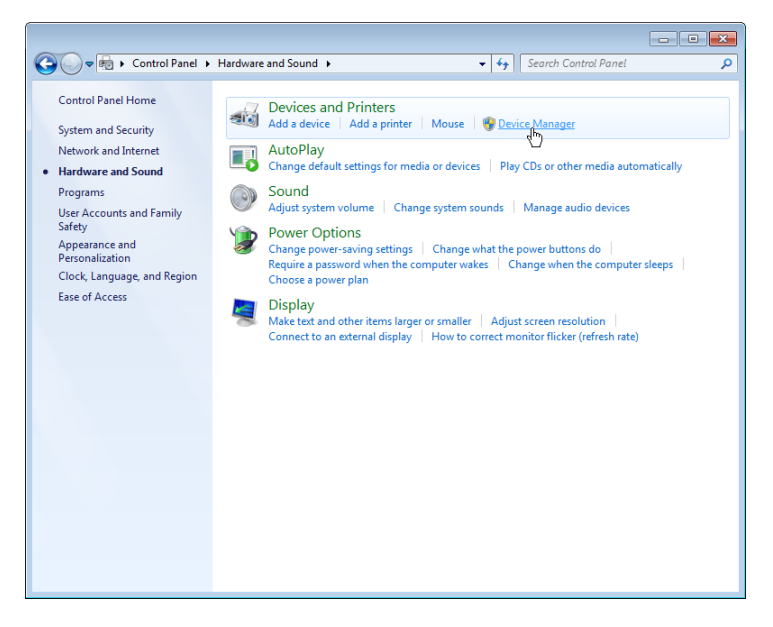

- **4.** Aparece una de las opciones siguientes:
	- ➔ Si ha iniciado sesión como Administrador, se abre el **Administrador de dispositivos**.
	- ➔ Si ha iniciado sesión como miembro del grupo de Administradores, el **Control de cuentas de usuario** solicita permiso para continuar. Haga clic en el botón Continuar.
	- ➔ Si ha iniciado sesión como un usuario estándar, un mensaje le indicará que no puede realizar cambios. Haga clic en Aceptar para abrir el Administrador de dispositivos en modo de "solo lectura".

**5.** En la ventana del **Administrador de dispositivos**, haga clic en la flecha ( $\rightarrow$ ) al lado de los **Puertos (COM y LPT)** para expandir el árbol de directorios.

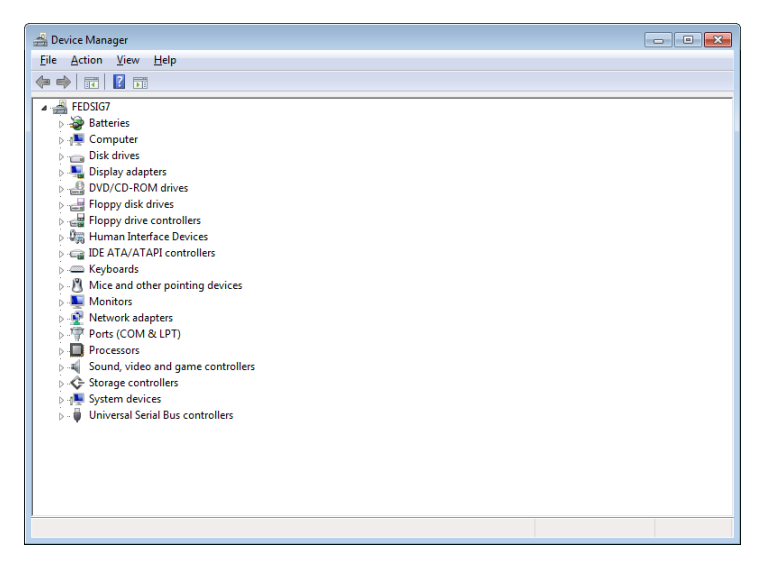

**6.** Verifique que el adaptador USB a serie se muestre en la lista. En el ejemplo siguiente, el adaptador se muestra como ATEN USB a Puente serie (COM3) y está conectado al Puerto COM 3.

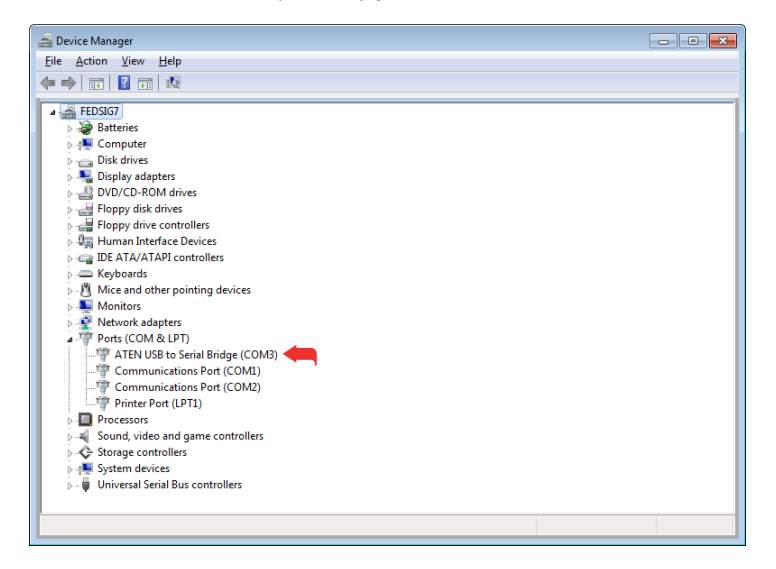

Si el **Administrador de dispositivos** no muestra una conexión al adaptador USB a serie, asegúrese de que:

- ➔ los conectores de cables estén firmes;
- ➔ el controlador del dispositivo (de ser necesario) esté instalado;
- → el adaptador USB a serie esté funcionando correctamente.

Para obtener información adicional, consulte sobre el **Administrador de dispositivos** en http://support.microsoft.com.

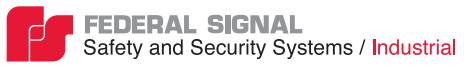

2645 Federal Signal Drive • University Park • IL 60484-3167 Tel: +1 877 289 3246 • 1 708-534-4756 • Fax: 708-534-4852 elp@fedsig.com • www.federalsignal-indust.com
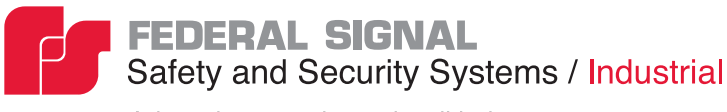

Advancing security and well being

# **Modèle 300FP-SD Programmateur portable SelecTone®**

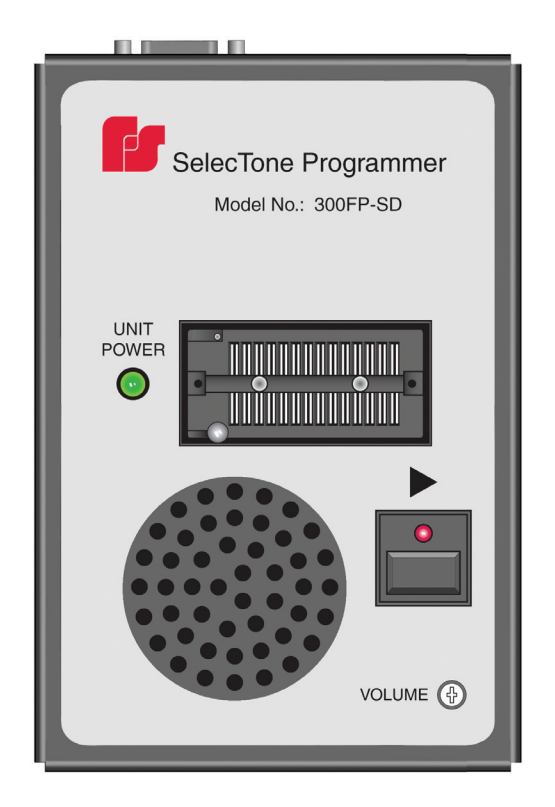

*Installation du logiciel et programmation du circuit intégré de message*

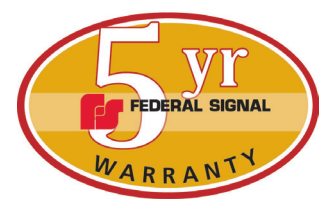

**Garantie** – Le vendeur offre pour tous les produits une garantie de cinq ans sur les pièces et de 2,5 ans sur la main-d'œuvre, selon les conditions et exceptions suivantes : le vendeur garantit que tous les produits qu'il fabrique seront conformes aux descriptions correspondant aux spécifications qui font expressément partie de ce contrat de vente et qu'au moment de la vente par le vendeur, de tels produits devront être exempts de défauts de matériel et de fabrication. Le vendeur se réserve le droit, à sa discrétion, de « Réparer et retourner » ou «Remplacer » tout article jugé défectueux durant la période de garantie. Cette garantie ne couvre pas les frais de voyage, le coût de l'équipement spécialisé pour avoir accès au produit ou les frais de main-d'œuvre liés à l'enlèvement et à la réinstallation du produit. Cette garantie sera inopérante et ne s'appliquera pas aux produits qui ont subi un mauvais usage, une négligence, un accident, des dommages ou un entretien inapproprié, ou aux produits modifiés ou réparés par quelqu'un d'autre que le vendeur ou son représentant autorisé, ou si cinq ans se sont écoulés depuis la date de l'envoi des produits par le vendeur avec les exceptions suivantes : les lampes et les tubes stroboscopiques ne sont pas couverts par cette garantie. Les sirènes d'alarme extérieures et les appareils de contrôle fabriqués par Federal Warning Systems sont couverts par une garantie deux ans sur les pièces et de un an sur la main-d'œuvre. Aucun agent, employé, représentant ou distributeur du vendeur n'a autorité pour lier celui-ci à une représentation, affirmation, ou garantie relative au produit et une telle représentation, affirmation, ou garantie ne pourra pas être considérée comme faisant partie des généralités du contrat de vent et sera inexécutable. LES GARANTIES CI-DESSUS SONT EXCLUSIVES ET TIENNENT LIEU DE TOUTES LES AUTRES GARANTIES DE LA QUALITÉ MARCHANDE, DE COMPATIBILITÉ À UN USAGE PARTICULIER OU D'UN AUTRE TYPE, QU'ELLES SOIENT EXPRESSES OU IMPLICITES. Ces garanties ne s'appliqueront pas si le vendeur n'a pas la possibilité raisonnable d'enquêter sur toutes les réclamations de produits soidisant défectueux. À la demande du vendeur, un échantillon seulement des produits soidisant défectueux lui sera retourné pour inspection et approbation. La raison de toute réclamation pour de soi-disant défauts dans les produits ne pouvant être découverts après une inspection raisonnable en vertu du paragraphe 8 ci-contre doit être entièrement expliquée par écrit et reçue par le vendeur dans les trente jours après que l'acheteur ait pris connaissance du défaut ou une telle réclamation sera considérée comme nulle.

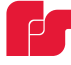

**FEDERAL SIGNAL** Safety and Security Systems / Industrial

Federal Signal Corp. Industrial Systems 2645 Federal Signal Drive • University Park, IL 60484-3167 Phone : +1 877 289 3246 • 1 708-534-4756 • Fax: +1 708 534 4887 www.fs-isys.com • www.federalsignal-indust.com

# **Table des matières**

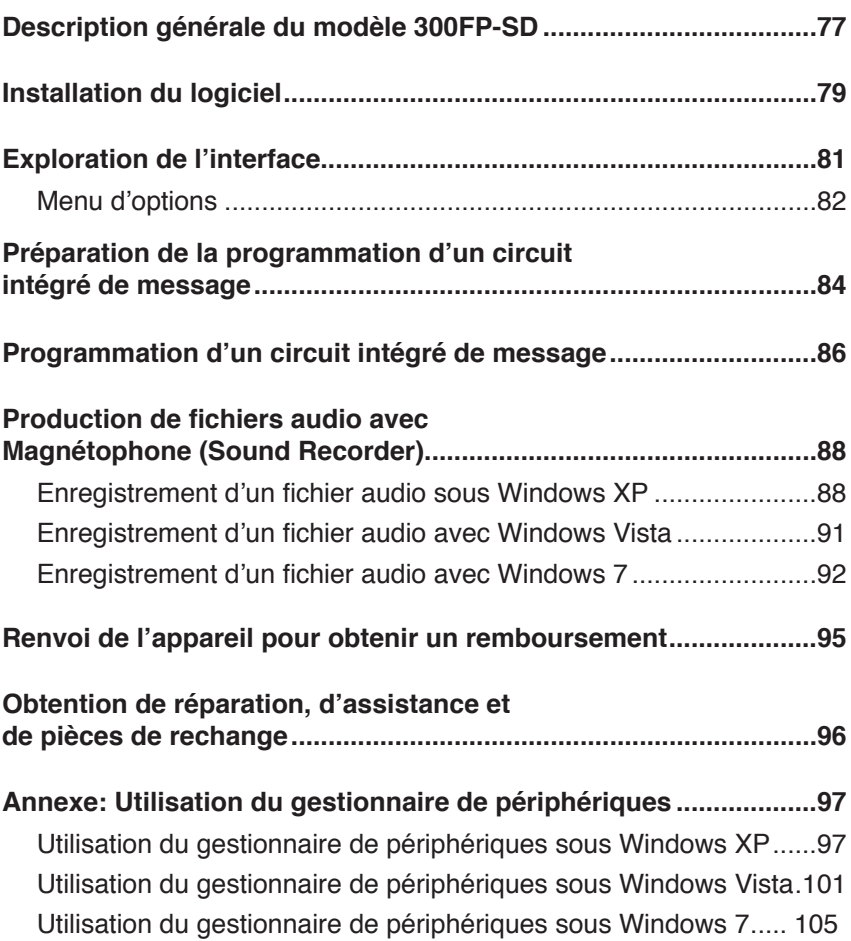

SelecTone est une marque déposée de Federal Signal Corporation

InstallShield est une marque déposée et le marque de service d'InstallShield Corporation aux Etats-Unis ou à d'autres pays

Windows est une marque déposée de Microsoft Corporation aux Etats-Unis et à d'autres pays.

# <span id="page-76-0"></span>**Description générale du modèle 300FP-SD**

L'application de Federal Signal du modèle 300FP-SD de programmateur portable SelecTone® copie des fichiers audio depuis votre ordinateur vers le circuit intégré de message RMB9999 de Federal Signal placé sur le programmateur portable SelecTone. Le circuit intégré de message peut enregistrer jusqu'à 30 secondes de signal audio.

Les fichiers audio sont créés avec l'application Magnétophone disponible dans Windows® XP, Windows Vista et Windows 7, ou tout autre programme tiers d'enregistrement et d'édition de sons. Les circuits intégrés de message sont compatibles avec le CommCenter® de Federal Signal et le module de haut-parleur modèle TM33. Ils peuvent être réutilisés et reprogrammés.

Le programmateur portable SelecTone dispose notamment d'un mécanisme d'insertion du circuit intégré de message qui le verrouille facilement en place, d'un contrôle d'enregistrement du message et d'une commande de volume sonore. Des témoins à DEL s'allument lorsque le programmateur est sous tension (vert) et durant l'exécution du contrôle d'enregistrement (rouge). Le témoin à DEL rouge de contrôle d'enregistrement clignote rapidement quand le programmateur portable SelecTone tente de lire un circuit intégré vierge.

L'emballage comprend :

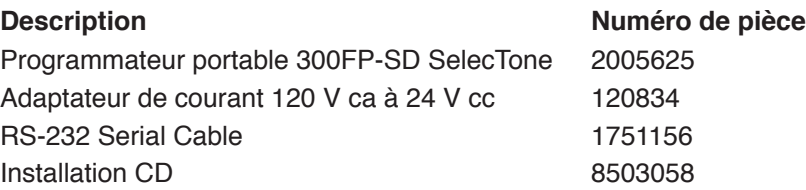

Les circuits intégrés Federal Signal peuvent être achetés séparément sous le numéro de pièce RMB9999.

#### **Caractéristiques de l'appareil**

#### **Adaptateur de courant :**

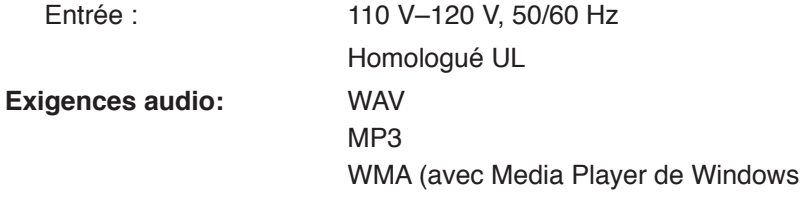

#### **Configuration requise de l'ordinateur :**

Windows XP, Windows Vista ou Windows 7 Définition d'écran : 1024 x 768 pixels, 32 bit Espace libre sur disque dur : 20 Mo Un port série libre Carte graphique de 64 Mo

# <span id="page-78-0"></span>**Installation du logiciel**

Pour installer le logiciel du programmateur portable SelecTone :

- **1.** Insérer le CD d'installation dans le lecteur CD/DVD de votre ordinateur.
- **2.** Si l'option Autorun est désactivée, cliquer deux fois sur le fichier setup.exe du CD.
- **3.** Si votre système ne dispose pas de Microsoft.NET Framework 3.5 SP1 runtime, InstallShield® Wizard (guide d'installation InstallShield®) vous invitera à l'installer. Cliquer sur **Install**  (Installer).

Si votre système dispose du composant requis .NET Framework, passer à l'étape 5.

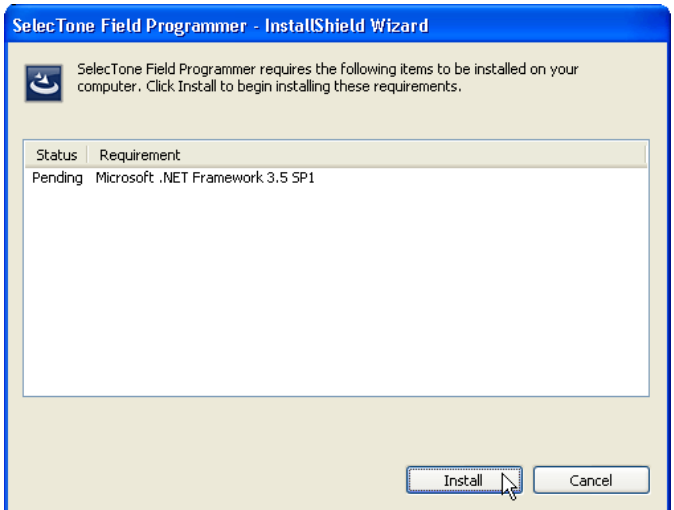

**4.** Les fichiers .NET Framework peuvent prendre quelques minutes pour s'installer.

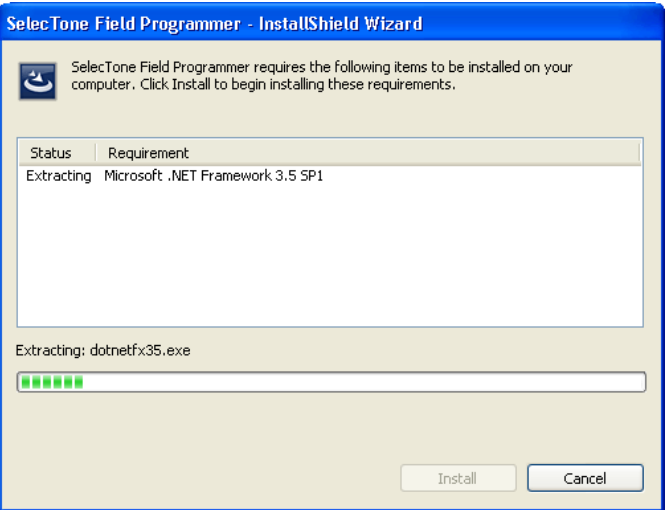

**Remarque :** Il sera peut être nécessaire de redémarrer l'ordinateur une fois l'installation achevée.

**5.** Quand InstallShield® Wizard apparaît pour le logiciel du programmateur portable SelecTone, cliquer sur **Next** (suivant).

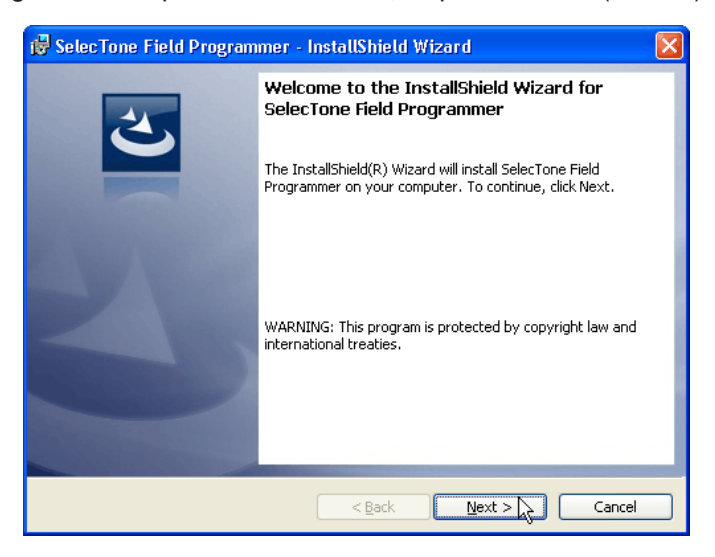

**6.** Suivre les instructions affichées sur l'écran pour achever l'installation.

# <span id="page-80-0"></span>**Exploration de l'interface**

Programmer des circuits intégrés de message avec l'application du programmateur portable SelecTone est à la fois rapide et facile. Le processus de programmation, simple, en trois étapes, est indiqué dans une seule fenêtre :

- **Étape 1** Sélectionner le port série qui est connecté au programmateur portable SelecTone.
- **Étape 2** Sélectionner un fichier audio à programmer sur le circuit intégré de message.
- **Étape 3** Commencer la programmation.

En outre, l'application marque chaque étape correctement achevée avec un signe de pointage vert ( $\vee$  = correct). Pour s'assurer que le fichier audio est copié correctement, l'application arrête le processus à la première étape contenant une erreur et marque cette étape avec un X roug ( $\mathbf{\hat{x}} = \hat{e}$ chec).

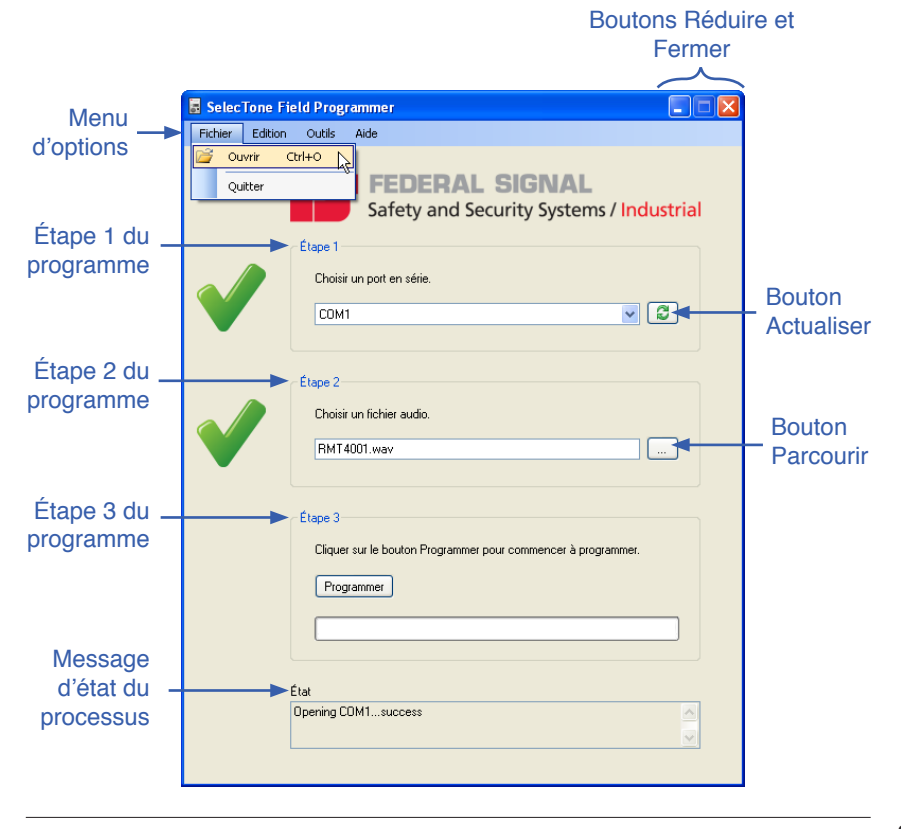

<span id="page-81-0"></span>Les boutons **Réduire** (**–**) et **Fermer** (**X**) dans l'angle supérieur droit agissent de la même façon que leurs homologues dans les autres programmes Windows. Le bouton **Réduire** réduit la taille de l'application, sans la fermer, à une icône sur la barre de tâche. Une fois prêt à vous servir de l'application, cliquer sur l'icône pour y accéder rapidement. Cliquer sur le bouton **Fermer** pour fermer l'application.

Les boutons qui sont communs aux autres programmes fonctionnant sous Windows sont le bouton **Actualiser** de l'**étape 1** et le bouton Parcourir de l'**étape 2**. Cliquer sur le bouton **Parcourir** pour naviguer jusqu'au fichier audio à programmer dans le circuit intégré de message.

La boîte **État** au bas de la fenêtre fournit des informations détaillées sur les raisons du succès ou de l'échec de chaque étape.

#### **Menu d'options**

L'application du programmateur portable SelecTone dispose d'un menu d'options qui permet de changer la langue de l'interface, de gérer les fichiers et de mettre en œuvre la programmation des circuits intégrés de message. Les quatre sous-menus et leurs fonctions sont:

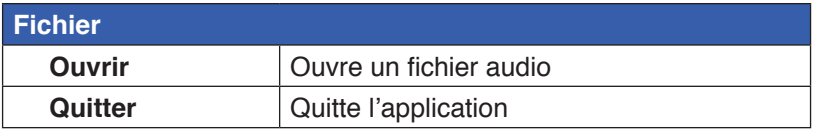

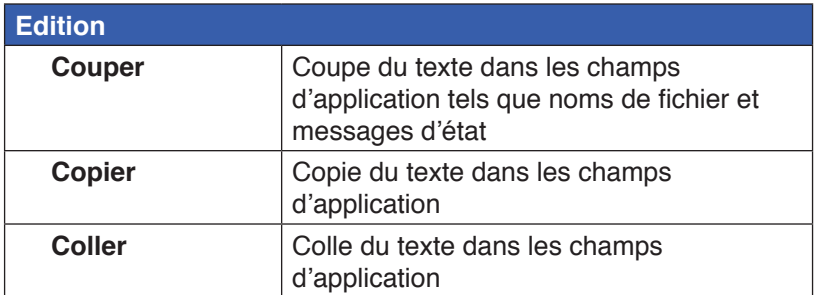

#### *Menu Options (suite)*

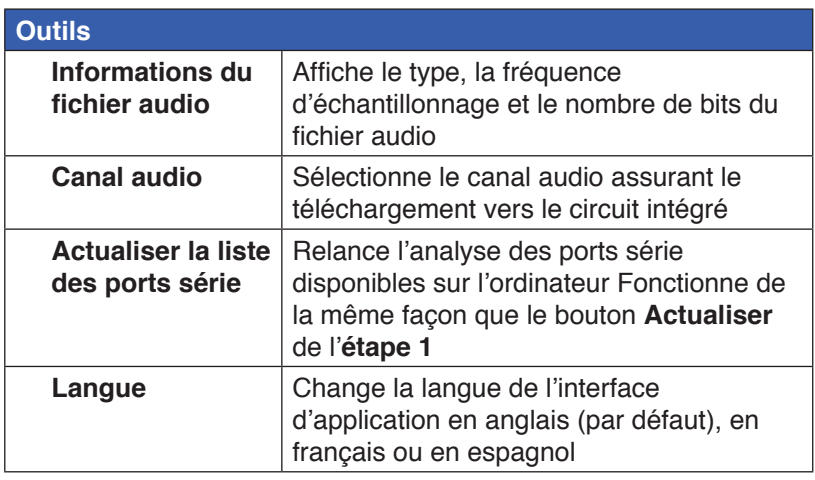

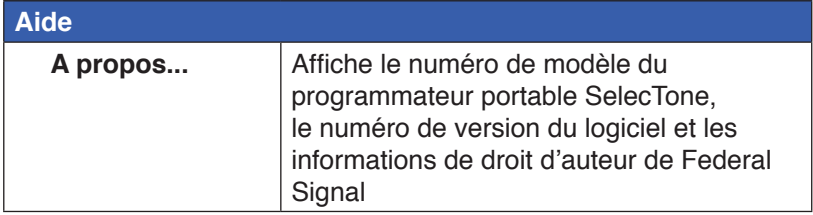

# <span id="page-83-0"></span>**Préparation de la programmation d'un circuit intégré de message**

Pour préparer la programmation avec le modèle 300FP-SD :

**1.** Brancher le câble série entre le port série de l'ordinateur et le connecteur série sur le programmateur portable SelecTone.

**REMARQUE :** Si votre ordinateur n'est pas un port série, utilisez un adaptateur USB-série et suivez les instructions incluses avec l'adaptateur pour installer la carte et le pilote. Pour vérifier si l'adaptateur et le programmeur SelecTone sont correctement connectés à votre ordinateur, voir « Using le gestionnaire de périphériques » dans l'annexe à la page 97.

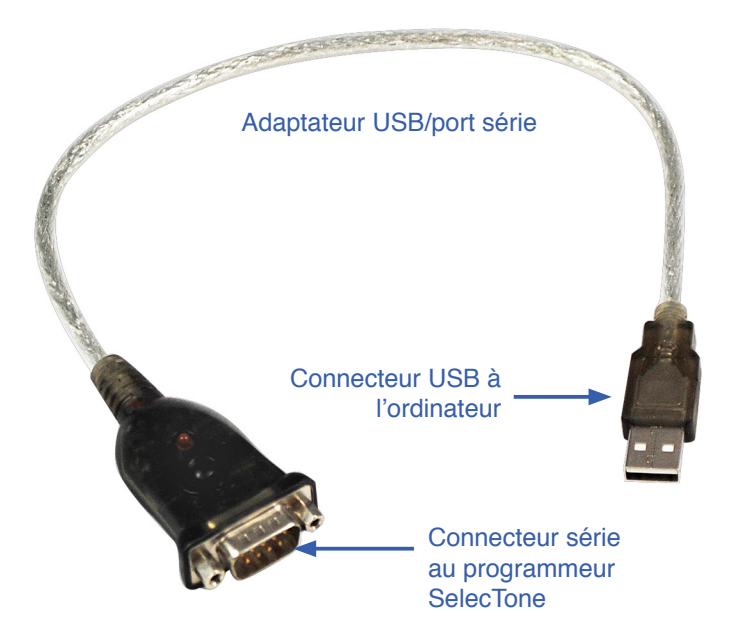

- **2.** Brancher le câble de l'adaptateur de tension entre une source d'alimentation de 120 V ca et le connecteur d'alimentation sur le programmateur portable SelecTone.
- **3.** Insérer un circuit intégré de message vierge sur le programmateur portable SelecTone, en plaçant l'encoche à gauche.
- **4.** Quand le circuit intégré est complètement inséré, basculer le levier de verrouillage sur la gauche et vers le bas pour l'immobiliser.

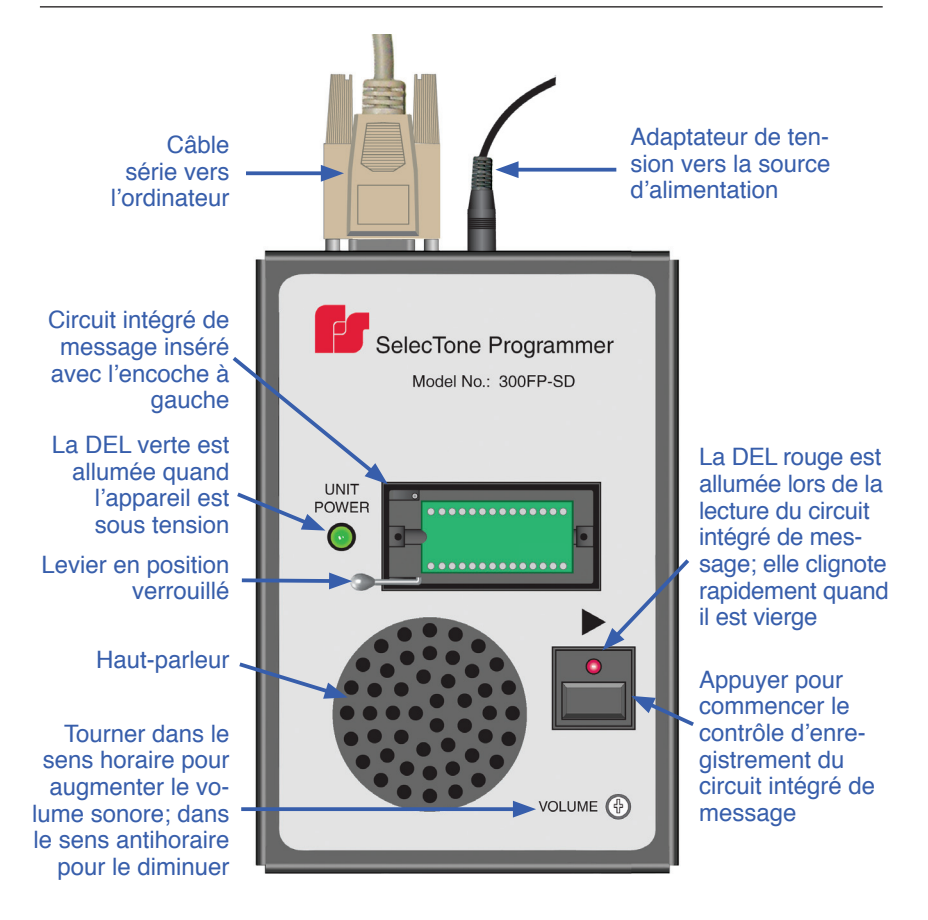

### <span id="page-85-0"></span>**Programmation d'un circuit intégré de message**

Le circuit intégré de message RMB9999 peut être réutilisé et reprogrammé. La longueur maximale du message est de 30 secondes.

Pour programmer un circuit intégré de message :

- **1.** Lancer le logiciel de programmation en cliquant sur l'icône SelecTone Field Programmer sur le bureau ou à partir du Start Menu en sélectionnant **All Programs > Federal Signal > SelecTone Field Programmer**.
- **2.** Dans la fenêtre de programmation, à l'**étape 1**, sélectionner un port série par lequel le fichier audio sera téléchargé.

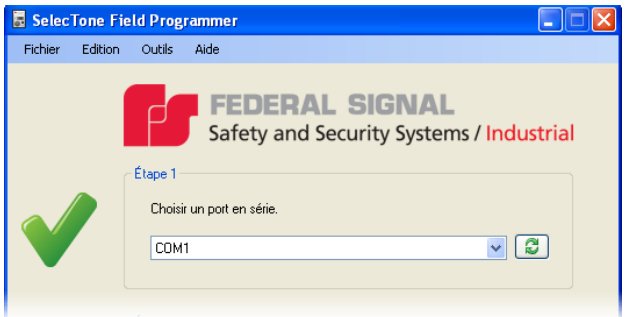

**3.** À l'**étape 2**, saisir le chemin d'accès et le nom du fichier audio, ou cliquer sur le bouton **Parcourir** à l'**étape 2** pour naviguer vers le fichier. Alternativement, dans la barre de menu cliquer sur **Fichier > Ouvrir** et sélectionner le fichier audio à télécharger.

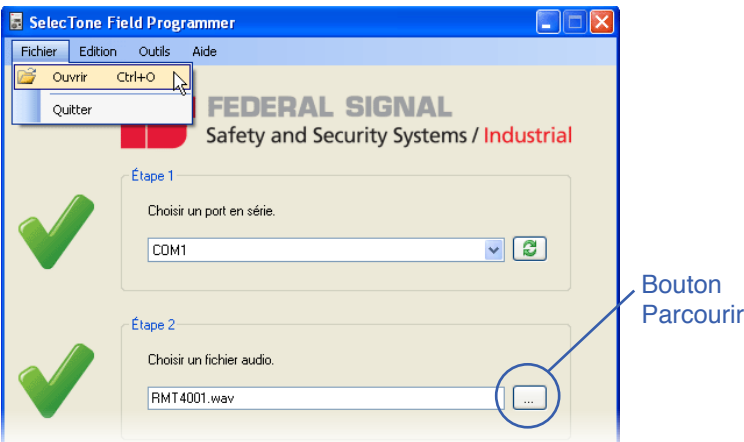

**4**. Si le fichier audio dispose de plus d'un canal, sélectionner dans le menu **Outils** le canal audio à télécharger. Le canal par défaut est **canal 1**. La quantité de canaux disponibles est déterminée par le fichier audio sélectionné.

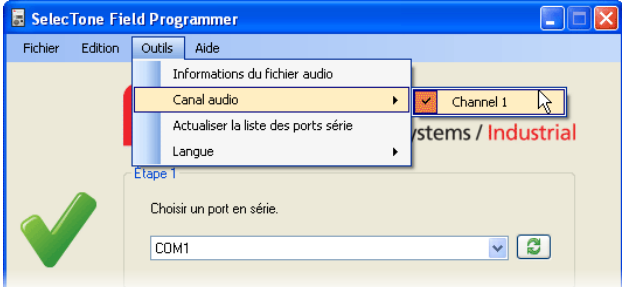

**5.** Cliquer sur **Programmer** à l'**étape 3** pour télécharger le fichier audio vers le circuit intégré de message.

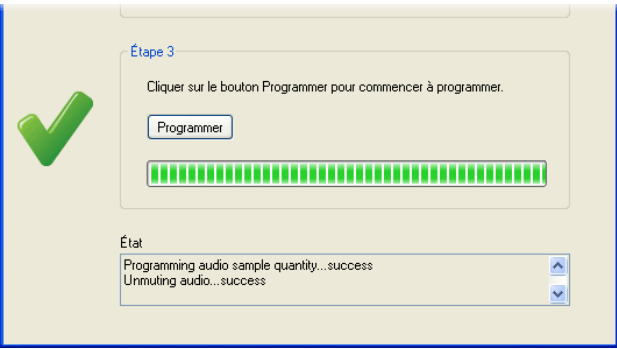

**6.** Pour écouter le message enregistré, appuyer sur le bouton Lire sous la flèche du programmateur portable SelecTone. Consulter la figure de la page 58.

**Remarque :** Pour régler le volume sonore durant le contrôle d'enregistrement, utiliser un petit tournevis Phillips ou à lame plate et faire tourner la commande de **Volume** encastrée dans le sens horaire pour augmenter le volume sonore ou dans le sens antihoraire pour le diminuer.

- **7.** Basculer le levier de verrouillage en position verticale et retirer avec précaution le circuit intégré programmé de son support.
- **8.** Pour continuer à programmer des circuits intégrés supplémentaires à partir du même fichier audio, il suffit de cliquer sur le bouton **Programmer** après avoir inséré un circuit intégré vierge.

# <span id="page-87-0"></span>**Production de fichiers audio avec Magnétophone (Sound Recorder)**

Magnétophone (Sound Recorder) est un utilitaire, d'emploi facile, inclus dans le système d'exploitation Windows, pour enregistrer et éditer des fichiers audio. Ce chapitre décrit comment enregistrer un fichier audio avec Magnétophone sous Windows XP, Windows Vista et Windows 7. Avant d'utiliser Magnétophone, vérifier que l'ordinateur est bien équipé d'une carte son, de haut-parleurs et d'un dispositif d'entrée audio tel qu'un microphone.

#### **Enregistrement d'un fichier audio sous Windows XP**

Le dispositif d'entrée audio par défaut pour Magnétophone est **Microphone**. Pour changer d'entrée audio ou de niveau d'enregistrement, se reporter à la section suivante « Changement de l'entrée audio et du niveau d'enregistrement (Windows XP) » en page 62.

Pour enregistrer et sauvegarder un fichier audio :

- **1.** Cliquer sur **Démarrer > Programmes > Accessoires > Divertissement > Magnétophone (Start > Programs > Accessories > Sound Recorder).**
- **2.** Pour commencer l'enregistrement, cliquer sur le bouton Lecture (point rouge).

**Remarque :** Le circuit intégré de message RMB9999 peut enregistrer jusqu'à 30 secondes de signal audio.

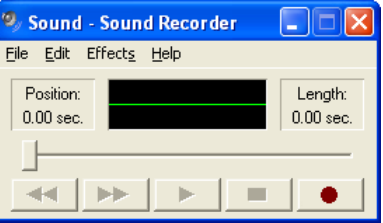

**3.** Pour arrêter l'enregistrement, cliquer sur le bouton **Arrêt** (carré noir).

**4.** Quand l'enregistrement est terminé, cliquer sur **Fichier** > **Enregistrer (File > Save)**.

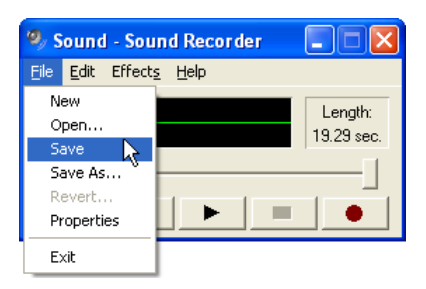

- **5.** Cliquer dans la boîte **nom du fichier** et taper un nom du fichier pour le son enregistré.
- **6.** Sélectionner un emplacement pour le fichier en cliquant sur la flèche pointant vers le bas à côté de la zone déroulante **Enregistrer en (Save in)**.
- **7.** Pour sauvegarder le son enregistré sous un fichier audio, cliquer sur **Enregistrer**.

#### **Changement de l'entrée audio et du niveau d'enregistrement (Windows XP)**

Pour changer l'entrée audio et le niveau d'enregistrement :

**1.** Dans le menu principal de Magnétophone, sélectionner **Édition > Propriétés audio (Edit > Audio Properties)**.

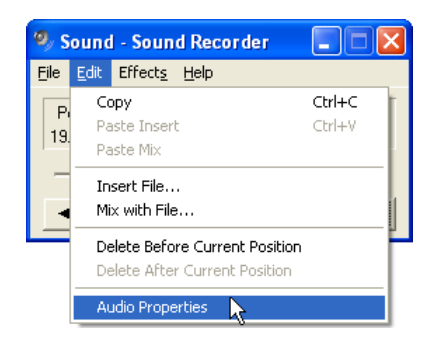

**2.** Sous **Enregistrement du son (Sound Recorder)**, cliquer sur le bouton **Volume**.

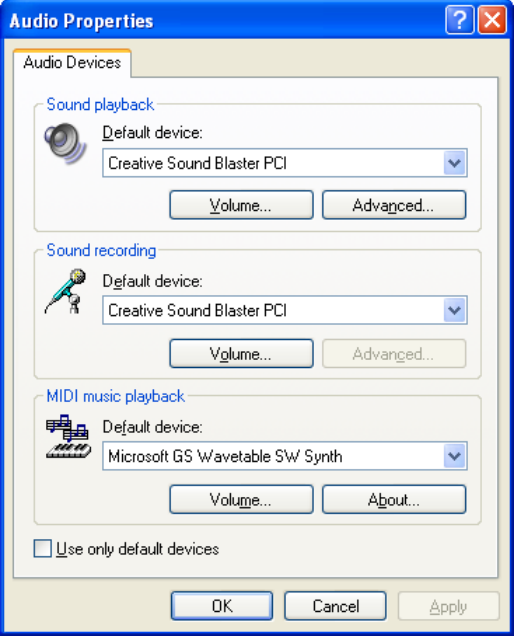

**3.** Dans le panneau de configuration **Contrôle d'enregistrement (Recording Control)**, cocher la boîte **Select** sous **Entrée ligne (Line In)** ou le nom d'une autre entrée ligne ou dispositif utilisé.

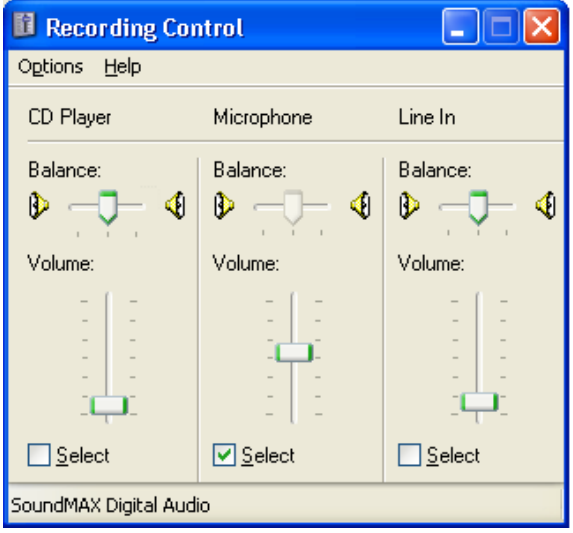

- <span id="page-90-0"></span>**4.** Augmenter le niveau ou **Volume** d'enregistrement en déplaçant le curseur vers le haut. Le diminuer en déplaçant le curseur vers le bas.
- **5.** Fermer **Contrôle d'enregistrement (Recording Control)** en cliquant sur le bouton **X**.
- **6.** Fermer **Propriétés audio (Audio Properties)** en cliquant sur le bouton **OK**.

#### **Enregistrement d'un fichier audio avec Windows Vista**

Le dispositif d'entrée audio par défaut pour Magnétophone est **Microphone**. Pour changer d'entrée audio ou de niveau d'enregistrement, se reporter à la section suivante « Changement de l'entrée audio et du niveau d'enregistrement (Windows Vista) » en page 65.

Pour enregistrer et sauvegarder un fichier audio :

- **1.** Cliquer sur **Démarrer > Tous les programmes > Accessoires > Magnétophone (Start > All Programs > Accessories > Sound Recorder.**
- **2.** Cliquer sur **Démarrer l'enregistrement (Start Recording)**.

**Remarque :** Le circuit intégré de message RMB9999 peut enregistrer jusqu'à 30 secondes de signal audio.

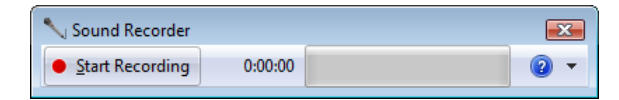

- **3.** Pour arrêter l'enregistrement audio, cliquer sur **Arrêter l'enregistrement** (**Stop Recording)**.
- **4.** Sélectionner un emplacement pour le fichier en cliquant sur la flèche pointant vers le bas à côté de la zone déroulante **Enregistrer en (Save in)**.

<span id="page-91-0"></span>**5.** Pour sauvegarder le son enregistré sous un fichier audio, cliquer sur **Enregistrer (Save)**.

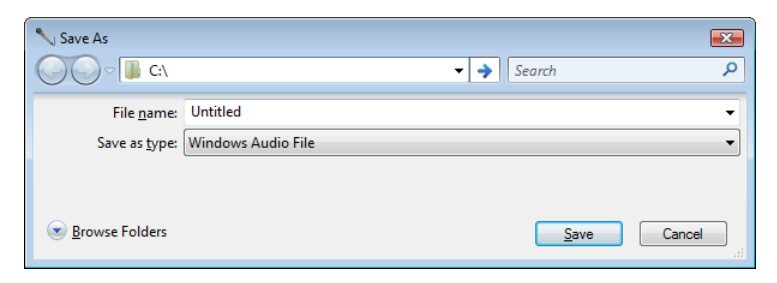

#### **Changement de l'entrée audio et du niveau d'enregistrement (Windows Vista)**

Pour changer l'entrée audio et le niveau d'enregistrement :

- **1.** Cliquer sur **Démarrer > Panneau de configuration > Matériel et son > Gérer les périphériques audio (Start > Control Panel > Hardware and Sound > Manage audio devices)**, et cliquer sur l'onglet **Enregistrement** (**Recording)**.
- **2.** Sélectionner **Entrée ligne (Line In)** ou le nom d'une autre entrée ligne ou source utilisée, et cliquer sur **Définir par défaut (Set Default)**.
- **3.** Pour régler le niveau, cliquer sur **Propriétés** et cliquer sur l'onglet **Niveaux (Levels)**.
- **4.** Augmenter le niveau d'enregistrement en faisant glisser le curseur vers la droite. Le diminuer en faisant glisser le curseur vers la gauche.
- **5.** Quand l'enregistrement est terminé, cliquer sur **OK**.
- **6.** Dans la boîte de dialogue **Son (Sound)**, cliquer sur **OK**.

#### **Enregistrement d'un fichier audio avec Windows 7**

Le dispositif d'entrée audio par défaut pour Magnétophone est Microphone. Pour changer d'entrée audio ou de niveau d'enregistrement, se reporter à la section suivante « Changement de l'entrée audio et du niveau d'enregistrement (Windows 7) » en page 67.

Pour enregistrer et sauvegarder un fichier audio :

**1.** Dans la boîte **Recherche** (**Start Search)**, taper **magnétophone (sound recorder),** et dans la liste des résultats, cliquez sur **Magnétophone (Sound Recorder)**.

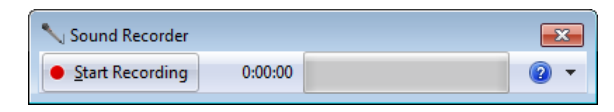

**2.** Cliquer sur le bouton **Démarrer l'enregistrement (Start Recording)**.

**Remarque :** Le circuit intégré de message RMB9999 peut enregistrer jusqu'à 30 secondes de signal audio.

- **3.** Pour arrêter l'enregistrement audio, cliquer sur **Arrêt l'enregistrement (Stop Recording)**.
- **4.** Sélectionner un emplacement pour le fichier en cliquant sur la flèche pointant vers le bas à côté de la zone déroulante **Enregistrer en (Save in)**.
- **5.** Pour sauvegarder le son enregistré sous un fichier audio, cliquer sur (**Enregistrer) Save**.

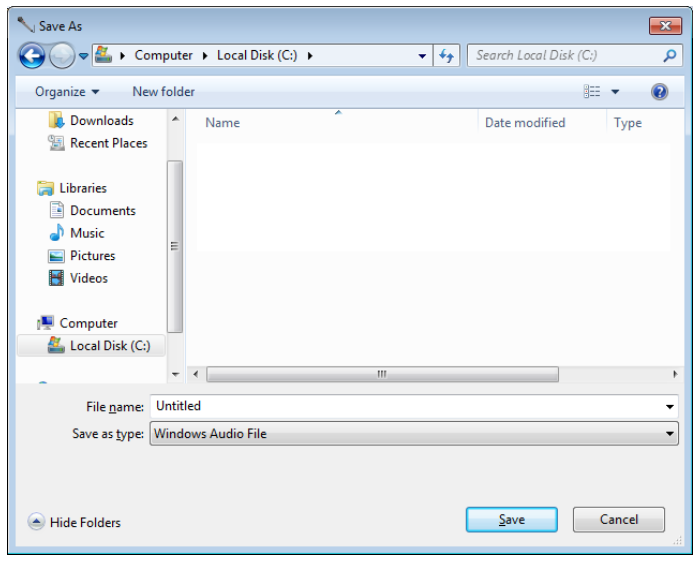

#### **Changement de l'entrée audio et du niveau d'enregistrement (Windows 7)**

Pour changer l'entrée audio et le niveau d'enregistrement :

- **1.** Cliquer sur le bouton **Démarrer (Start)**, puis cliquer sur **Panneau de configuration (Control Panel)**.
- **2.** Dans la boîte **Recherche** (**Start Search)**, taper **Son (Sound)**.
- **3.** Cliquer sur Sound, puis cliquer sur l'onglet **Enregistrement**  (**Recording)**.
- **4.** Cliquer sur Line In ou sur le nom d'une autre entrée ligne utilisée, et cliquer sur **Définir par défaut (Set Default)**.
- **5.** Cliquer sur **Propriétés** et cliquer sur l'onglet **Niveaux (Levels)**.
- **6.** Augmenter le niveau d'enregistrement en faisant glisser le curseur vers la droite. Le diminuer en faisant glisser le curseur vers la gauche, puis cliquer sur **OK**.
- **7.** Dans la boîte de dialogue **Son (Sound)**, cliquer sur **OK**.

### <span id="page-94-0"></span>**Renvoi de l'appareil pour obtenir un remboursement**

Avant de renvoyer l'appareil à Federal Signal en vue d'obtenir un remboursement, vous devez obtenir une autorisation de renvoi auprès de votre distributeur local. Veuillez contacter votre distributeur afin d'obtenir de l'aide.

Un appareil peut être renvoyé afin d'obtenir un remboursement si les conditions suivantes sont respectées :

- L'appareil est en état d'être revendu et dispose de son emballage d'origine
- L'appareil n'a jamais encore été installé
- L'appareil est du modèle le plus récent
- L'appareil n'a jamais été réparé
- L'appareil est un produit normalisé
- L'appareil n'est pas une pièce détaché

Tous les renvois font l'objet de frais de restockage.

Les appareils défectueux renvoyés au cours de la période de garantie seront réparés ou remplacés selon le bon vouloir de Federal Signal. Les appareils dont une lampe est défaillante ne sont pas considérés comme des produits défectueux.

Toutes les circonstances autres que celles citées ci-dessus seront examinées au cas par cas.

### <span id="page-95-0"></span>**Obtention de réparation, d'assistance et de pièces de rechange**

Les appareils renvoyés pour être réparés doivent être accompagnés d'un formulaire d'autorisation de renvoi. Pour obtenir la réparation de votre appareil, une aide technique au pour commander des pièces de rechange, veuillez contacter Federal Signal à 1 708-534-4756 ou +1 877 289 3246.

### <span id="page-96-0"></span>**Annexe: Utilisation du gestionnaire de périphériques**

Cette annexe vous explique comment utiliser le gestionnaire de périphériques sous Windows XP, Windows Vista et Windows 7, afin de vérifier si l'adaptateur USB/port série est correctement branché à un port de communication de votre ordinateur. Vous découvrirez également comment déterminer le numéro du port. Le gestionnaire de périphériques vous permet de régler les problèmes au niveau du matériel informatique, de mettre vos pilotes de périphérique à jour et de modifier les paramètres de votre matériel informatique.

#### *Utilisation du gestionnaire de périphériques sous Windows XP*

Certaines tâches du gestionnaire de périphériques nécessitent que vous soyez connecté en tant qu'administrateur.

**1.** Pour lancer le gestionnaire de périphériques, cliquez sur **Démarrer > Panneau de configuration**.

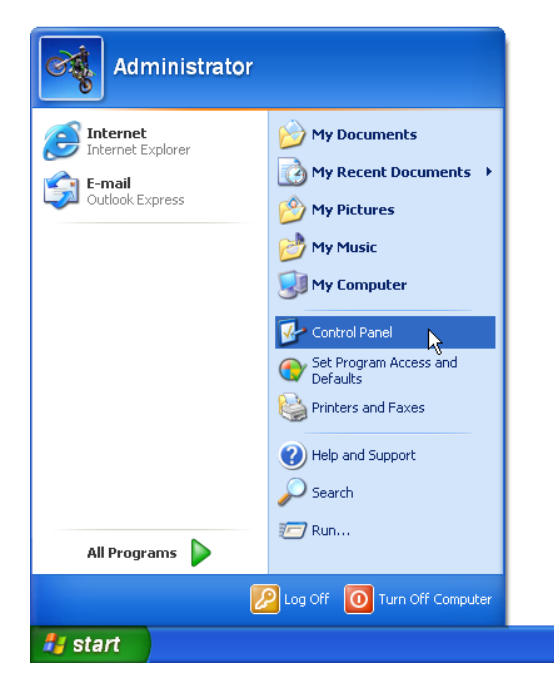

**2.** Dans le panneau de configuration XP, cliquez sur **Performances et maintenance**.

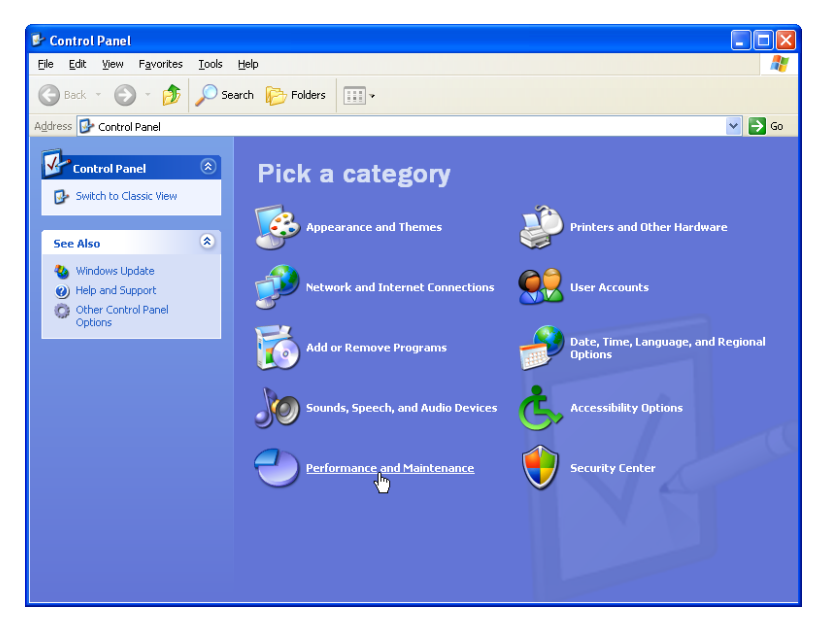

**3.** Dans la fenêtre **Performances et maintenance**, cliquez sur **Système**.

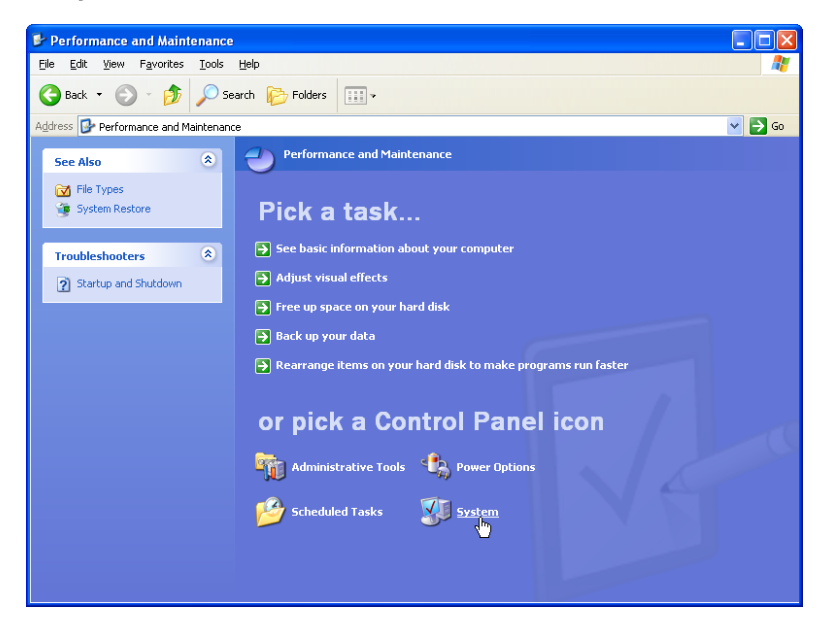

**4.** Dans la fenêtre **Propriétés du système** XP, cliquez sur l'onglet **Matériel**.

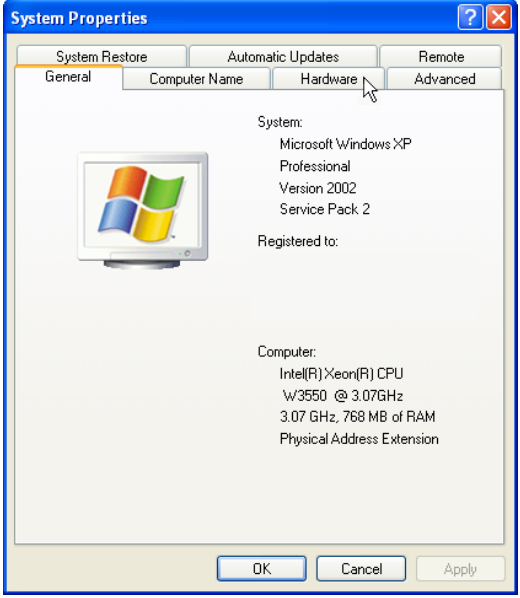

**5.** Dans l'onglet **Matériel**, cliquez sur **Gestionnaire de périphériques**.

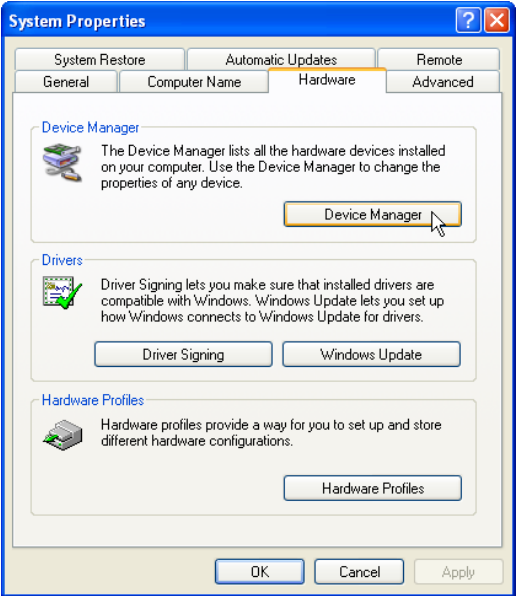

**5.** Dans la fenêtre **Gestionnaire de périphériques** XP, cliquez sur le symbole plus (+) situé à côté de **Ports (COM et LPT)** afin d'ouvrir le répertoire.

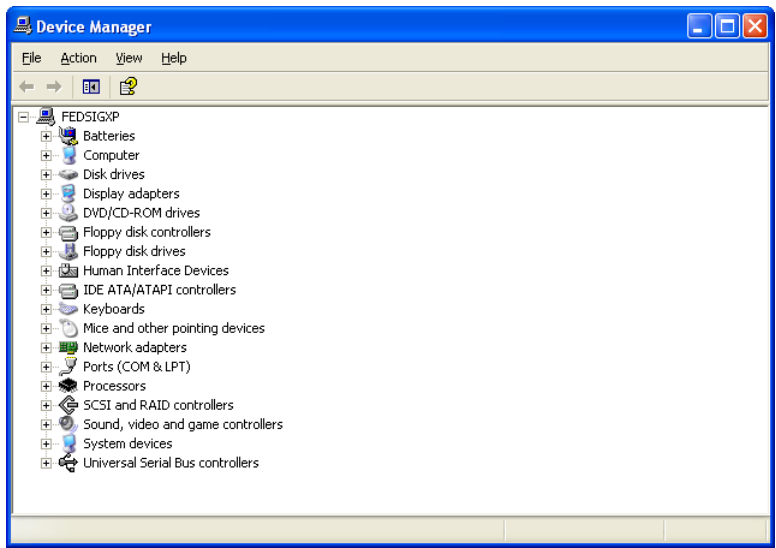

**6.** Vérifiez que l'adaptateur USB/port série apparaît dans la liste. Dans l'exemple ci-dessous, l'adaptateur apparaît sous le nom **ATEN USB/Port série (COM3)** et il est branché au port de communication 3.

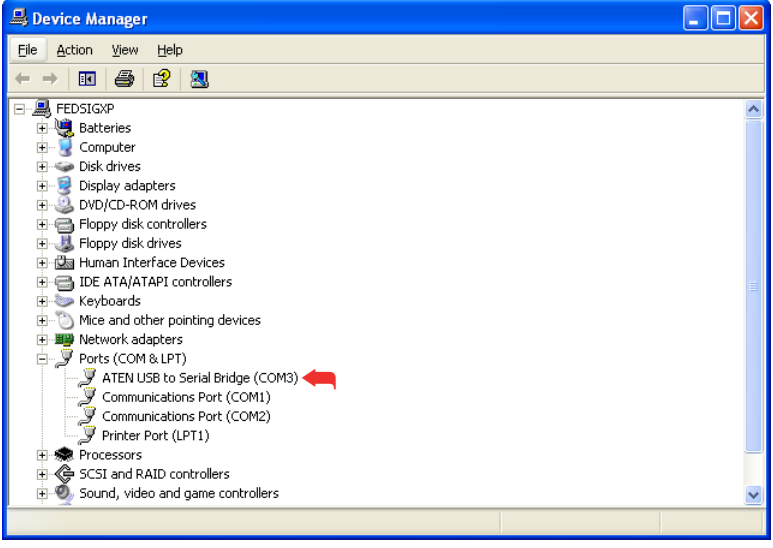

<span id="page-100-0"></span>Si le gestionnaire de périphériques n'indique aucune connexion à l'adaptateur USB/port série, assurez-vous que :

- ➔ les connecteurs du câble sont bien raccordés
- **→** le pilote de périphérique est installé (si nécessaire)
- **→** l'adaptateur USB/port série fonctionne adéquatement

Pour de plus amples informations, faites une recherche au sujet du gestionnaire de périphériques sur http://support.microsoft.com.

#### *Utilisation du gestionnaire de périphériques sous Windows Vista*

Certaines tâches du gestionnaire de périphériques nécessitent que vous soyez connecté en tant qu'administrateur.

**1.** Pour lancer le gestionnaire de périphériques, cliquez sur **Démarrer > Panneau de configuration**.

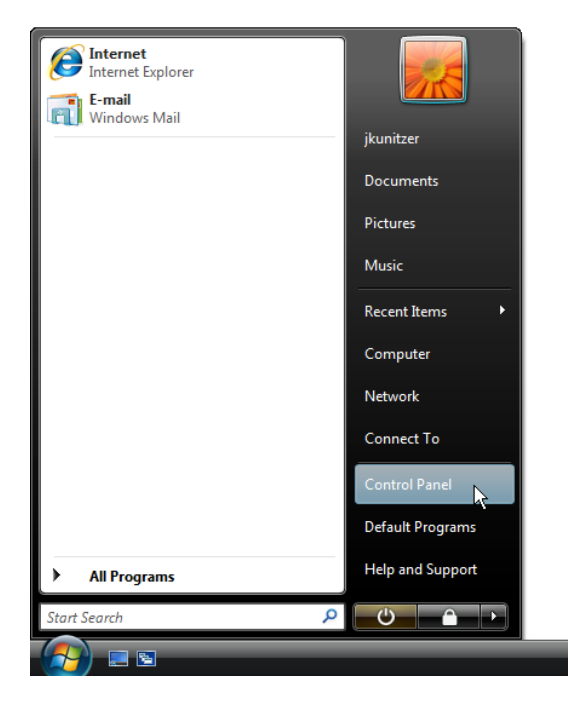

**2.** Dans le panneau de configuration Vista, cliquez sur **Système et maintenance**.

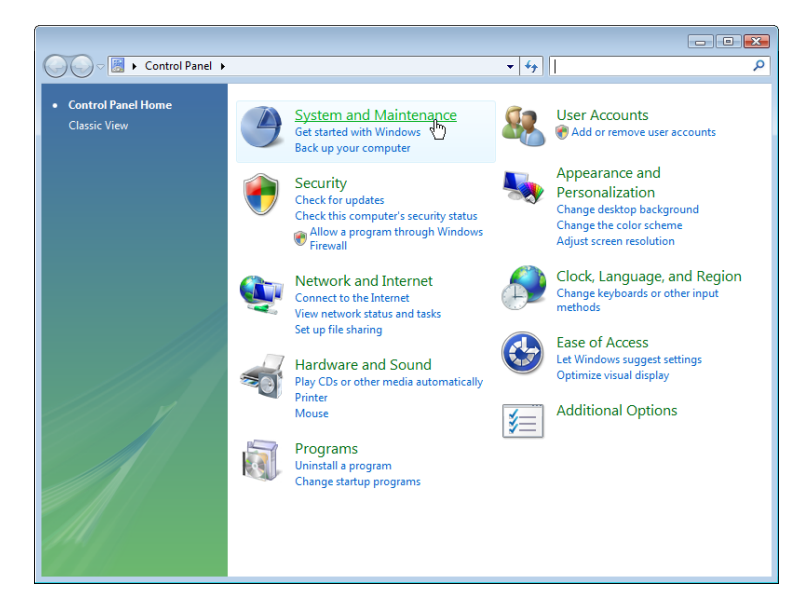

**3.** Dans la fenêtre **Système et maintenance**, cliquez sur **Gestionnaire de périphériques**.

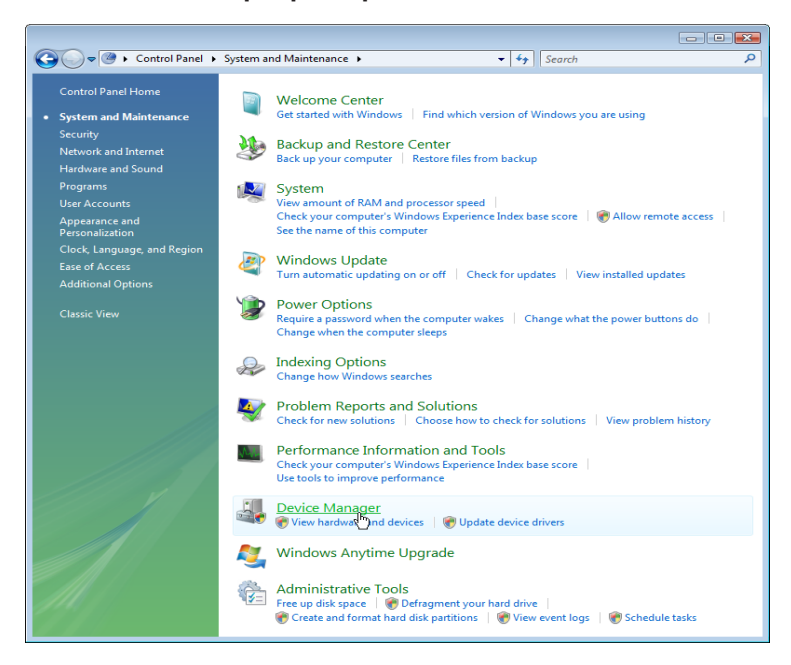

- **4.** Une des options suivantes apparaîtra :
	- ➔ Si nécessaire (Vista), saisir un mot de passe administrateur.
	- ➔ Si le contrôle de compte d'utilisateur exige une permission pour poursuivre, cliquez sur le bouton **Continuer**.

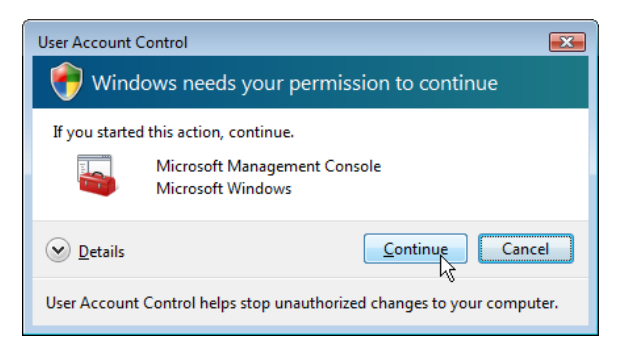

**5.** Dans la fenêtre **Gestionnaire de périphériques** Vista, cliquez sur le symbole plus (+) situé à côté de **Ports (COM et LPT)** afin d'ouvrir le répertoire.

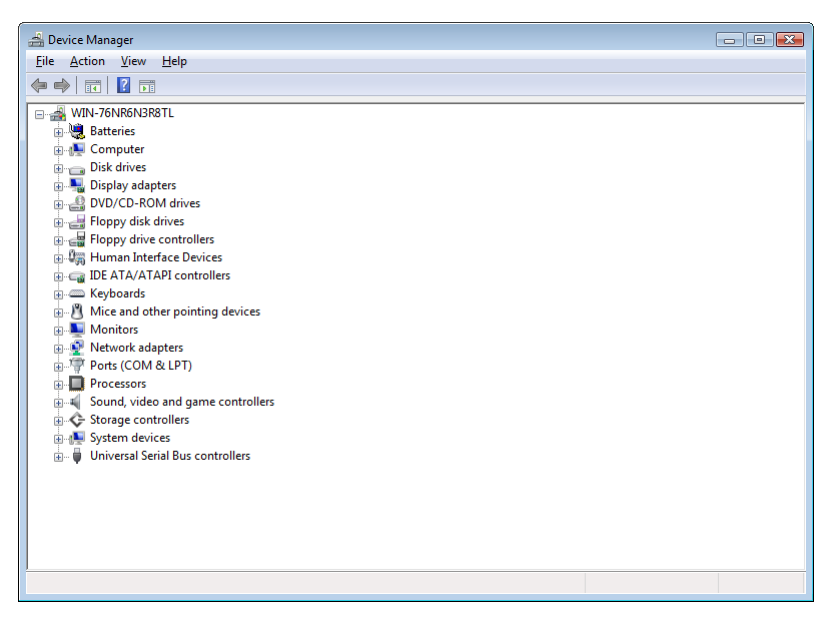

**6.** Vérifiez que l'adaptateur USB/port série apparaît dans la liste. Dans l'exemple ci-dessous, l'adaptateur apparaît sous le nom **ATEN USB/Port série (COM3)** et il est branché au port de communication 3.

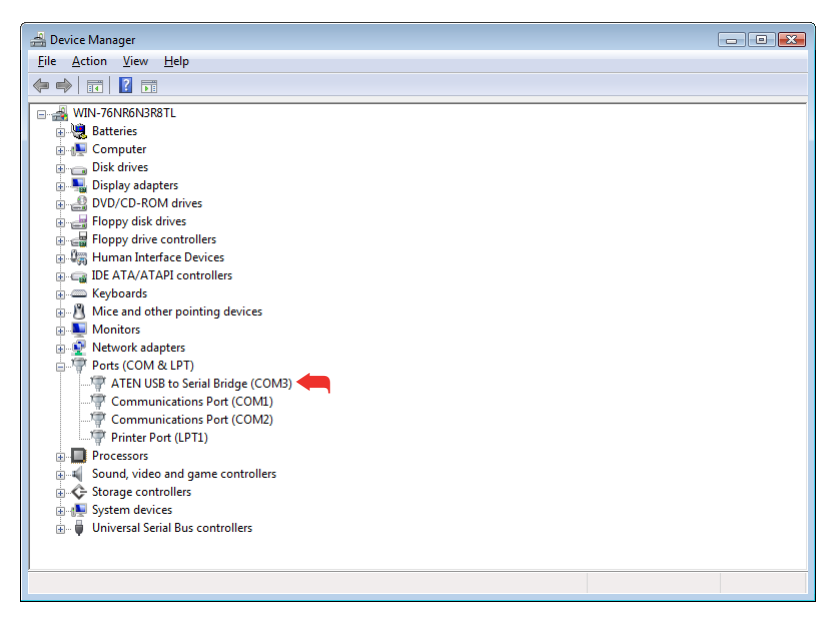

Si le gestionnaire de périphériques n'indique aucune connexion à l'adaptateur USB/port série, assurez-vous que :

- ➔ les connecteurs du câble sont bien raccordés
- → le pilote de périphérique est installé (si nécessaire)
- → l'adaptateur USB/port série fonctionne adéquatement

Pour de plus amples informations, faites une recherche au sujet du gestionnaire de périphériques sur http://support.microsoft.com.

#### <span id="page-104-0"></span>*Utilisation du gestionnaire de périphériques sous Windows 7*

Certaines tâches du gestionnaire de périphériques nécessitent que vous soyez connecté en tant qu'administrateur.

**1.** Pour lancer le gestionnaire de périphériques, cliquez sur **Démarrer > Panneau de configuratio**n.

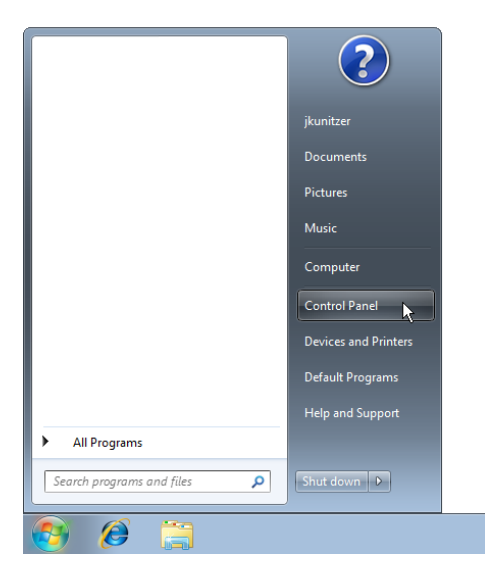

**2.** Dans le panneau de configuration, cliquez sur **Matériel et audio**.

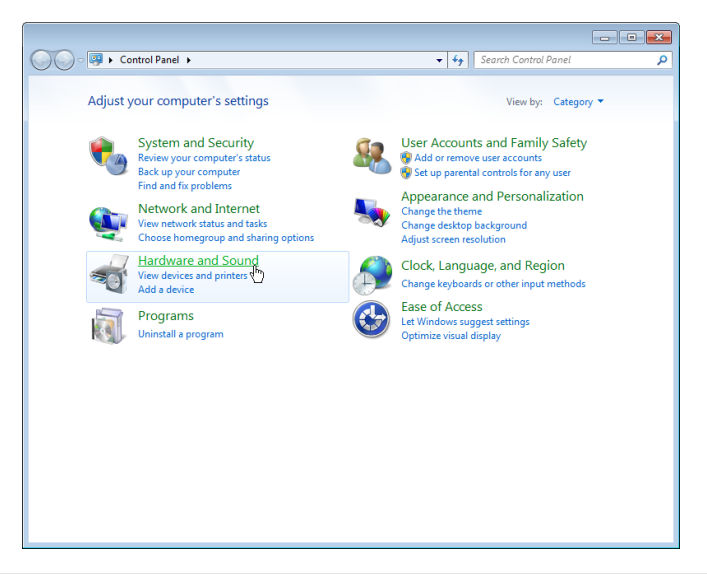

**3.** Dans la fenêtre **Matériel et audio**, sous **Périphériques et imprimantes**, cliquez sur **Gestionnaire de périphériques**.

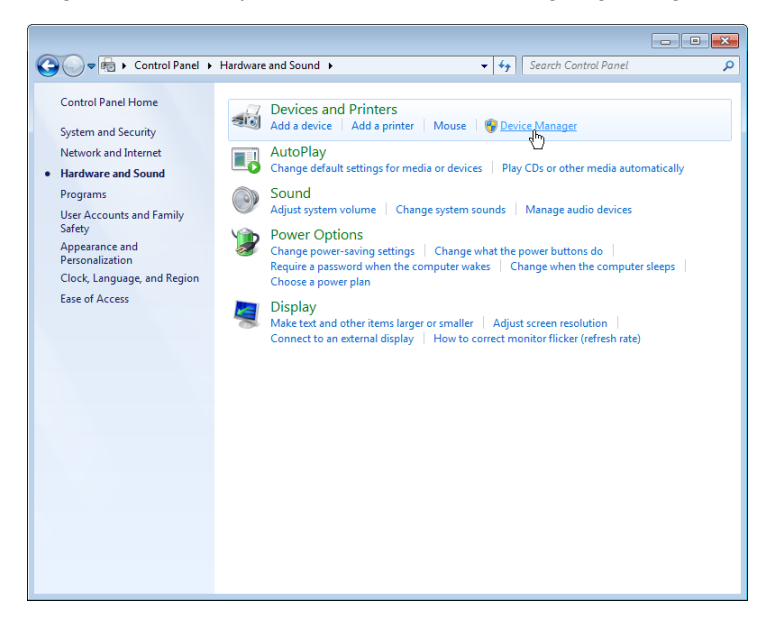

- **4.** Une des options suivantes apparaîtra :
	- ➔ Si vous êtes connecté en tant qu'administrateur, le gestionnaire de périphériques s'ouvrira.
	- ➔ Si vous êtes connecté en tant que membre du groupe d'administrateurs, le contrôle de compte d'utilisateur exige une permission pour poursuivre. Cliquez sur le bouton **Continuer**.
	- → Si vous êtes connecté en tant qu'utilisateur normal, un message vous indiquera que vous ne pouvez effectuer de modifications. Cliquez sur **OK** pour ouvrir le gestionnaire de périphériques en mode « lecture seule ».

**5.** Dans la fenêtre **Gestionnaire de périphériques**, cliquez sur la flèche () située à côté de **Ports (COM et LPT)** afin d'ouvrir le répertoire.

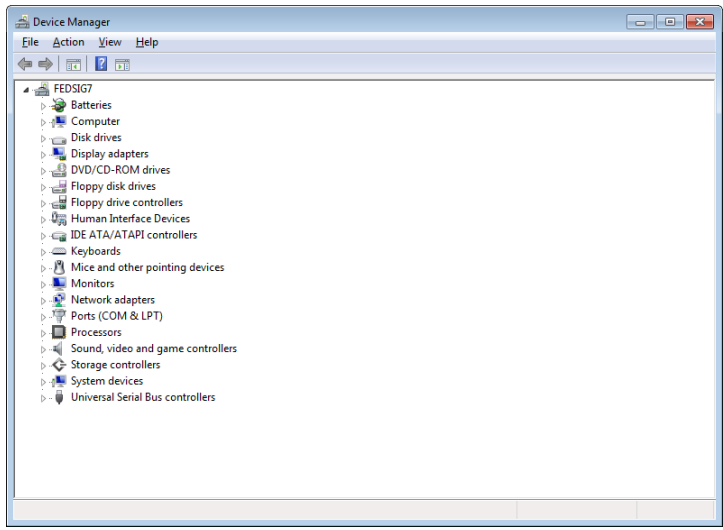

**6.** Vérifiez que l'adaptateur USB/port série apparaît dans la liste. Dans l'exemple ci-dessous, l'adaptateur apparaît sous le nom **ATEN USB/Port série (COM3)** et il est branché au port de communication 3.

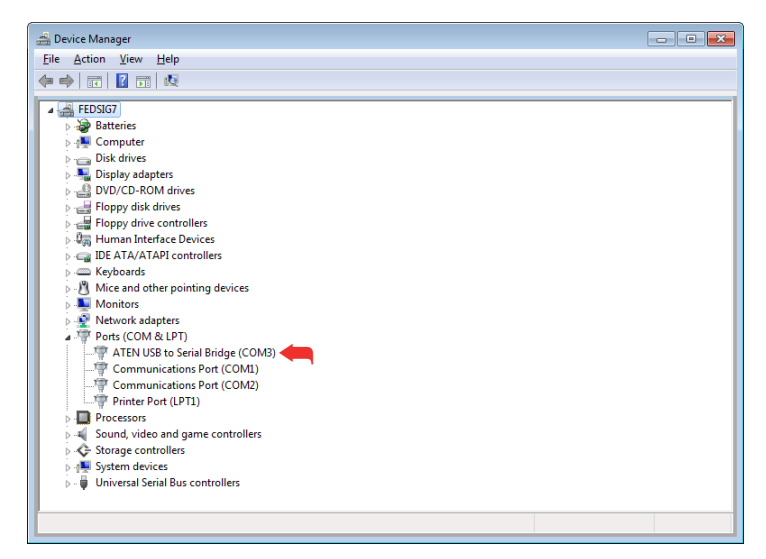

Si le **gestionnaire de périphériques** n'indique aucune connexion à l'adaptateur USB/port série, assurez-vous que :

- ➔ les connecteurs du câble sont bien raccordés
- **→** le pilote de périphérique est installé (si nécessaire)
- → l'adaptateur USB/port série fonctionne adéquatement

Pour de plus amples informations, faites une recherche au sujet du **gestionnaire de périphériques** sur http://support.microsoft.com.

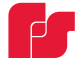

**FEDERAL SIGNAL** Safety and Security Systems / Industrial

Federal Signal Corp. Industrial Systems 2645 Federal Signal Drive • University Park, IL 60484-3167 Phone : +1 877 289 3246 • 1 708-534-4756 • Fax: +1 708 534 4887 www.fs-isys.com • www.federalsignal-indust.com